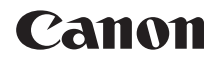

# **EOS 6D Mark II**

## **Wi-Fi(無線通信)機能 使用説明書**

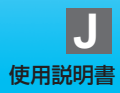

<span id="page-1-1"></span><span id="page-1-0"></span>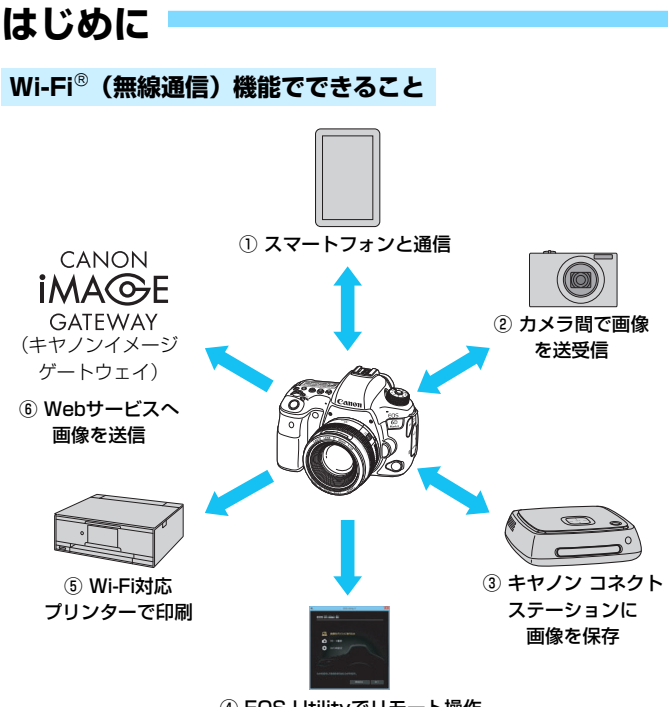

④ EOS Utilityでリモート操作

#### はじめに必ずお読みください

このカメラを使用するために、誤った無線通信の設定を行った結果生じた 損害に対して、弊社では補償できませんので、あらかじめご了承ください。 また、このカメラを使用した結果生じた損害に対しても、弊社では補償でき ませんので、併せてご了承ください。

無線通信機能を使用する際には、お客様の責任と判断で必要なセキュリ ティーを設定してご使用ください。不正侵入等によって生じた損害に対し て、弊社では補償できませんので、あらかじめご了承ください。

 $\mathfrak{p}$ 

**① □ スマートフォンと通信 (p.[15](#page-14-0))** 

スマートフォンやタブレットにWi-Fi接続して、専用アプリケーション 「Camera Connect(カメラコネクト)」を使ってカメラをリモート操 作したり、カメラ内の画像を見ることができます。

なお、本書およびカメラの液晶モニターに表示される画面では、ス マートフォンとタブレットをあわせて「スマートフォン」と記載してい ます。

**② △ カメラ間で画像を送受信 (p.[59](#page-58-0))** 

無線通信機能を内蔵したキヤノン製のカメラ同士をWi-Fi接続して、画 像を送受信することができます。

- ③ コネクトステーションに画像を保存(p.[71](#page-70-0)) コネクトステーション(別売)にカメラをかざしてWi-Fi接続し、画像 を保存することができます。
- **4) □ EOS Utilityでリモート操作 (p.[75](#page-74-0))** パソコンにWi-Fi接続して、EOS用ソフトウェアのEOS Utilityを使っ てカメラをリモート操作することができます。

**(5) A Wi-Fi対応プリンターで印刷 (p[.81\)](#page-80-0)** Wi-Fiで使えるPictBridge (Wireless LAN) に対応したプリンター にWi-Fi接続して、画像を印刷することができます。

**⑥ 曲 Webサービスへ画像を送信 (p[.93\)](#page-92-0)** 

キヤノンユーザーのためのオンラインフォトサービス CANON iMAGE GATEWAY(登録無料)を通じて、家族や友人との画像共有や、 さまざまなWebサービスを利用した画像共有を行うことができます。

#### **Bluetooth機能を使用したWi-Fi接続**

このカメラはBluetooth low energy technology\*に対応しているス マートフォンと簡単にWi-Fi接続することができます。詳しくは[、18ペ](#page-17-0)ージ を参照してください。

\* 以降は「Bluetooth」と記載しています。

#### **NFC機能を使用したWi-Fi接続**

このカメラは、スマートフォンやコネクトステーション(別売)と簡単に Wi-Fi接続ができる、NFC (Near Field Communication: 近距離無線通 信)に対応しています。詳しくは[、28](#page-27-0)ページを参照してください。

## <span id="page-4-0"></span>**本使用説明書の表記について**

- 本書では、Wi-Fi接続を中継する無線LANルーターなどを、「アクヤスポ イント」と表記しています。
- インターフェースケーブルは付属していません。

#### 本文中の絵文字について

- 〈《為》 :メイン電子ダイヤルを示しています。
- 〈5〉 :サブ電子ダイヤルを示しています。
- 〈▲〉〈▼〉〈◆〉 : マルチコントローラーを押す方向を示していま す。
- (km) :設定ボタンを示しています。
- \* その他、本文中の操作ボタンや設定位置の説明には、ボタンや液晶モニターの表示 など、カメラで使われている絵文字を使用しています。
- (p.\*\*):参照ページを示しています。

:使用する際に不都合が生じる恐れのある注意事項を記載しています。

:補足説明や補足事項を記載しています。

## <span id="page-5-0"></span>**本書の構成**

本書の構成は次のとおりです。はじめに『準備』でWi-Fi接続の準備を完 了させてから、必要なページを参照してWi-Fi接続を行ってください。

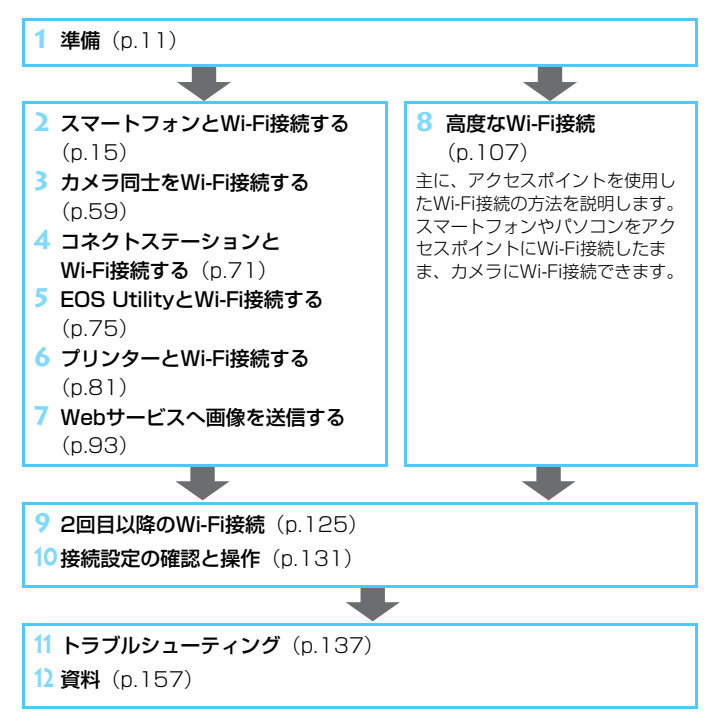

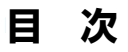

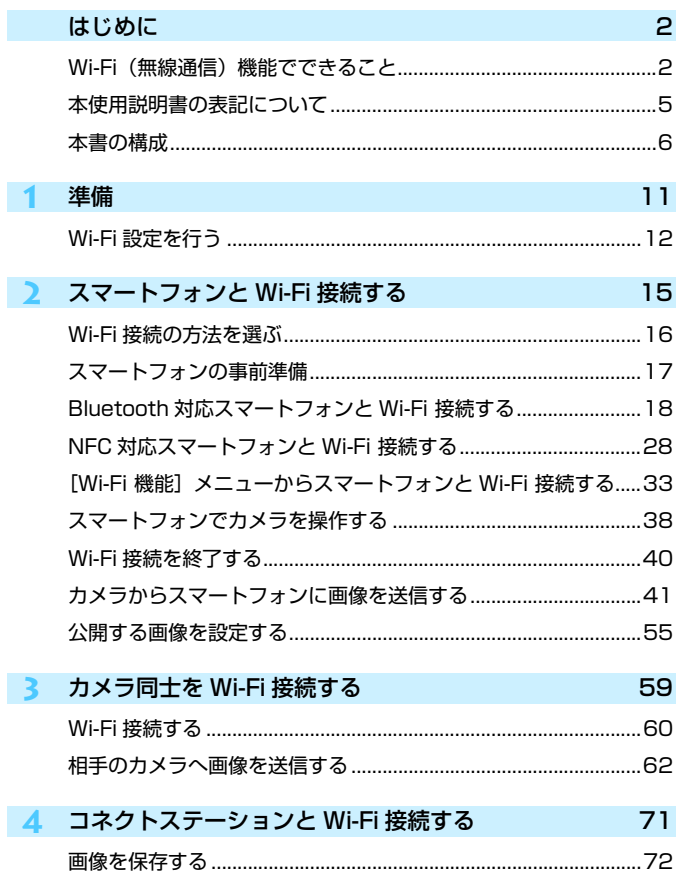

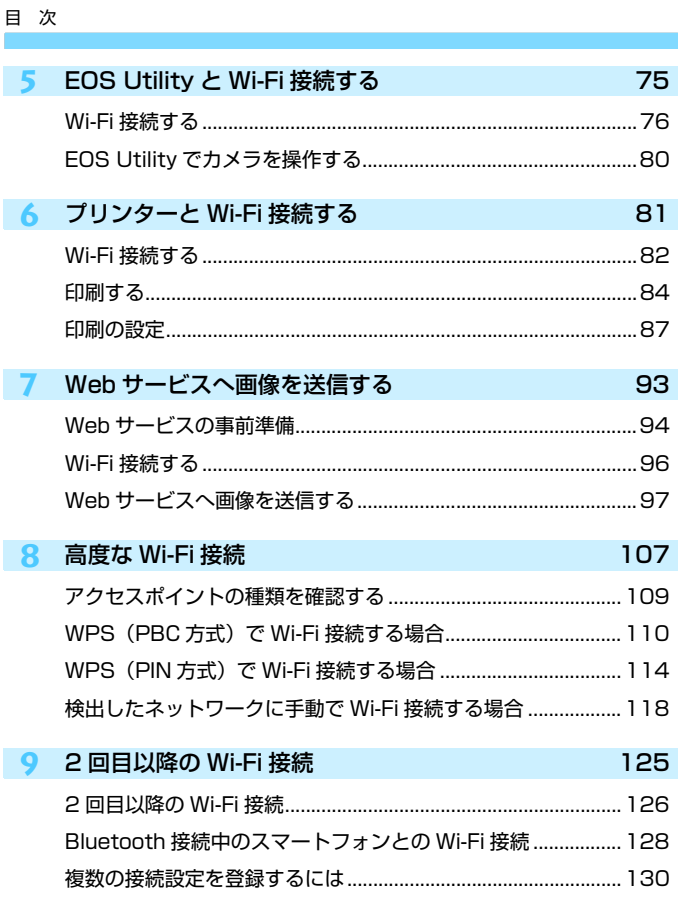

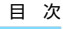

#### 10 接続設定の確認と操作

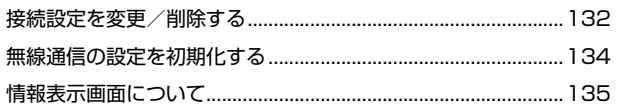

## 11 トラブルシューティング

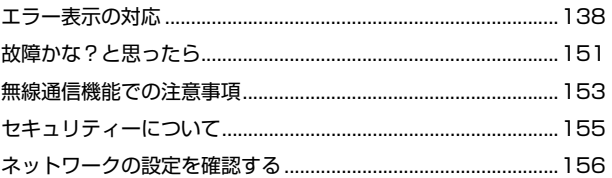

#### 12 資料

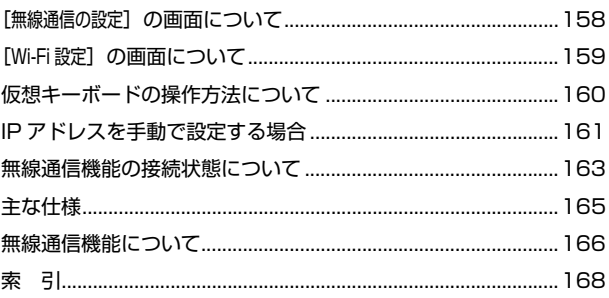

## 131

137

#### 157

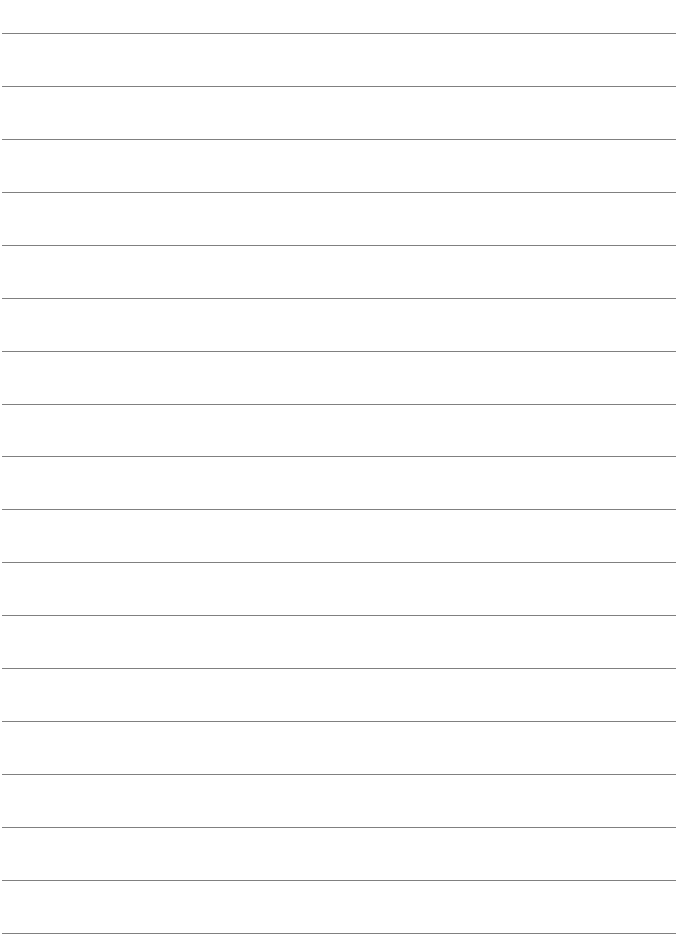

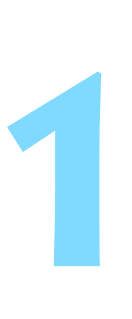

<span id="page-10-0"></span>**準備**

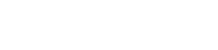

<span id="page-10-1"></span>ここでは、Bluetooth接続やWi-Fi接続を行うための準備につい て説明しています。

## <span id="page-11-1"></span><span id="page-11-0"></span>**Wi-Fi設定を行う**

最初に以下の手順でWi-Fi設定を行います。

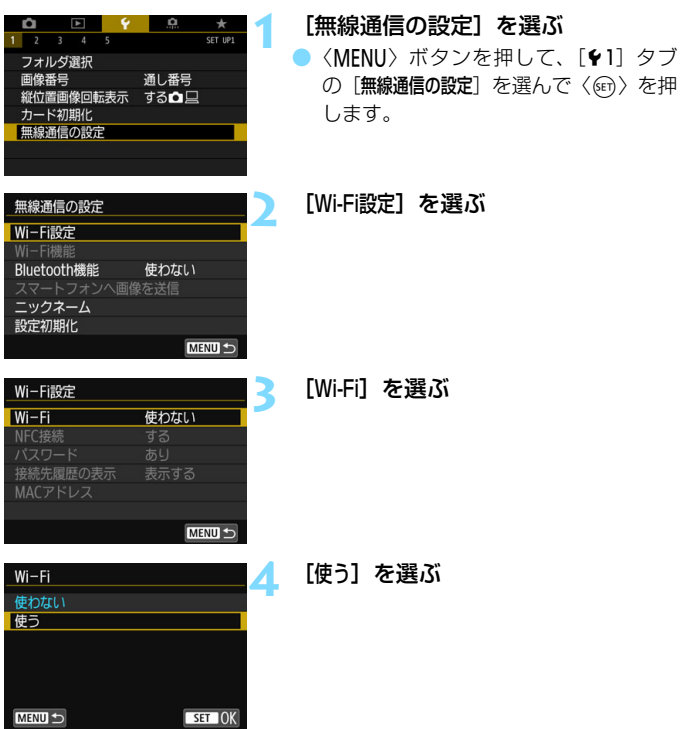

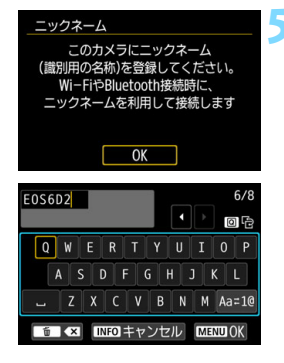

#### 「OK】が選択されました。 入力した内容を確定して 設定を終了します キャンセル|  $\overline{X}$

#### **5** [ニックネーム]を登録する

● 左の画面が表示されたら〈☞〉を押し ます。

→ 左の画面が表示されます。

- 表示されているニックネームを使用す るときは〈MENU〉ボタンを押します。
- 1~8文字以内で、好きな文字を入力す ることもできます。入力方法は[、160](#page-159-1) ページを参照してください。
- 入力が終わったら〈MENU〉ボタンを押 します。

#### **6** 設定を終了する

- 左の画面が表示されたら [OK] を選んで 〈0〉を押します。
- [Wi-Fi設定]の画面の各項目については、 [159](#page-158-1)ページを参照してください。

<span id="page-13-0"></span> $\bullet$  $\bullet$  多重露出撮影、ビデオスナップ、タイムラプス動画設定時は、[11:無線通信の 設定]を選択できません。

#### インターフェースケーブル接続時の注意事項

- Wi-Fi接続中は、カメラとコネクトステーション、パソコンなどを、インター フェースケーブルで接続して使用することはできません。接続を終了してか らインターフェースケーブルで接続してください。
- インターフェースケーブルでカメラとコネクトステーション、パソコンなど を接続しているときは、[51:無線通信の設定]を選択できません。インター フェースケーブルを取り外してから設定してください。

カードについて

● カメラにカードが入っていないときは、Wi-Fi接続できません ([□]は除く)。 また、「A」およびWebサービスでは、カードに画像が記録されていないとき も、Wi-Fi接続できません。

#### Wi-Fi接続中の操作について

● Wi-Fi接続を優先するときは、電源スイッチやカードスロットカバー、電池室 ふたなどを操作しないでください。Wi-Fi接続が終了します。

#### Eye-Fiカードの使用について

●「Wi-Fil を「使う」に設定しているときは、Eve-Fiカードでの画像転送はでき ません。

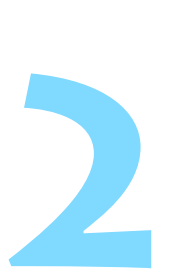

## <span id="page-14-1"></span><span id="page-14-0"></span>**スマートフォンと Wi-Fi 接続する**

ここではカメラとスマートフォンを直接Wi-Fi接続する方法を 説明します。

スマートフォンとWi-Fi接続して、以下のことができます。

- ・ スマートフォンでカメラ内の画像を閲覧したり、閲覧した画像 をスマートフォンに保存する
- ・ スマートフォンでカメラを操作して撮影したり、カメラの設定 を変更する
- ・ カメラからスマートフォンに画像を送信する
- カメラとスマートフォンを、Camera Connectの『かんたん 接続ガイド』に従って操作しても、Wi-Fi接続することができ ます。
- [Wi-Fi設定]画面で [Wi-Fi] を [使う] に設定しておいてくださ い(p[.12\)](#page-11-1)。
- スマートフォンにCamera Connectをインストールしてから 接続設定を行ってください(p.[38](#page-37-0))。
- アクセスポイントを使用してWi-Fi接続するときは、『高度なWi-Fi接続』 (p[.107\)](#page-106-0)を参照してください。

## <span id="page-15-0"></span>**Wi-Fi接続の方法を選ぶ**

スマートフォンの機能や使用状況に応じて、次から選ぶことができます。

#### **Bluetooth対応スマートフォンとWi-Fi接続する(p[.18\)](#page-17-1)**

● Bluetooth対応スマートフォンとBluetooth接続しておくことで、カメ ラやスマートフォンの操作だけでWi-Fi接続することができます。

#### **NFC対応スマートフォンとWi-Fi接続する(p[.28](#page-27-1))**

● NFC 対応スマートフォンをカメラにタッチすることで、自動的に Wi-Fi 接続することができます。

#### **[Wi-Fi 機能] メニューからスマートフォンとWi-Fi 接続する(p.[33](#page-32-0))**

- Bluetooth機能やNFC機能に対応していない、またはBluetooth機能や NFC機能が使用できないスマートフォンとWi-Fi接続することができま す。
- アクセスポイント経由でWi-Fi接続することができます (p.[109](#page-108-1))。

## <span id="page-16-0"></span>**スマートフォンの事前準備**

スマートフォンと接続するためには、AndroidまたはiOSがインストール されたスマートフォンが必要です。また、スマートフォンに専用アプリケー ションのCamera Connect(無料)をインストールする必要があります。

- Camera Connectをインストールする前に、NFC対応のスマートフォ ンをカメラにタッチすると、スマートフォンにCamera Connectのダ ウンロード画面が表示されます。
- Camera Connectは、Google PlayまたはApp Storeからインストール することができます。Google PlayまたはApp Storeは、スマートフォン の登録時に表示されるQRコードからもアクセスできます (p[.20](#page-19-0)[、34\)](#page-33-0)。

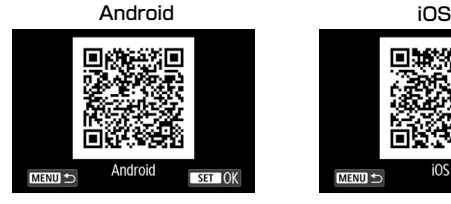

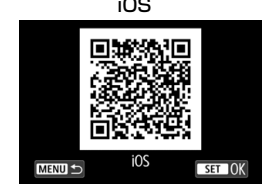

■ ● Camera Connectが対応しているOSのバージョンについては、Camera Connectのダウンロードサイトでご確認ください。 ● カメラやCamera Connectの画面表示と機能は、カメラのファームウェア アップデートやCamera Connect、Android、iOSなどのバージョンアップ により変更される可能性があります。そのため、本書に記載している画面例 や操作説明と異なることがあります。

● QRコードの読み取りには、アプリケーションが必要です。

## <span id="page-17-1"></span><span id="page-17-0"></span>**Bluetooth対応スマートフォンとWi-Fi 接続する**

ここではBluetooth対応スマートフォンとBluetooth機能を使用して Wi-Fi接続する方法を説明します。

#### **Bluetooth接続について**

カメラとBluetooth対応スマートフォンをBluetooth接続すると、カメ ラまたはスマートフォンだけの操作でWi-Fi接続することができます。

なお、カメラとスマートフォンをBluetooth接続するには、カメラとス マートフォンのペアリングが必要です。

- カメラとコネクトステーション、パソコンなどをインターフェースケーブル で接続しているときは、ペアリングおよびBluetooth接続はできません。
	- カメラの撮影中は、ペアリングはできません。
	- 2台以上の機器と同時にBluetooth接続することはできません。
	- ワイヤレスリモートコントローラー BR-F1 (別売) とBluetooth接続中に スマートフォンとWi-Fi接続を行うと、ワイヤレスリモートコントローラー とのBluetooth接続は終了します。
	- Bluetooth接続中は、カメラのオートパワーオフ中もバッテリーを消耗する ため、カメラを使用するときにバッテリーの残量が少なくなっていることが あります。
- ● ペアリングしたスマートフォンは、カメラに登録されます。
	- カメラやスマートフォンの電源をオフにすると、Bluetooth接続は終了しま すが、同じカメラとスマートフォンの組み合わせでは、電源を入れると Bluetooth接続が再開されます。
	- このカメラは、ワイヤレスリモートコントローラー BR-F1とBluetooth接 続してリモート撮影することができます。詳しくはワイヤレスリモートコン トローラー BR-E1の使用説明書を参照してください。

#### <span id="page-18-0"></span>**Bluetooth接続する**

カメラ側の操作-1

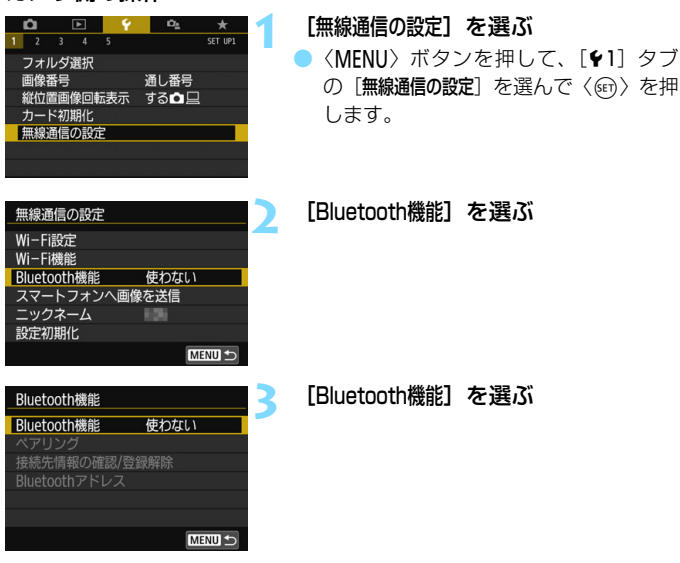

スマートフォン

**MENU S** 

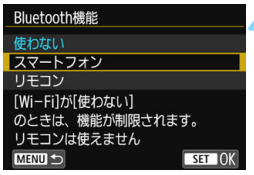

Bluetooth機能 Bluetooth機能

ペアリング 接続先情報の確認/登録解除 Bluetoothアドレス

#### **▲ [スマートフォン]を選ぶ**

→ カメラの表示パネルに〈3〉が表示され ます。

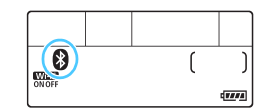

**5** [ペアリング]を選ぶ

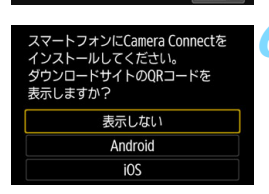

#### **6** [表示しない]を選ぶ

- <span id="page-19-0"></span>Camera Connectをインストール済み のときは [表示しない] を選んで〈67) を押します。
- Camera Connectがインストールされ ていないときは、左の画面で[Android] または[iOS]を選んで表示されるQR コードをスマートフォンで読み取り、 Google PlayまたはApp Storeにアク セスしてCamera Connect をインス トールします。
- → 左の画面が表示され、ペアリングが開始 されます。

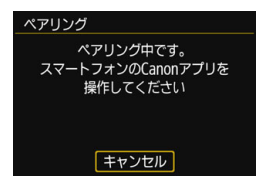

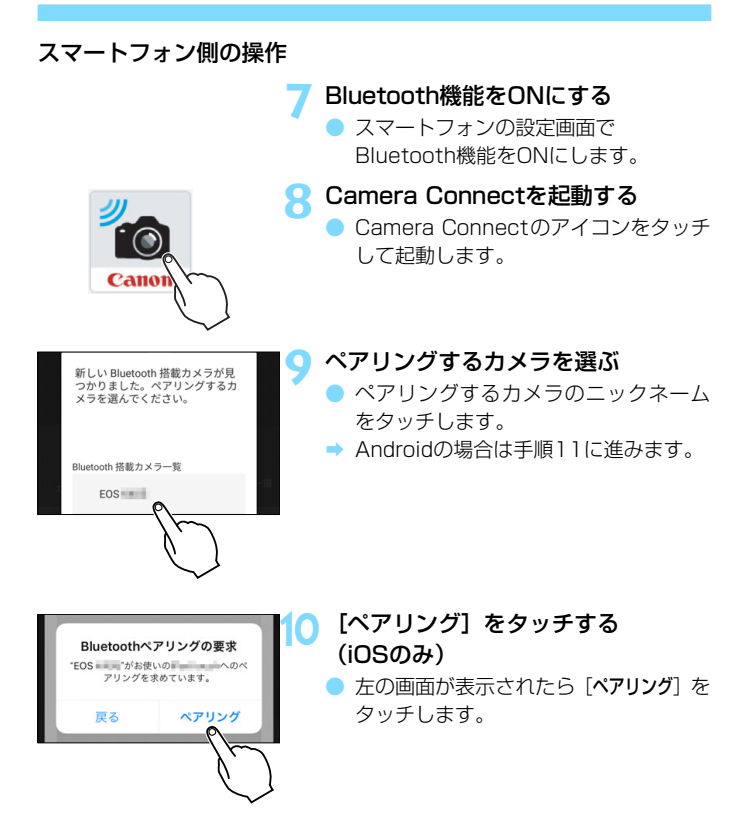

#### カメラ側の操作-2 **11** [OK]を選ぶ ペアリング と接続します キャンセル OK **12** 〈(ET) を押す ペアリング  $time =$ ● ペアリングが完了して、スマートフォン と接続しました とBluetooth接続されます。 → Camera Connectのメイン画面に Bluetooth接続中の図が表示されます。  $\overline{X}$ Camera Connect

Bluetooth接続中に、カメラを操作してスマートフォンへ画像を送信することが できます。詳しく[は41](#page-40-0)ページを参照してください。

#### **Wi-Fi接続する**

カメラとスマートフォンがBluetooth接続されたら、以下の手順でWi-Fi 接続します。

#### Androidの場合

口Wi-Fi動作中 切断して終了 設定の確認 エラー内容の表示

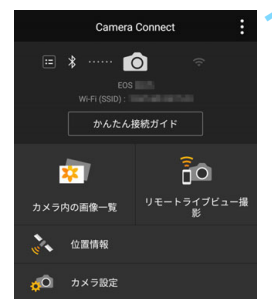

#### **1** Camera Connectの機能を選ぶ

- 使用したいCamera Connectの機能を 選びます。
- Camera Connectの機能については [38ペ](#page-37-0)ージを参照してください。

- 自動的にWi-Fi接続されます。
- → Wi-Fi接続が完了すると、選んだ機能の 画面が表示されます。
- → カメラの液晶モニターに「QWi-Fi動作中] 画面が表示されます。
- ◆ Camera Connectのメイン画面にWi-Fi接続中の図が表示されます。

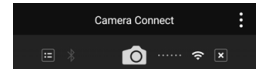

これでBluetooth対応スマートフォンとのWi-Fi接続は完了です。

 $\rightarrow$ 

#### iOSの場合

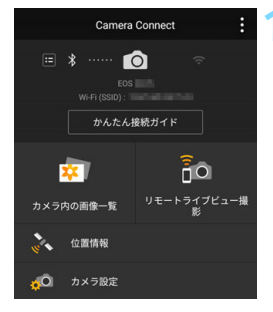

#### **1** Camera Connectの機能を選ぶ

- 使用したいCamera Connectの機能を 選びます。
- Camera Connectの機能については [38](#page-37-0)ページを参照してください。

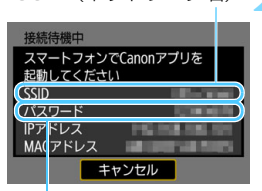

SSID(ネットワーク名)

パスワード

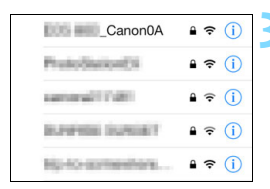

#### **2** SSIDとパスワードを確認する

● カメラに表示された SSID(ネットワー ク名)とパスワードを確認します。

- **3** スマートフォンを操作してWi-Fi接続 する
	- スマートフォンのWi-Fi機能の画面か ら、手順2で確認したSSIDを選びます。
- → SSIDの末尾には「 Canon0AI と表示さ れます。
- パスワード欄には、手順2で確認したパ スワードを入力します。
- Camera Connect画面を表示します。
- ◆ Wi-Fi接続が完了すると、選んだ機能の 画面が表示されます。

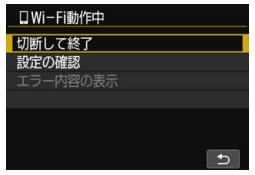

- → カメラの液晶モニターに「QWi-Fi動作中] の画面が表示されます。
- → Camera Connectのメイン画面にWi-Fi接続中の図が表示されます。

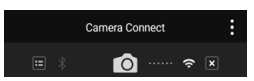

#### これでBluetooth対応スマートフォンとのWi-Fi接続は完了です。

- Wi-Fi接続を終了する方法は、『Wi-Fi接続を終了する』(p[.40\)](#page-39-0)を参照し てください。
- Wi-Fi接続を終了するとBluetooth接続に切り換わります。
- 2回目以降のWi-Fi接続については、『2回目以降のWi-Fi接続』(p.[125\)](#page-124-0) を参照してください。

#### [□Wi-Fi動作中]の画面について

切断して終了

● Wi-Fi接続を終了します。

#### 設定の確認

● 設定の内容が確認できます。

#### エラー内容の表示

● Wi-Fi接続でエラーが発生したときに、エラー内容を確認できます。

〈M〉ボタンを押すと、メニューに切り換わります。

Wi-Fi接続に関する注意事項については[、14ペ](#page-13-0)ージを参照してください。

#### **[Bluetooth機能] の画面について**

スマートフォン

MENU S

[Bluetooth機能]の画面では、Bluetooth機能の設定の変更や確認ができ ます。

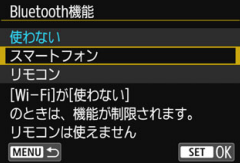

Bluetooth機能 Bluetooth機能

ペアリング ※続先情報の確認/登録解除 Bluetoothアドレス

#### Bluetooth機能

- カメラとペアリングする機器を選びま す。
- Bluetooth機能を使わないときは[使わ ない] を選びます。

#### ペアリング

● 「Bluetooth機能]で選んだ機器とのペアリ ングを実行します。

#### 接続先情報の確認/登録解除

- ペアリングした機器の名前や通信状態 を確認できます。
- ペアリングした機器の登録を解除する ときは、〈INFO〉ボタンを押します。詳 しくは『ペアリングしている機器の登録 を解除する』(p.[27](#page-26-0))を参照してくださ い。

#### Bluetoothアドレス

● カメラのBluetoothアドレスを確認で きます。

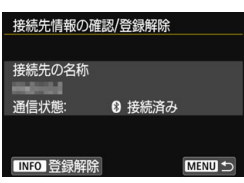

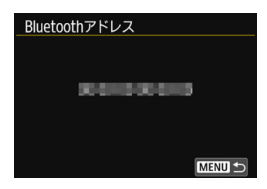

#### <span id="page-26-0"></span>**ペアリングしている機器の登録を解除する**

他のスマートフォンとペアリングするときは、ペアリングしている機器の 登録を解除します。

#### カメラ側の操作

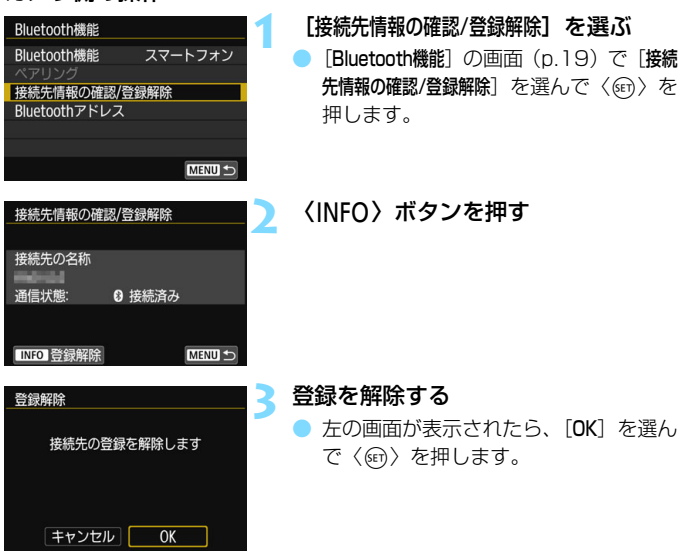

スマートフォン側の操作

**4** カメラの登録を解除する ● スマートフォンのBluetooth設定から、 登録を解除するカメラのニックネーム を選んで、登録を解除します。

## <span id="page-27-1"></span><span id="page-27-0"></span>**NFC対応スマートフォンとWi-Fi 接続する**

NFC対応のスマートフォンは、このカメラとタッチしてWi-Fi接続するこ とができます。

ここではNFC対応スマートフォンとWi-Fi接続する方法を説明します。

- Nマークが付いているスマートフォンはNFCに対応しています。
- Nマークが付いていなくてもNFCに対応していることがあります。その 場合は、スマートフォンの使用説明書で、NFCアンテナの位置を確認し ておいてください。
- [Wi-Fi 設定] 画面で [Wi-Fi] を [使う] に設定して、 [NFC 接続] も [する] に設定しておいてください(p.[12](#page-11-1)[、159](#page-158-1))。

**● NFC対応のスマートフォンでも、NFC機能でWi-Fi接続できないことがありま** す。その場合は、『[Wi-Fi 機能] メニューからスマートフォンとWi-Fi 接続する』 (p.[33\)](#page-32-0)または『高度なWi-Fi接続』(p.[107](#page-106-0))の方法でWi-Fi接続してください。 ● 2台以上のスマートフォンと同時にWi-Fi接続することはできません。

- このカメラにスマートフォンをタッチするときは、カメラやスマートフォン を落とさないように注意してください。
	- スマートフォンをこのカメラに強く当てないでください。スマートフォンや カメラに傷がつくことがあります。
	- スマートフォンをかざしただけでは接続できないことがあります。必ず接す るようにタッチしてください。
	- スマートフォンによっては、認識されにくいことがあります。位置をずらし たり、水平方向に回転させるなどしてゆっくりタッチしてください。接続で きないときはカメラの画面が変わるまでタッチしたままにしてください。
	- タッチのしかたによっては、スマートフォンの他のアプリケーションが起動 することがあります。Nマークの位置を確認して、再度タッチしてください。
	- タッチするときは、このカメラとスマートフォンの間にものを置かないでく ださい。また、カメラやスマートフォンにケースなどをつけていると、NFC 機能でWi-Fi接続できないことがあります。
	- このカメラとBluetooth接続中のスマートフォンとは、NFC機能でWi-Fi接続 することができません。
	- このカメラをNFC機能でスマートフォンとWi-Fi接続するためには、スマート フォンのWi-Fi機能とNFC機能を有効にする必要があります。

#### NFC機能全般の注意事項

- このカメラは、NFC対応のカメラやプリンターなどと、NFC機能でWi-Fi接続 することはできません。
- このカメラで撮影中のときや、カードが入っていないとき、液晶モニターを 内側にして閉じているとき、インターフェースケーブルで他の機器と接続中 のときは、NFC機能でWi-Fi接続することはできません。
- ● 一部のおサイフケータイ対応のスマートフォンはNFCに対応しています。
	- お使いのスマートフォンがNFCに対応しているか分からないときは、スマー トフォンのメーカーへお問い合わせください。
	- スマートフォンのWi-Fi設定やNFC設定、NFCのアンテナの位置については、 スマートフォンの使用説明書を参照してください。

#### **Wi-Fi接続する**

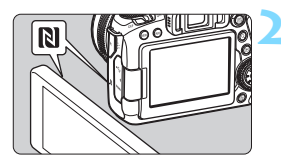

**1** カメラとスマートフォンのNFC機能 を有効にする(p.[159\)](#page-158-1)

#### **2** カメラにスマートフォンをタッチする

- スマートフォンにCamera Connectの ダウンロードサイトが表示されたとき は、Camera Connectをインストール してください(p[.38\)](#page-37-0)。
- カメラで画像を再生中のときは、〈■〉 ボタンを押して再生を終了してくださ  $\mathcal{L}_{\lambda}$
- カメラとスマートフォンの N マーク同 士が接するようにタッチします。
- カメラの液晶モニターに接続中を表す メッセージが表示されたら、カメラから スマートフォンを離してください。
- → スマートフォンのCamera Connectが 起動し、接続を開始します。

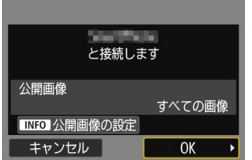

#### **3** Wi-Fi接続を確立する

- → 接続すると、カメラの液晶モニターに左 の画面が表示されます。なお、同じス マートフォンとNFC接続するときは、次 回以降はこの画面は表示されません。
- 公開する画像を設定するときは、 〈INFO〉ボタンを押します[。56](#page-55-0)ページ の手順6を参照して設定してください。
- [OK] を選んで〈(er)〉を押すと、接続完 了のメッセージが表示されたあとに、 [QWi-Fi動作中]の画面が表示されます。

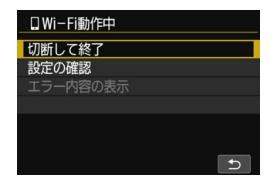

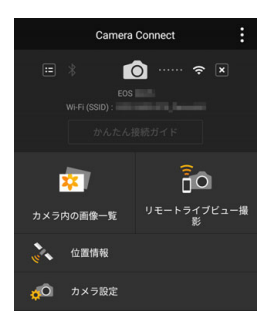

→ スマートフォンに、Camera Connect のメイン画面が表示されます。

これでスマートフォンとのWi-Fi接続は 完了です。

- → Camera Connectを使用してカメラを 操作します[。38](#page-37-0)ページを参照してくだ さい。
- Wi-Fi接続を終了する方法は、『Wi-Fi接続を終了する』(p.[40](#page-39-0))を参照し てください。
- 2回目以降のWi-Fi接続については、『2回目以降のWi-Fi接続』(p.[125\)](#page-124-0) を参照してください。

「□Wi-Fi動作中]の画面について

切断して終了

● Wi-Fi接続を終了します。

設定の確認

● 設定の内容が確認できます。

#### エラー内容の表示

● Wi-Fi接続でエラーが発生したときに、エラー内容を確認できます。 〈M〉ボタンを押すと、メニューに切り換わります。

## <span id="page-32-0"></span>**[Wi-Fi 機能]メニューからスマートフォンとWi-Fi 接続する**

カメラ側の操作-1

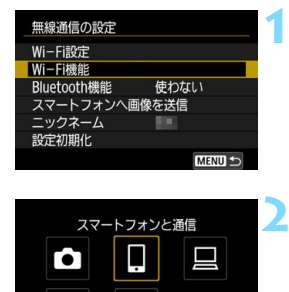

- **1** [Wi-Fi機能]を選ぶ 「無線通信の設定]の画面の「Wi-Fi機能] を選んで〈0〉を押します。
- **2** [q](スマートフォンと通信)を選 ぶ
	- 履歴 (p.[126\)](#page-125-1) が表示されたときは、 〈◀〉〈▶〉で画面を切り換えます。

### **3** [接続先の機器の登録]を選ぶ

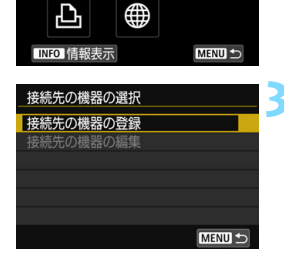

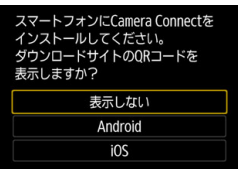

#### <span id="page-33-0"></span>**4** [表示しない]を選ぶ

- Camera Connect をインストール済み のときは [表示しない] を選んで〈67) を押します。
- Camera Connectがインストールされ ていないときは、左の画面で[Android] または[iOS]を選んで表示されるQR コードをスマートフォンで読み取り、 Google PlayまたはApp Storeにアク セスしてCamera Connect をインス トールします。

#### **5** SSIDとパスワードを確認する

- カメラの液晶モニターに表示されてい るSSID(ネットワーク名)とパスワー ドを確認します。
- → SSIDの末尾には「 Canon0AI と表示さ れます。
- [Wi-Fi設定] で [パスワード] を [なし] に 設定すると、パスワードは表示されず、 入力も不要になります。詳しくは[、159](#page-158-1) ページを参照してください。

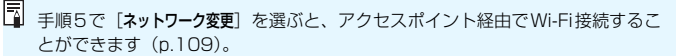

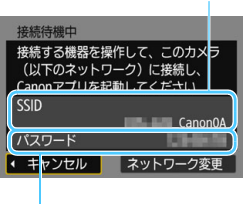

SSID(ネットワーク名)

パスワード

#### スマートフォン側の操作

スマートフォンの画面例

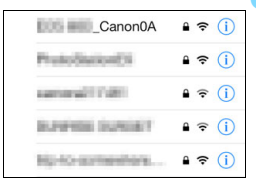

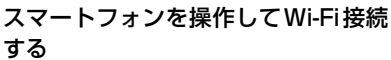

- スマートフォンのWi-Fi機能をONにし て、手順5で確認したSSID(ネット ワーク名)を選びます。
- パスワード欄には、手順5で確認したパ スワードを入力します。

#### **7** Camera Connectを起動する

カメラの液晶モニターに「接続待機中]の 画面が表示されたら、スマートフォンの Camera Connectを起動します。

#### **8** Wi-Fi接続するカメラを選ぶ

● Camera Connectの「カメラ一覧」か ら、Wi-Fi接続するカメラを選んでタッ チします。

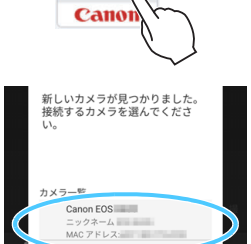

#### 35

#### カメラ側の操作-2

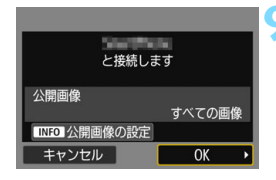

#### **9** Wi-Fi接続を確立する

- → 接続すると、カメラの液晶モニターに左 の画面が表示されます。
- 公開する画像を設定するときは、 〈INFO〉ボタンを押します[。56](#page-55-0)ページ の手順6を参照して設定してください。
- [OK] を選んで〈67) を押すと、 接続完 了のメッセージが表示されたあとに、 [QWi-Fi動作中] の画面が表示されます。

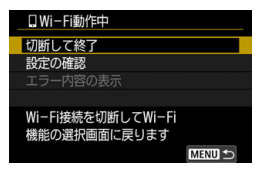
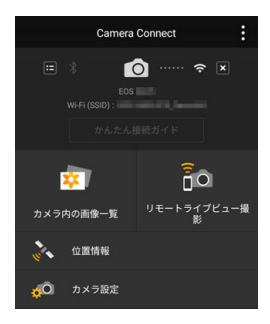

→ スマートフォンに、Camera Connect のメイン画面が表示されます。

#### これでスマートフォンとのWi-Fi接続は 完了です。

- → Camera Connectを使用してカメラを 操作します[。38](#page-37-0)ページを参照してくだ さい。
- Wi-Fi接続を終了する方法は、『Wi-Fi接続を終了する』(n[.40\)](#page-39-0) を参照し てください。
- 2回目以降のWi-Fi接続については、『2回目以降のWi-Fi接続』 (p[.125](#page-124-0))。 を参照してください

[QWi-Fi動作中]の画面について

切断して終了

● Wi-Fi接続を終了します。

#### 設定の確認

● 設定の内容が確認できます。

#### エラー内容の表示

● Wi-Fi接続でエラーが発生したときに、エラー内容を確認できます。 〈M〉ボタンを押すと、メニューに切り換わります。

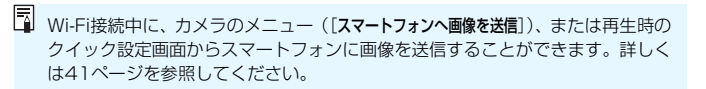

### <span id="page-37-0"></span>**スマートフォンでカメラを操作する**

スマートフォンにインストールしたCamera Connectを使用して、カメ ラ内の画像を閲覧したり、リモート撮影などを行うことができます。

#### **Camera Connectのメイン画面**

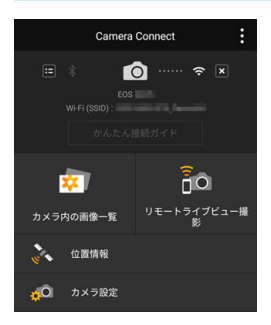

Camera Connectでは、主に下記の操 作を行うことができます。

カメラ内の画像一覧

- カメラ内の画像を閲覧することができ ます。
- スマートフォンにカメラ内の画像を保 存することができます。
- カメラ内の画像に対し、削除などの操作 を行うことができます。

#### リモートライブビュー撮影

● カメラのライブビュー映像を、スマートフォンで見ることができます。 ● リモート操作で撮影することができます。

#### 位置情報

● このカメラでは使用できません。

#### カメラ設定

● カメラの設定を変更することができます。

- **● リモート撮影で動画を記録中に、Wi-Fi接続が切断されたときの動作は、以下** のようになります。
	- · ライブビュー撮影/動画撮影スイッチが〈♥ > のときは、動画撮影が継続 します。
	- ・ライブビュー撮影/動画撮影スイッチが〈△ ◇のときは、動画撮影が終了 します。
	- ライブビュー撮影/動画撮影スイッチが〈△ > のときに、Camera Connect の操作で動画モードにしたときは、カメラを操作して撮影することはできま せん。
	- スマートフォンとWi-Fi接続中は、操作できない機能があります。
	- リモート撮影では、AF速度が遅くなることがあります。
	- 通信状態によっては、映像の表示が遅れたり、レリーズのタイミングが遅れ ることがあります。
	- スマートフォンへの画像保存中は、カメラのシャッターボタンを押しても撮 影できません。また、カメラの液晶モニターが消灯することがあります。
	- MOV形式の動画は一覧に表示されますが、スマートフォンに保存することは できません。
	- カメラの電源を〈OFF〉にしたときや、カードスロットカバーや電池室ふた を開けたときは、Wi-Fi接続を終了します。
	- RAW 画像はスマートフォンに保存できません。RAW 画像を選択したときは JPEG画像が保存されます。
	- Wi-Fi接続中は、カメラのオートパワーオフ機能は働きません。

Wi-Fi接続中は、スマートフォンの節電機能をオフにしておくことをおすすめしま す。

## <span id="page-39-0"></span>**Wi-Fi接続を終了する**

MENU S

Wi-Fi接続を終了するときは、下記のいずれかの操作を行ってください。

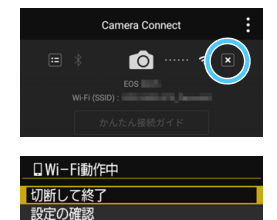

エラー内容の表示 Wi-Fi接続を切断してWi-Fi 機能の選択画面に戻ります

- スマートフォンのCamera Connect の画面で[ << ]をタッチする
- カメラの [OWi-Fi動作中] の画面で [切 断して終了]を選ぶ
- ●「ロWi-Fi動作中]の画面が表示されていな いときは、「無線通信の設定」の画面で「Wi-Fi機能]を選びます(p.[19\)](#page-18-0)
- ●「切断して終了]を選び、確認画面で「OK] を選んでWi-Fi接続を終了します。

### <span id="page-40-0"></span>**カメラからスマートフォンに画像を送信する**

次の方法で、カメラからスマートフォンに画像を送信することができま す。

- (1)「スマートフォンへ画像を送信] を選んで送信する
- (2)再生時のクイック設定画面から送信する(p[.43\)](#page-42-0)
- (3)画像の再生中にNFC機能を使用して送信する(p.[45](#page-44-0))

#### **(1)[スマートフォンへ画像を送信]を選んで送信する**

カメラのメニューで「スマートフォンへ画像を送信」を選んで送信します。

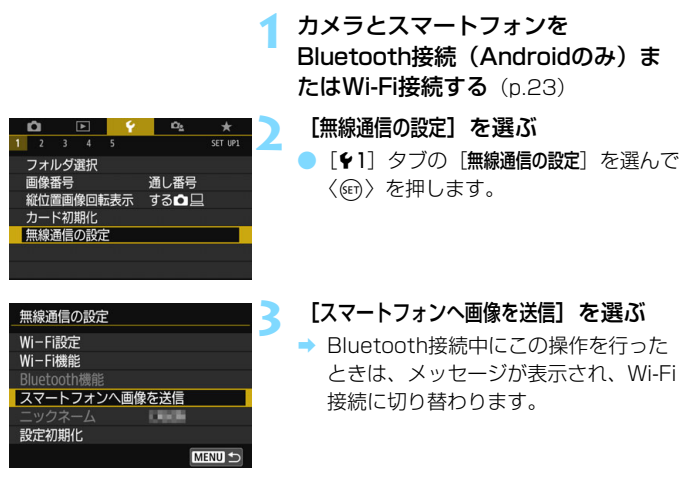

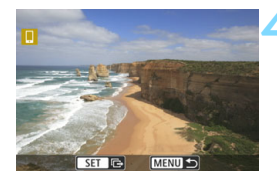

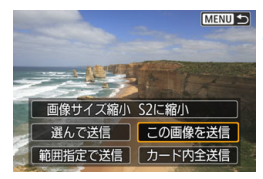

**4** 送信する画像を選ぶ

- ●〈◎〉を回して送信する画像を選んで 〈0〉を押します。
- ●〈Q〉ボタンを押して〈 < < 
< 
を左に回 すと、インデックス表示にして選ぶこと ができます。

#### **5** [この画像を送信]を選ぶ

- [画像サイズ縮小]を選んで〈(sr)〉を押す と、送信する画像サイズを選択できます。
- [この画像を送信]を選んで〈(61)を押す と、表示している画像が送信されます。
- 送信が終了すると手順4の画面に戻りま す。
- 続けて送信するときは、手順4、5を繰 り返します。

#### <span id="page-42-0"></span>**(2)再生時のクイック設定画面から送信する**

再生時のクイック設定画面から画像を送信します。

 $\rightarrow$ 

 $\frac{1}{2}$ 

 $\pi$  $\overline{ab}$ 

 $\Box$ 

- **1** カメラとスマートフォンを Bluetooth接続 (Androidのみ)ま たはWi-Fi接続する(p[.23\)](#page-22-0)
	- **2** 画像を再生する
		- ●〈3〉ボタンを押して画像を再生しま す。

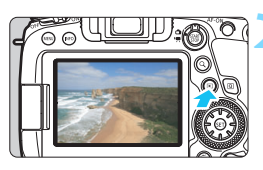

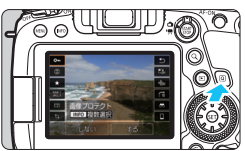

スマートフォンへ画像を送信

■5日 画像を送信する

画

 $\star$  $\frac{1.400}{1.000}$ 

 $\Box$ 

 $\overline{a}$ 

- **33 3 〈Q〉ボタンを押す** 
	- ◆ クイック設定画面が表示されます。

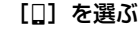

→ Bluetooth接続中にこの操作を行った ときは、メッセージが表示され、Wi-Fi 接続に切り替わります。

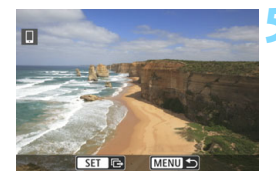

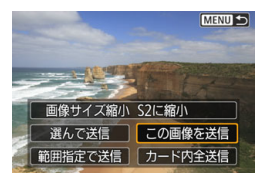

**5** 送信する画像を選ぶ

- ●〈◎〉を回して送信する画像を選んで 〈0〉を押します。
- ●〈Q〉ボタンを押して〈 < < 
< 
を左に回 すと、インデックス表示にして選ぶこと ができます。

#### **6** [この画像を送信]を選ぶ

- [画像サイズ縮小]を選んで〈(sr)〉を押す と、送信する画像サイズを選択できます。
- [この画像を送信]を選んで〈(61)を押す と、表示している画像が送信されます。
- 送信が終了すると手順5の画面に戻りま す。
- 続けて送信するときは、手順5、6を繰 り返します。

#### <span id="page-44-0"></span>**(3)画像の再生中にNFC機能を使用して送信する**

NFC対応スマートフォンでは、Bluetooth接続やWi-Fi接続していない状 態でも、画像の再生中にカメラにタッチすることで、自動的にWi-Fi接続し てカメラからスマートフォンに画像を送ることができます。

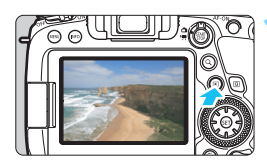

#### **1** 画像を再生する

●〈3〉ボタンを押して画像を再生しま す。

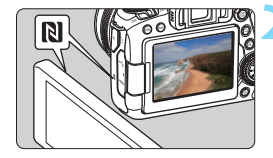

### **2** カメラにスマートフォンをタッチする

- カメラとスマートフォンの N マーク同 士が接するようにタッチします。
- カメラの液晶モニターに接続中を表す メッセージが表示されたら、スマート フォンを離してください。

#### **3** 送信する画像を選ぶ

- ●〈◎〉を回して送信する画像を選んで 〈0〉を押します。
- ●〈Q〉ボタンを押して〈 6 <3> を左に回 すと、インデックス表示にして選ぶこと ができます。
- 複数の画像を送信するときは[、47](#page-46-0) ペー ジ以降を参照してください。

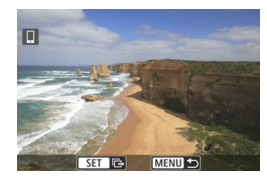

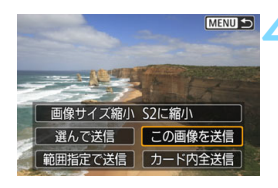

#### **4** [この画像を送信]を選ぶ

- ●[画像サイズ縮小]を選んで〈☞〉を押す と、送信する画像サイズを選択できます。 ● [この画像を送信]を選んで〈(sr)〉を押す と、表示している画像が送信されます。
- → 送信が終了すると手順3の画面に戻ります。
- 続けて送信するときは、手順3、4を繰 り返します。

#### **複数の画像を送信する場合**

複数の画像を一度に送信できます。 複数画像の選択画面が表示されているときは、手順3から操作してください。

#### <span id="page-46-0"></span>複数の画像を選んで送信する場合

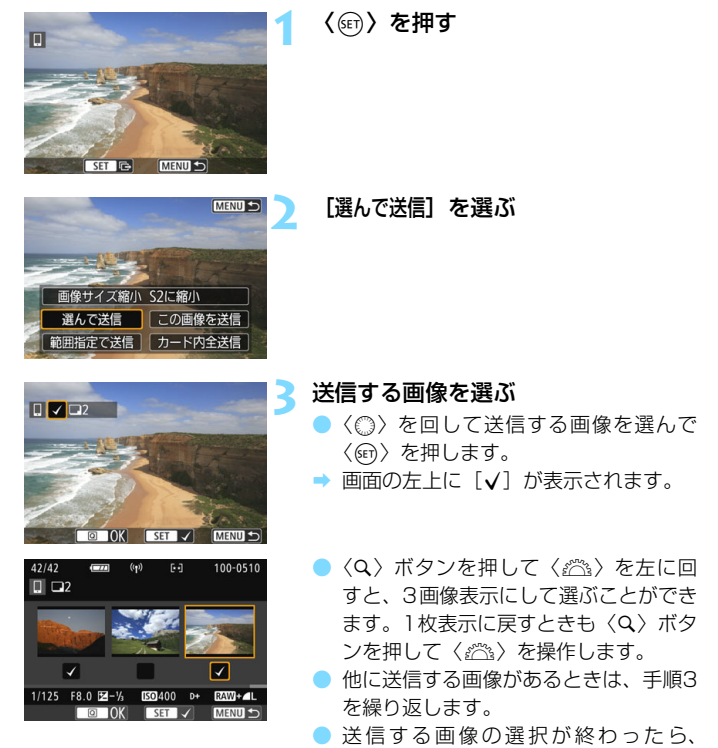

〈Q〉ボタンを押します。

47

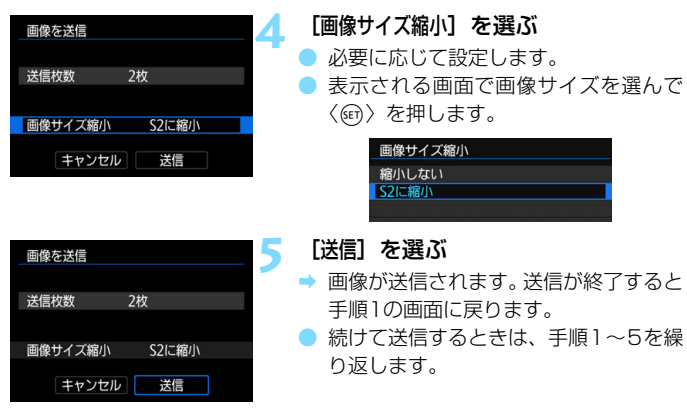

#### 範囲を指定して送信する場合

画像の範囲を指定して、まとめて送信します。

**C UNIM** 

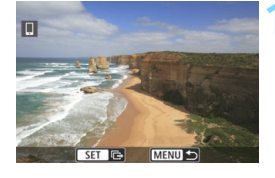

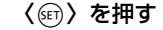

**2** [範囲指定で送信]を選ぶ

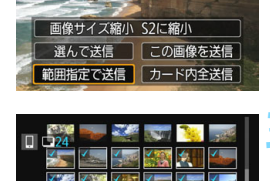

**3** 画像の範囲を指定する

- 始めの画像(始点)を選んで〈6m〉を 押します。
- 最後の画像(終点)を選んで〈印〉を 押します。
- → 選択した画像に「√〕が表示されます。
- 指定を解除するときは、この操作を繰り 返します。
- ●〈1〉ボタンを押して〈6〉を操作す ると、インデックス表示の枚数を変える ことができます。

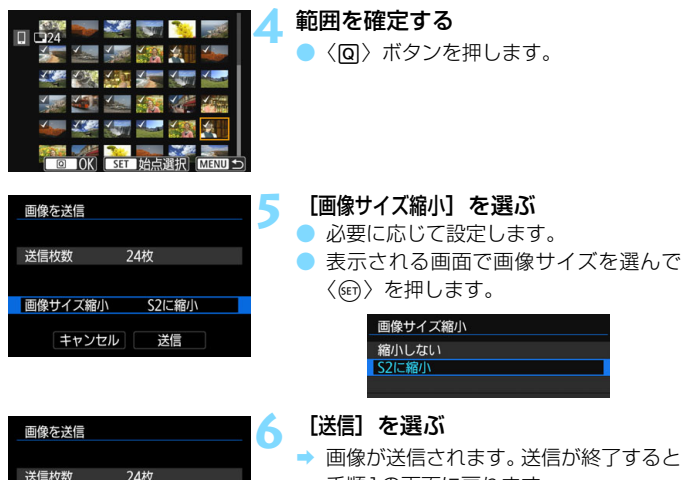

送信枚数 24枚 画像サイズ縮小 S2に縮小 キャンセル| 送信

手順1の画面に戻ります。

#### カード内の画像をすべて送信する場合

カード内の画像を一度にすべて送信します。

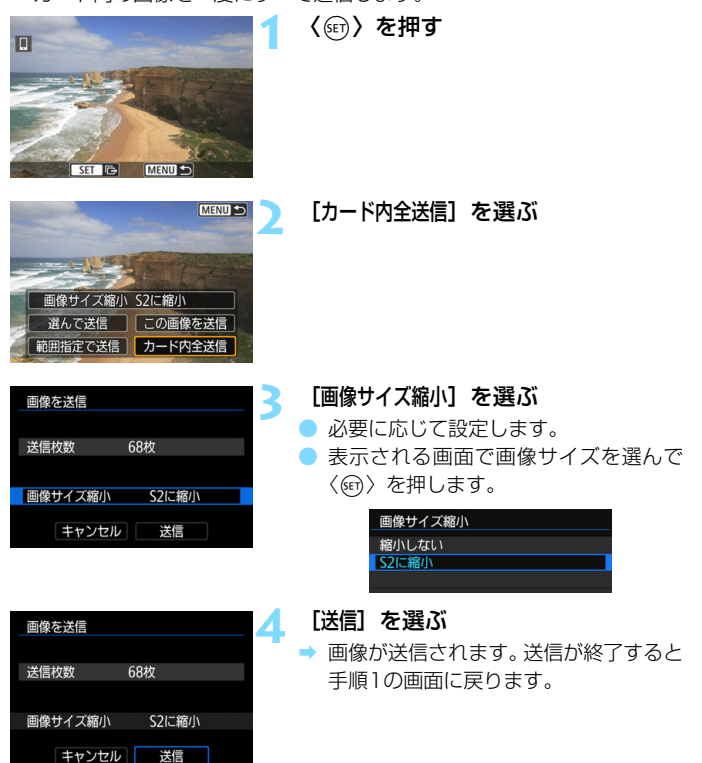

#### 検索条件が設定された画像を送信する場合

「画像検索の条件設定」で検索条件が設定された画像をまとめて送信します。

[画像検索の条件設定]については、カメラの使用説明書の『再生する画像を 絞り込む』を参照してください。

**1** 〈0〉を押す

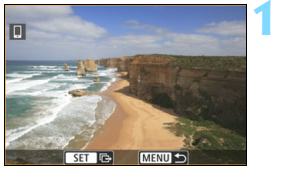

**C U/END** 画像サイズ縮小 S2に縮小 選んで送信 |この画像を送信 範囲指定で送信 |検索結果全送信

**2** [検索結果全送信]を選ぶ

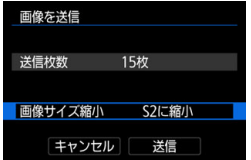

#### **3** [画像サイズ縮小]を選ぶ

- 必要に応じて設定します。
- 表示される画面で画像サイズを選んで 〈0〉を押します。

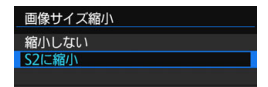

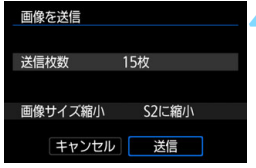

### **4** [送信]を選ぶ

→ 画像が送信されます。送信が終了すると 手順1の画面に戻ります。

#### **画像の送信を終了する**

#### Bluetooth接続中にカメラを操作して画像を送信した場合(Androidのみ) 画像の再生中にNFC機能を使用して画像を送信した場合

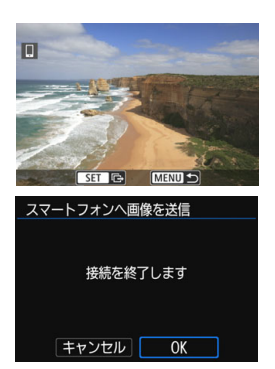

画像の送信画面で〈MENU〉ボタンを押 します。

● 左の画面で [OK] を選んで〈6m> を押 して、画像の送信とWi-Fi接続を終了し ます。

#### Wi-Fi接続中にカメラを操作して画像を送信した場合

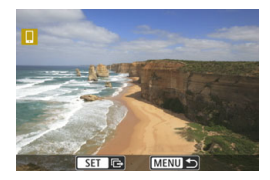

- 画像の送信画面で〈MENU〉ボタンを押 します。
- → 元の画面に戻ります。Wi-Fi 接続は終了 しません。
- Wi-Fi接続を終了するときは『Wi-Fi接続を 終了する』(p.[40\)](#page-39-0)を参照してください。
- **め要に応じて、「NFC機能全般の注意事項」(p[.29\)](#page-28-0) もお読みください。** 
	- 画像送信の操作中は、カメラのシャッターボタンを押しても撮影できません。
	- 他の機器とWi-Fi接続中は、NFC機能を使用して画像を送信することができま せん。また、一度に複数のスマートフォンとWi-Fi接続することもできません。
	- MOV形式の動画は一覧に表示されますが、スマートフォンに保存することは できません。
- ● 画像の送信中に [キャンセル] を選ぶと、送信をキャンセルすることができます。 ● 一度に999ファイルまで選択できます。
	- Wi-Fi接続中は、スマートフォンの節電機能をオフにしておくことをおすすめ します。
	- 画像の再生中にNFC 機能を使用した場合は、接続先の機器の登録は行われま せん。
	- 画像を縮小するときは、同時に送信する画像がすべて縮小されます。 なお、動 画やbサイズの静止画は縮小されません。
	- カメラの電源に電池を使用するときは、フル充電してから使用してください。

### **公開する画像を設定する**

カメラ側の操作で、スマートフォンに公開する画像を設定することができ ます。Wi-Fi接続を終了してから設定します。

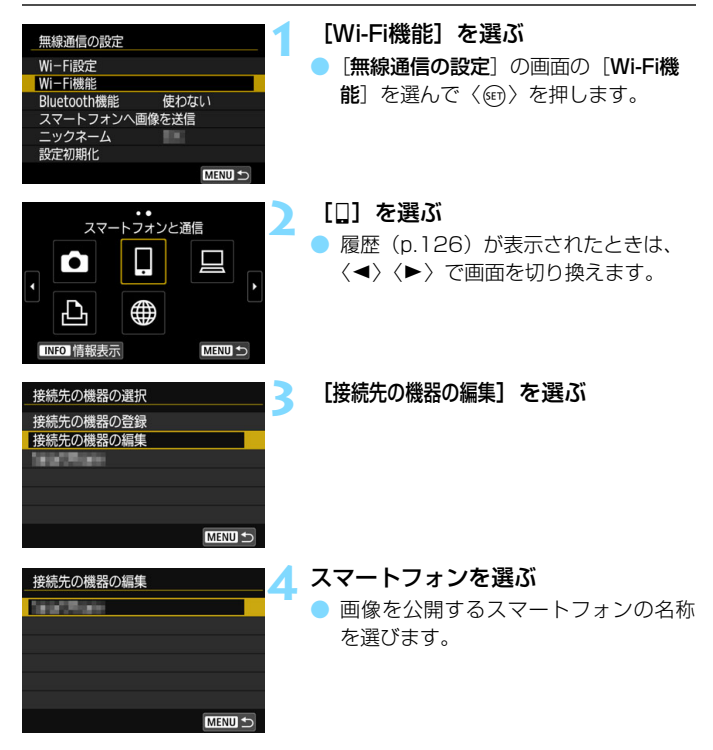

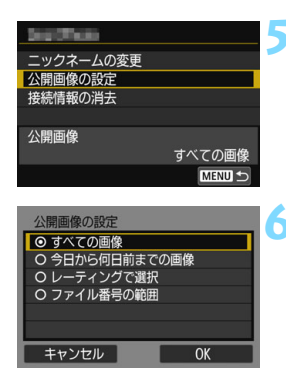

#### **5** [公開画像の設定]を選ぶ

**6** 項目を選ぶ

●[OK]を選んで〈0〉を押すと、設定画 面が表示されます。

#### [すべての画像]

カード内のすべての画像を公開します。

#### [今日から何日前までの画像]

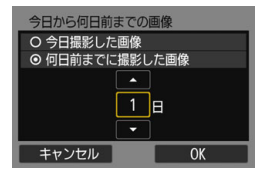

撮影日で公開する画像を指定します。最 大で9日前までの画像を指定できます。

- 項目を選んで〈☞〉を押します。
- [何日前までに撮影した画像] のときは、今日 から何日前までに撮影した画像を公開 するかを指定します。日数が〈☆〉の状 態で〈▲〉〈▼〉を押して日数を指定し、 〈0〉を押して確定します。
- [OK] を選んで〈(si)〉を押すと、公開す る画像が設定されます。

[公開画像の設定]で[すべての画像]以外を設定しているときは、リモート撮影はで きません。

#### [レーティングで選択]

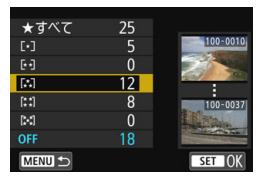

レーティングを付加した画像(または付 加していない画像)やレーティングの種類 で公開する画像を指定します。

● レーティングの種類を選んで〈い〉を 押すと、公開する画像が設定されます。

[ファイル番号の範囲](範囲で指定)

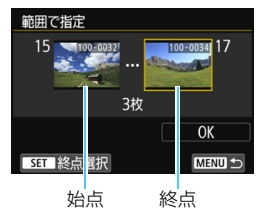

ファイル番号順に並んだ画像の開始と終 了の画像を選んで、公開する画像を指定し ます。

- 1 〈0〉を押して、画像の選択画面を表示 します。
	- 〈◀〉〈▶〉または〈◎〉で画像を選び ます。

〈Q〉ボタンを押して〈 << << << << 
たたに回 すと、インデックス表示にして選ぶこと ができます。

- 2 始点の画像を選んで、〈() を押して決 定します。
- 3 〈▶〉ボタンで終点の画像を選んで、 〈0〉を押して決定します。 始点に選んだ画像よりも、あとに撮影し た画像を選びます。
- 4 始点と終点の設定が終わったら [OK] を 選んで〈6m〉を押します。

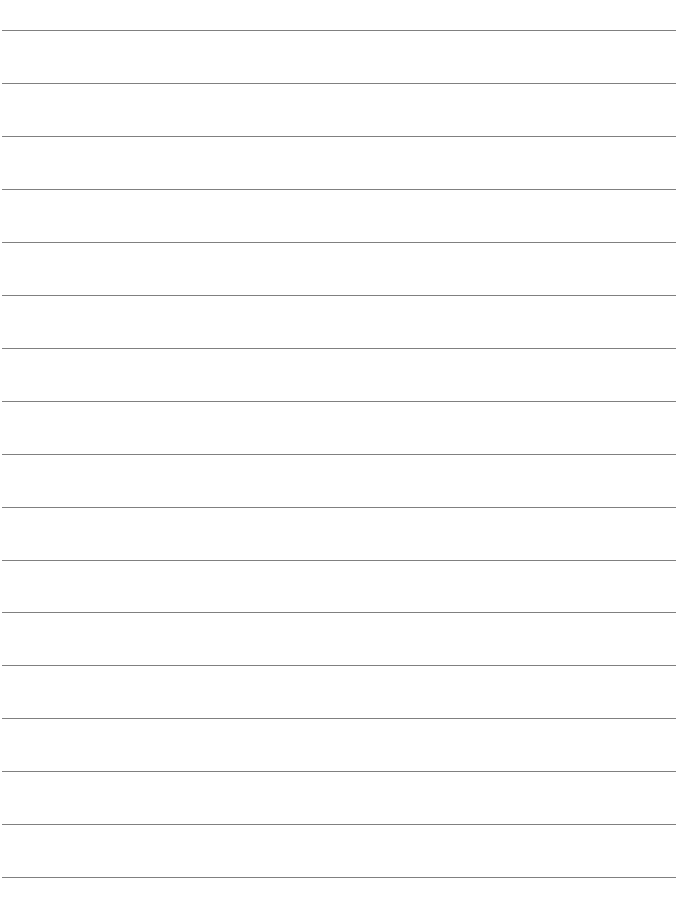

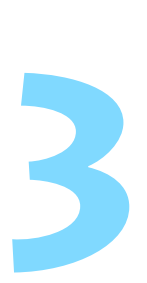

# **カメラ同士を Wi-Fi 接続する**

ここでは、カメラ同士をWi-Fi接続して画像を送受信する方法に ついて説明しています。

● [Wi-Fi 設定] 画面で [Wi-Fi] を [使う] に設定しておいてくださ い(p[.12\)](#page-11-0)。

**● Mi-Fi接続できるのは、2012年以降に発売されたキヤノン製の** Wi-Fi機能内蔵カメラのうち、カメラ間で画像の送受信ができるカ メラです。なお、キヤノン製のWi-Fi機能内蔵ビデオカメラとは Wi-Fi接続できません。 ● 一度に接続できるカメラは1台だけです。 ● 静止画はJPEG画像のみ送受信できます。 ● 動画は、受信するカメラの仕様や動画のファイル形式によって、送 信エラーになる場合や、送信できても再生できない場合があります (MP4形式の動画再生に対応していないカメラには、MP4形式の 動画は送信できません)。

#### 無線通信の設定 Wi-Fi設定 Wi-Fi機能 Bluetooth機能 使わない スマートフォンへ画像を送信 ニックネーム 設定初期化 **MENU** カメラ間で画像を送受信 М Ļ 口

∰

MENU S

**MENU S** 

凸

**INFO 情報表示** 

接続先の機器の選択 接続先の機器の登録 接続先の機器の編集

**Wi-Fi接続する**

#### **1** [Wi-Fi機能]を選ぶ

「無線通信の設定]の画面の「Wi-Fi機能] を選んで〈0〉を押します。

- **2** [z](カメラ間で画像を送受信) を選ぶ
	- 履歴(p[.126](#page-125-0))が表示されたときは、 〈◀〉〈▶〉で画面を切り換えます。

#### **3** [接続先の機器の登録]を選ぶ

**4** 接続先のカメラを設定する

- 左の画面が表示されたら、接続先のカメ ラでもWi-Fi接続の設定を行います。操 作方法は、接続先のカメラの使用説明書 を参照してください。
- → Wi-Fi 接続が完了すると、カード内の画 像が表示されます。

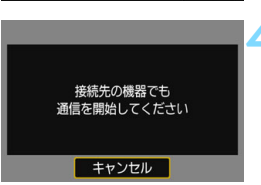

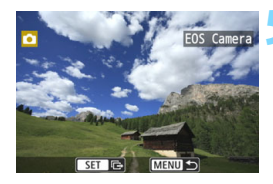

#### **5** 送信する画像を選ぶ

- 送信する側のカメラで画像を選びます (p.[62](#page-61-0))。
- 受信する側のカメラでは、何も操作をし ないでください。

受信した画像にGPS情報が付加されていても、カメラの再生画面でGPS情報は 表示されません。なお、EOS用ソフトウェアのMap Utility(マップユーティリ ティー)を使用すると、パソコンの地図上に撮影場所を表示できます。

- 61 ● Wi-Fi接続したときの設定は、接続したカメラのニックネームで保存・登録さ れます。
	- Wi-Fi接続中は、カメラのオートパワーオフ機能は働きません。

### <span id="page-61-0"></span>**相手のカメラへ画像を送信する**

#### **1枚ずつ送信する場合**

画像を選んで1枚ずつ送信します。

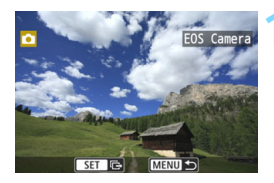

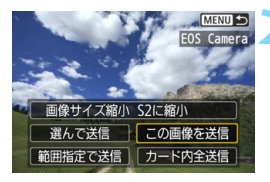

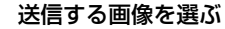

- ●〈◎〉を回して送信する画像を選び、 〈0〉を押します。
- ●〈Q〉ボタンを押して〈 << < を左に回 すと、インデックス表示にして選ぶこと ができます。
- **2** [この画像を送信]を選ぶ
- [画像サイズ縮小]を選んで〈(6)〉を押す と、送信する画像サイズを選択できま す。
- [この画像を送信]を選んで〈(印)を押す と、表示している画像が送信されます。
- → 送信が終了すると手順1の画面に戻りま す。
- 続けて送信するときは、手順1. 2を繰 り返します。

#### **3** Wi-Fi接続を終了する

<MFNU> ボタンを押すと、確認画面が 表示されます。[OK] を選んで〈6m〉を 押して接続を終了します。

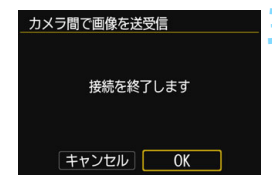

#### **複数の画像を選んで送信する場合**

複数の画像を選んで一度に送信します。

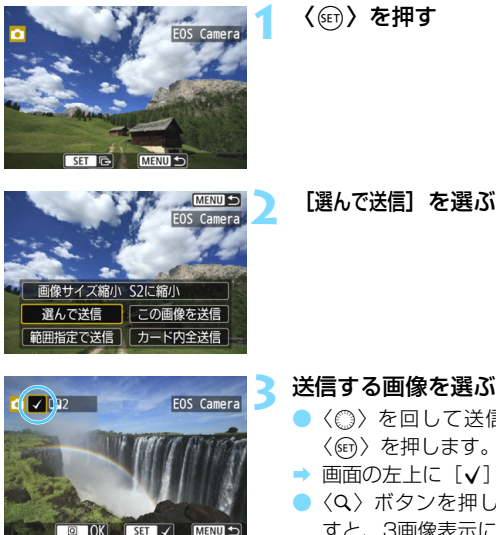

- ●〈◎〉を回して送信する画像を選んで 〈0〉を押します。
- → 画面の左上に [√] が表示されます。
- ●〈Q〉ボタンを押して〈《△》を左に回 すと、3画像表示にして選ぶことができ ます。1枚表示に戻すときも〈Q〉ボタ ンを押して〈6〉を操作します。
- 他に送信する画像があるときは、手順3 を繰り返します。
- 送信する画像の選択が終わったら、 〈Q〉ボタンを押します。

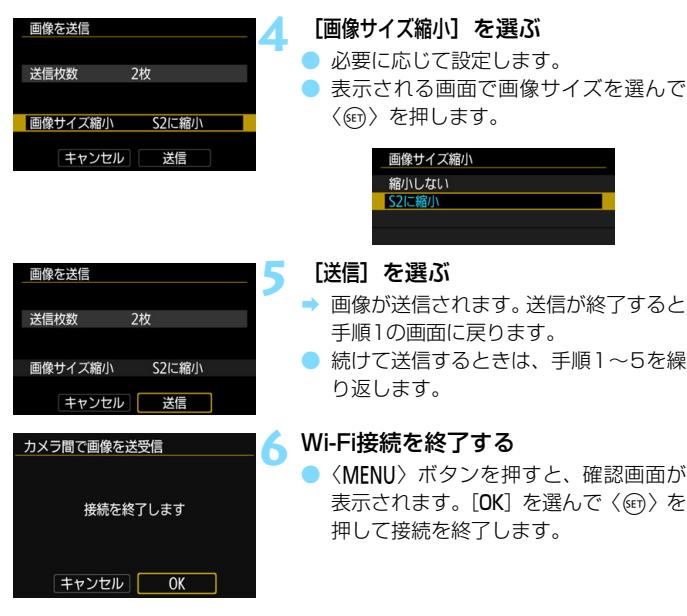

#### **範囲を指定して送信する場合**

画像の範囲を指定して、まとめて送信します。

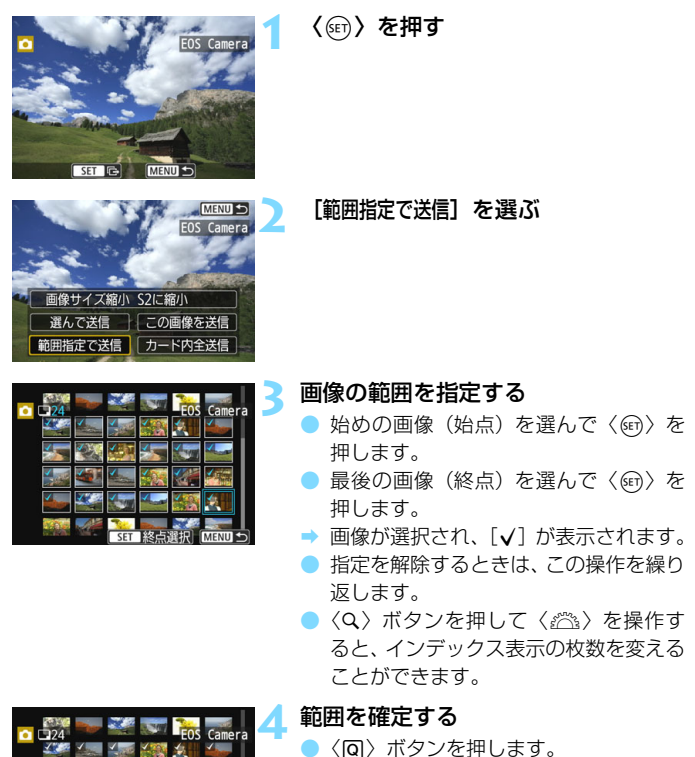

●〈MENU〉ボタンを押すと、元の画面に 戻ります。

65

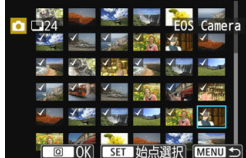

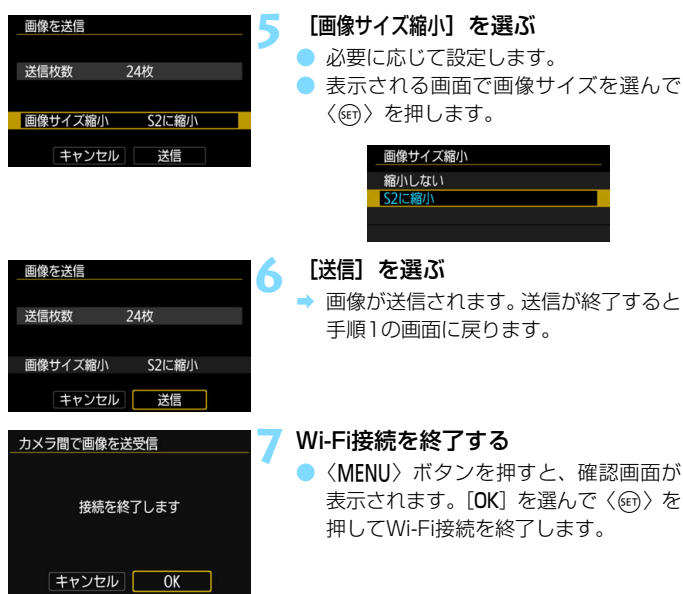

#### **カード内の画像をすべて送信する場合**

カード内の画像を一度にすべて送信します。

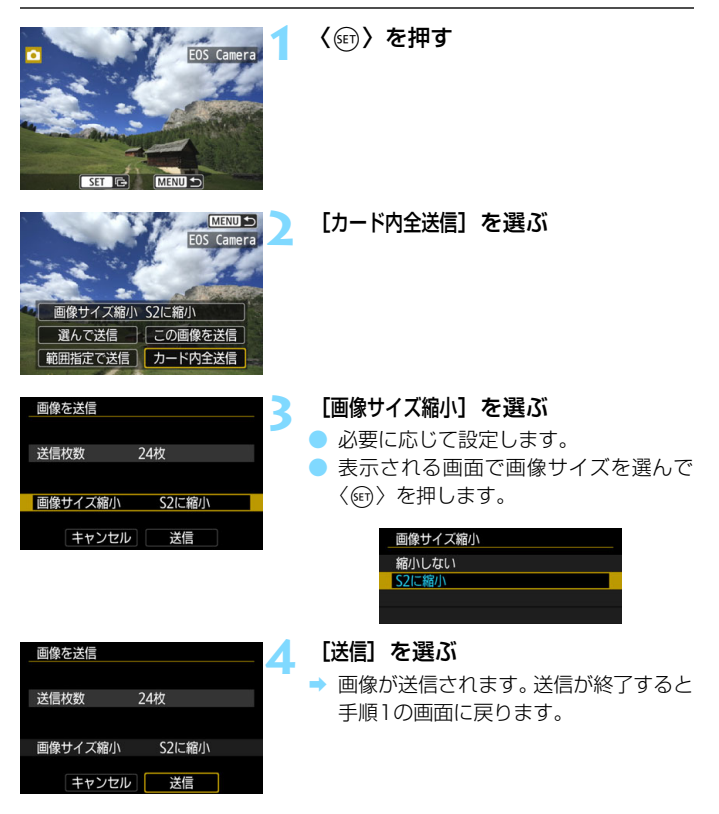

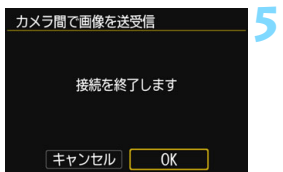

#### **5** Wi-Fi接続を終了する

<MENU> ボタンを押すと、確認画面が 表示されます。[OK] を選んで〈6m) を 押してWi-Fi接続を終了します。

#### **検索条件が設定された画像を送信する場合**

[画像検索の条件設定]で検索条件が設定された画像をまとめて送信します。 「画像検索の条件設定」については、カメラの使用説明書の『再生する画像を 絞り込む』を参照してください。

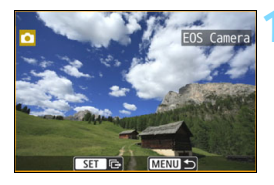

**1** 〈0〉を押す

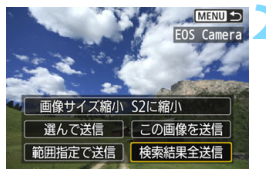

**2** [検索結果全送信]を選ぶ

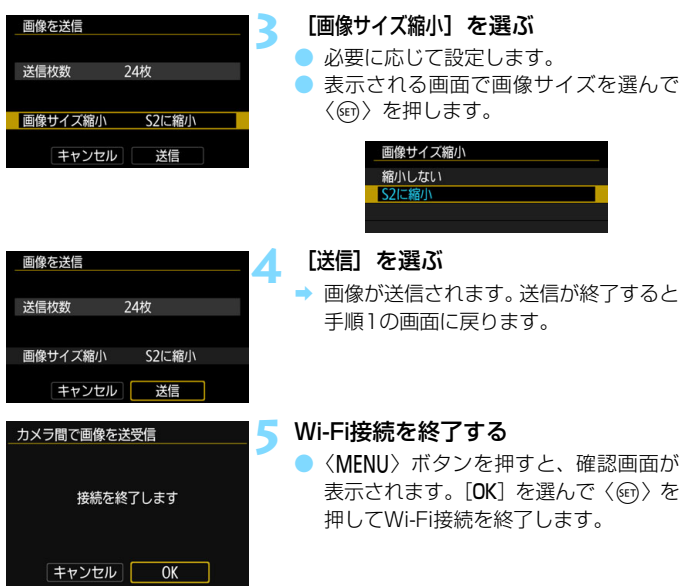

- **Wi-Fi接続中は、カメラのシャッターボタンを押しても撮影できません。** なお、画像の送受信中にWi-Fi接続を終了するときは、カメラで「キャンセル] を選んだあと、Wi-Fi接続を終了してください。
	- RAW画像は送信できません。
	- 送信する枚数が多いときやファイルサイズ(合計容量)が大きいときは、電 池の残量にご注意ください。
	- 送信するカメラの仕様によっては、動画を送信するときにファイルの変換を 行います。そのため、通常よりも送受信に時間がかかることがあります。
- ● 一度に999ファイルまで選択できます。
	- 画像を縮小するときは、同時に送信する画像がすべて縮小されます。 なお、 動 画やS2サイズの静止画は縮小されません。
	- [S2に縮小] が有効になるのは、このカメラと同じ機種のカメラで撮影された 静止画だけです。それ以外のカメラで撮影された静止画は、サイズを縮小せ ずに送信されます。
	- 画像の送受信中に「キャンセル」を選ぶと、送受信をキャンセルすることがで きます。送信側のカメラで「キャンセル]を選ぶと、画像の選択画面に戻りま す。受信側のカメラで「キャンセル]を選ぶと、接続を終了します。

# **コネクトステーションと Wi-Fi 接続する**

**4**

コネクトステーション(別売)は、撮影した静止画や動画を取 り込んで、テレビやスマートフォンなどでの閲覧や、ネットワー クを利用した静止画や動画の共有などを行う機器です。

ここでは、カメラとコネクトステーション(別売)をNFC機能 を使用してWi-Fi接続して、静止画や動画を保存する方法を説明し ます。

● [Wi-Fi設定] 画面で [Wi-Fi] を [使う] に設定して、[NFC接続] も [する]に設定しておいてください (p[.12](#page-11-0)[、159](#page-158-0))。

コネクトステーションは、最新のファームウェアにバージョンアップ してください。

■ NFC機能を使用しないでコネクトステーションに画像を保存する方法 については、コネクトステーションの使用説明書を参照してください。

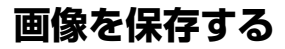

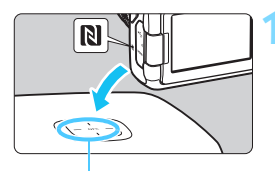

NFC接続ポイント

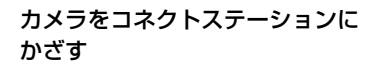

- カメラとコネクトステーションの電源 を入れ、カメラのpマークをコネクト ステーションのNFC接続ポイントにか ざします。
- → カメラの液晶モニターにWi-Fi接続中を 表すメッセージが表示され、コネクト ステーションが応答したら、カメラを コネクトステーションから離してくだ さい。
- Wi-Fi 接続すると、コネクトステーショ ンがカード内の画像を確認し、保存され ていない画像だけを保存します。

#### **2** Wi-Fi接続を終了する

画像の保存が終了すると、カメラの液晶 モニターに左の画面が表示されます。 〈0〉を押してWi-Fi接続を終了します。

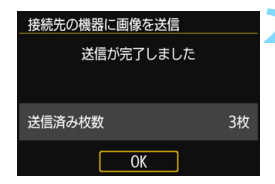
- **め要に応じて、『NFC機能全般の注意事項』(p[.29](#page-28-0)) もお読みください。** 
	- 画像の保存中は、カメラのシャッターボタンを押しても撮影できません。
	- コネクトステーションの上にカメラを落としたり、カメラを強く当てたりし ないでください。コネクトステーションの内蔵ハードディスクが損傷する恐 れがあります。
	- カメラが認識されにくいことがありますので、位置をずらしたり、水平方向 に回転させるなどして、ゆっくりかざしてください。
	- カメラをかざしても接続できないときは、軽く触れてください。
	- かざすときは、カメラとコネクトステーションの間にものを置かないでくだ さい。また、カメラにケースなどをつけていると、NFC機能でWi-Fi接続でき ないことがあります。
	- 画像の保存中に、カメラとコネクトステーションの距離が離れすぎると、保 存に時間がかかったり、Wi-Fi接続が終了することがあります。
	- 画像の保存中にカメラが電池切れになったときは、保存を中止します。充電 してから、もう一度操作を行ってください。
- ● すべての画像が保存済みのときは、保存は行いません。そのときは、[OK] を 選んでWi-Fi接続を終了してください。
	- カード内の画像が多いときは、画像の確認や保存に時間がかかることがあり ます。
	- 画像の保存中は、カメラのオートパワーオフ機能は働きません。

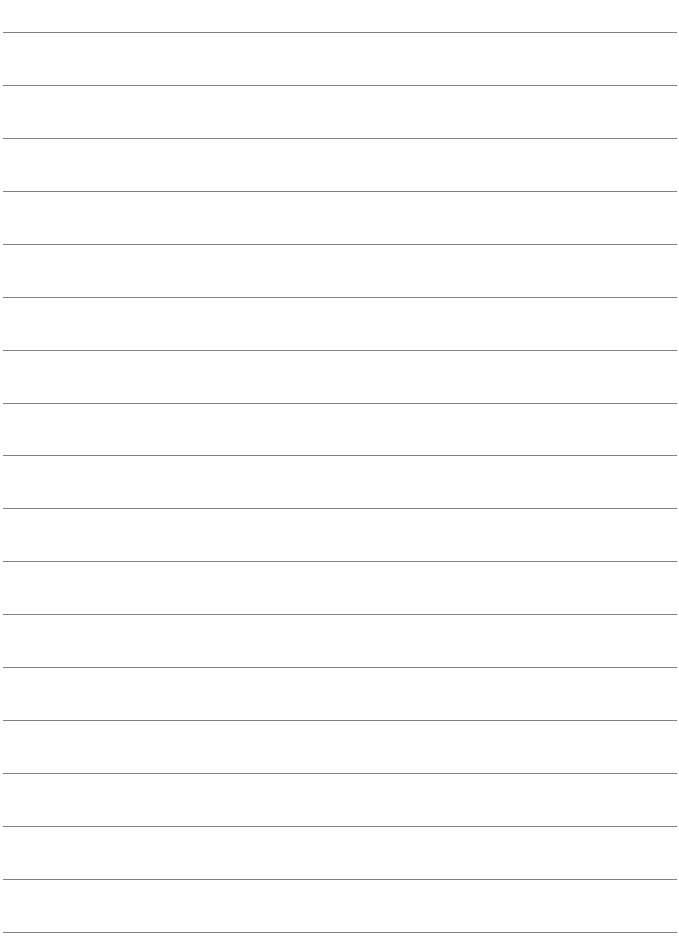

# <span id="page-74-0"></span>**EOS Utility と Wi-Fi 接続する**

**5**

ここでは、カメラとパソコンを直接Wi-Fi接続する方法について 説明しています。

パソコンにWi-Fi接続して、EOS用ソフトウェアのEOS Utility を使ってカメラをリモート操作することができます。

- パソコンにEOS UtilityをインストールしてからWi-Fi接続の 設定を行ってください。
- [Wi-Fi設定] 画面で [Wi-Fi] を [使う] に設定しておいてくださ い(p[.12\)](#page-11-0)。
- 古いバージョンのソフトウェアでは設定できない場合があります。 このカメラに対応したEOS Utilityをインストールしてください。 ● Wi-Fi接続するためにはパソコンの操作が必要です。詳しくは、パソ コンの使用説明書を参照してください。
- **● アクセスポイントを使用してWi-Fi接続するときは、『高度なWi-Fi接** 続』(p[.107\)](#page-106-0)を参照してください。
	- ここでは、Windows 8.1の場合を例にして説明しています。

# **Wi-Fi接続する**

# **カメラ側の操作-1**

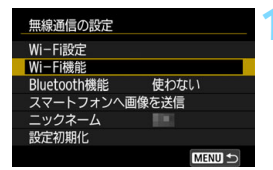

EOS Utilityでリモート操作 Ļ

∰

MENU S

MENU S

ю Ł,

INFO 情報表示

接続先の機器の選択 接続先の機器の登録 接続先の機器の編集

**1** [Wi-Fi機能]を選ぶ [無線通信の設定]の画面の [Wi-Fi機能] を選んで〈0〉を押します。

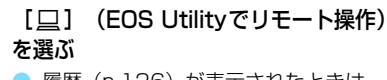

● 履歴 (p[.126](#page-125-0)) が表示されたときは、 〈◀〉〈▶〉で画面を切り換えます。

#### **3** [接続先の機器の登録]を選ぶ

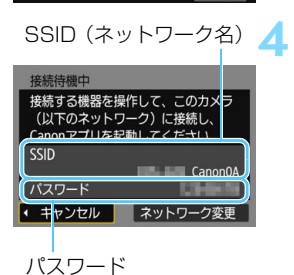

**4** SSIDとパスワードを確認する

- カメラの液晶モニターに表示されてい るSSID(ネットワーク名)とパスワー ドを確認します。
- 「Wi-Fi設定] で [パスワード] を [なし] に 設定すると、パスワードは表示されず、 入力も不要になります。詳しくは[、159](#page-158-0) ページを参照してください。

# **パソコン側の操作-1**

パソコンの画面例

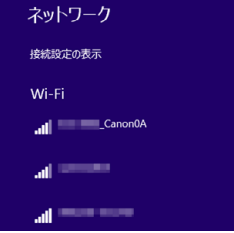

#### **5** SSIDを選んでパスワードを入力する

- パソコンのネットワークの設定画面か ら、手順4で確認したSSIDを選びます。
- → SSIDの末尾には「 Canon0Al と表示さ れます。
- パスワード欄には、手順4で確認したパ スワードを入力します。

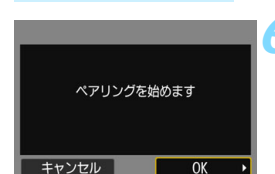

**カメラ側の操作-2**

### **6** [OK]を選ぶ

● [OK] を選んで〈回〉を押すと、下記の メッセージ画面が表示されます。なお、 「\*\*\*\*\*\*」は、接続しようとしているカメ ラのMACアドレス下6桁です。

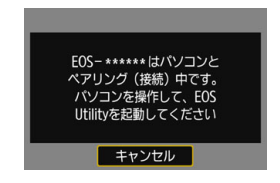

# **パソコン側の操作-2**

### **7** EOS Utilityを起動する

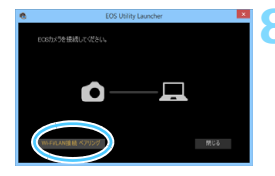

#### **8** EOS Utilityの[Wi-Fi/LAN接続ペアリン グ]をクリックする

● ファイアウォールに関するメッセージ が表示されたときは、[はい]を選びます。

EOSペアリングソフト l x ネットワーク上にDOSカメラを検出しました。<br>パワロンガザスカィラを探してください。 カメラ探検名 MACPR<sub>L7</sub>  $PPFD$ 185

#### **●● [接続]をクリックする**

接続するカメラを選択して、[**接続**] をク リックします。

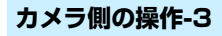

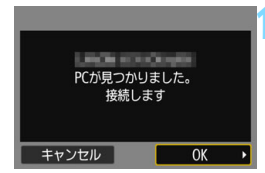

#### **10** Wi-Fi接続を確立する

- 手順9で「接続」操作をしたパソコンが 見つかると、左の画面が表示されます。
- **[OK] を選んで〈6m>を押すと、** 「ロWi-Fi動作中」の画面が表示されます。

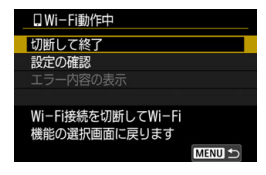

#### [Wi-Fi動作中] の画面について

#### 切断して終了

● Wi-Fi接続を終了します。

#### 設定の確認

● 設定の内容が確認できます。

#### エラー内容の表示

● Wi-Fi接続でエラーが発生したときに、エラー内容を確認できます。 〈M〉ボタンを押すと、メニューに切り換わります。

#### これでパソコンとのWi-Fi接続は完了です。

- → パソコンの EOS Utility でカメラを操作します[。80](#page-79-0) ページを参照してく ださい。
- 2回目以降のWi-Fi接続については、『2回目以降のWi-Fi接続』を参照し てください(p[.125](#page-124-0))。

# <span id="page-79-1"></span><span id="page-79-0"></span>**EOS Utilityでカメラを操作する**

EOS Utilityの操作方法については、EOS Utility使用説明書を参照して ください。リモート撮影だけでなく、さまざまなカメラ操作が可能です。 EOS Utility使用説明書の入手方法は、カメラ使用説明書でご確認くださ い。

- **1**リモート撮影で動画を記録中に、Wi-Fi接続が切断されたときの動作は、以下 のようになります。
	- · ライブビュー撮影/動画撮影スイッチが〈'! 〉のときは、動画撮影が継続 します。
	- ・ライブビュー撮影/動画撮影スイッチが〈△ ◇のときは、動画撮影が終了 します。
	- ライブビュー撮影/動画撮影スイッチが〈△ ◇ときに、EOS Utilityの操 作で動画モードにしたときは、カメラを操作して撮影することはできません。
	- EOS UtilityとWi-Fi接続中は、操作できない機能があります。
	- リモート撮影では、AF速度が遅くなることがあります。
	- 通信状態によっては、映像の表示が遅れたり、レリーズのタイミングが遅れ ることがあります。
	- リモートライブビュー撮影では、インターフェースケーブルでの接続時より も通信速度が遅くなるため、動きのある被写体を滑らかに表示することはで きません。
	- カメラの電源を〈OFF〉にしたときや、カードスロットカバーや雷池室ふた を開けたときは、Wi-Fi接続を終了します。

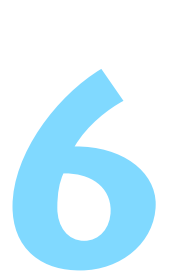

# <span id="page-80-0"></span>**プリンターと Wi-Fi 接続する**

ここでは、カメラとプリンターを直接Wi-Fi接続して画像を印刷 する方法について説明しています。

- [Wi-Fi 設定] 画面で [Wi-Fi] を [使う] に設定しておいてくださ い(p[.12\)](#page-11-0)。
- Wi-Fi 接続するためにはプリンターの操作が必要です。詳しく は、プリンターの使用説明書を参照してください。

**● ●〈SCN:四 巻〉モード設定時、HDR撮影設定時、マルチショットノ** イズ低減設定時は、プリンターにWi-Fi接続できません。 ● Wi-Fi接続できるのは、Wi-Fiで使えるPictBridge (Wireless LAN) に対応したプリンターです。

アクセスポイントを使用してWi-Fi接続するときは、『高度なWi-Fi接続』 (p[.107\)](#page-106-0)を参照してください。

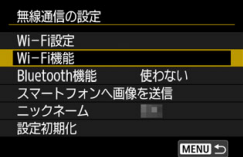

# **1** [Wi-Fi機能]を選ぶ

「無線通信の設定]の画面の「Wi-Fi機能] を選んで〈6m〉を押します。

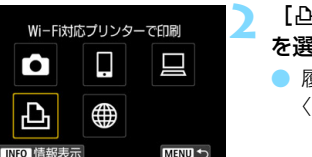

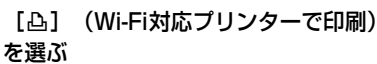

● 履歴 (p[.126](#page-125-0)) が表示されたときは、 〈◀〉〈▶〉で画面を切り換えます。

**3** [接続先の機器の登録]を選ぶ

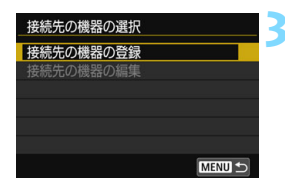

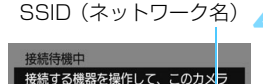

|ネットワ

# **4** SSIDとパスワードを確認する

- カメラの液晶モニターに表示されてい るSSID(ネットワーク名)とパスワー ドを確認します。
- [Wi-Fi設定] で [パスワード] を [なし] に 設定すると、パスワードは表示されず、 入力も不要になります。詳しくは[、159](#page-158-0) ページを参照してください。

パスワード

 $\overline{z}$   $\overline{z}$  +1.1  $\sqrt{S}$ パスワード ● キャンセル

#### **5** プリンターを操作してカメラにWi-Fi 接続する

- お使いのプリンターのWi-Fiに関する設 定メニューから、確認したSSIDを選び ます。
- → SSIDの末尾には「 Canon0AI と表示さ れます。
- パスワード欄には、手順4で確認したパ スワードを入力します。

#### **6** Wi-Fi接続するプリンターを選ぶ

- 検出されたプリンターの一覧が表示さ れたら、Wi-Fi接続するプリンターを選 んで〈GET〉を押します。
- → プリンターの機種により、電子音が「ピ ピッ」と鳴ることがあります。
- プリンターが16台以上検出されたとき や、3分以上検索を続けたときは、[再検 索]が選択できます。
- → Wi-Fi 接続が完了すると、カード内の画 像が表示されます。

#### **7** 印刷する画像を選ぶ

カメラで画像を選んで印刷します (p.[84](#page-83-0))。

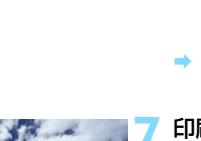

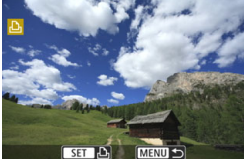

キャンセル

**CANON Printer** 

# <span id="page-83-1"></span><span id="page-83-0"></span>**印刷する**

# **1枚ずつ印刷する場合**

画像を選んで1枚ずつ印刷します。

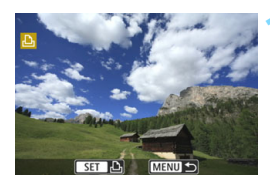

### **1** 印刷する画像を選ぶ

- ●〈◎〉を回して印刷する画像を選んで 〈0〉を押します。
- ●〈Q〉ボタンを押して〈 << < を左に回 すと、インデックス表示にして選ぶこと ができます。

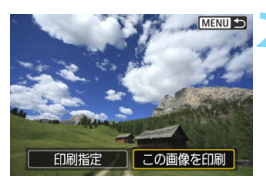

#### **2** [この画像を印刷]を選ぶ

➡ 印刷設定画面が表示されます。

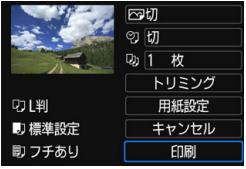

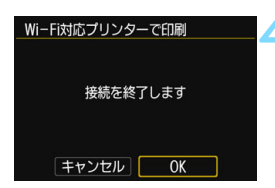

#### **3** 印刷する

- 印刷の設定方法は[、87](#page-86-0) ページを参照し てください。
- 「印刷] を選ぶと印刷が始まります。
- → 印刷が終了すると、手順1の画面に戻り ます。続けて印刷するときは、手順1~ 3を繰り返します。

### **4** Wi-Fi接続を終了する

- <MENU> ボタンを押すと、確認画面が 表示されます。[OK] を選んで〈い)を 押してWi-Fi接続を終了します。
- ◆ 「Wi-Fi機能」の画面に戻ります。

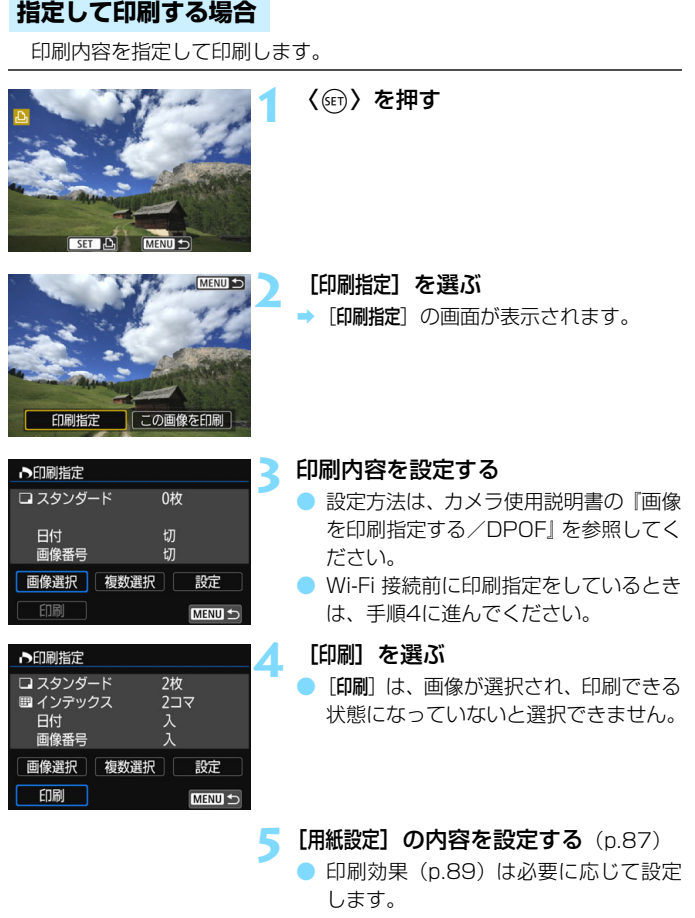

#### **6** [OK]を選ぶ

→ 印刷が終了すると、手順3の画面に戻り ます。

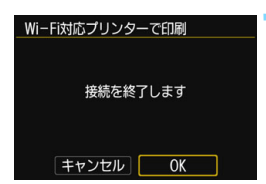

#### **7** Wi-Fi接続を終了する

- ●〈M〉ボタンを押すと、確認画面が 表示されます。[OK] を選んで〈6m〉を 押してWi-Fi接続を終了します。
- → 「Wi-Fi機能」の画面に戻ります。

**◆ ●** プリンターとWi-Fi接続中は、カメラのシャッターボタンを押しても撮影でき ません。

- 動画は印刷できません。
- 印刷するときは、必ず用紙サイズの設定を行ってください。
- プリンターの機種により、画像番号が印刷できないことがあります。
- [フチあり]にすると、プリンターの機種により、日付がフチにかかることがあ ります。
- 日付の背景が明るいときや、日付がフチにかかるときは、プリンターの機種 により、日付が薄く印刷されることがあります。
- RAW画像は[印刷指定]を選んで印刷することはできません。印刷するとき は、[この画像を印刷]を選んで印刷してください。
- ● カメラの電源に電池を使用するときは、フル充電してから使用してください。 ● 印刷する画像のファイルサイズや記録画質により、[印刷] を選んでから実際 に印刷が始まるまで、しばらく時間がかかることがあります。
	- 印刷を途中で中止するときは、「中止」が表示されている間に〈60〉を押して [OK]を選びます。
	- 「印刷指定」で印刷するときに、途中で印刷を中止してから残りの画像を印刷す るときは、[再開]を選びます。ただし、次のときは印刷の再開はできません。 ・再開する前に印刷指定の内容を変更したり、指定した画像を削除したとき
		- ・インデックス設定時、再開する前に用紙設定を変更したとき
		- ・印刷を中断したときに、カードの空き容量が少なかったとき
	- 印刷中に問題が発生したときは[、92](#page-91-0)ページを参照してください。

# <span id="page-86-0"></span>**印刷の設定**

印刷時の設定を必要に応じて行います。

使用するプリンターによって表示される内容や、設定できる内容が異なり ます。また、設定そのものができないことがあります。詳しくは、プリン ターの使用説明書を参照してください。

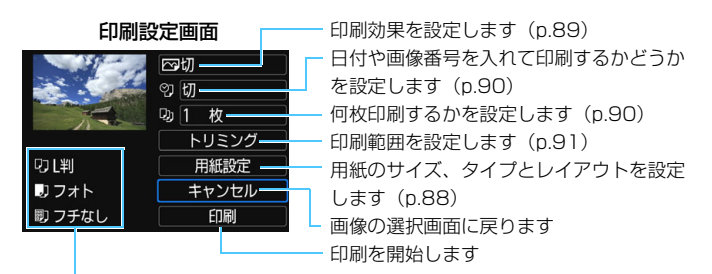

設定されている用紙のサイズ、タイプ、レイアウトの情報が表示されます

\* プリンターの機種により、日付/画像番号印刷やトリミングなど、一部の設定項目 が選択できないことがあります。

#### **用紙設定**

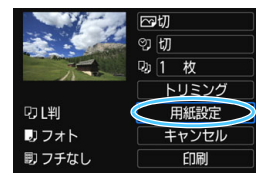

- [用紙設定] を選んで〈(2) を押します。
- ➡ 用紙設定画面が表示されます。

### <span id="page-87-0"></span>Q**用紙サイズの設定**

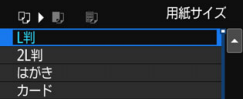

#### Y**用紙タイプの設定**

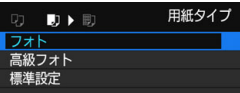

### **<sup>■</sup>レイアウトの設定**

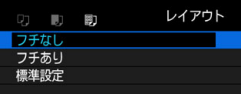

- プリンターにセットされている用紙の サイズを選んで〈0〉を押します。
- → 用紙タイプの設定画面が表示されます。
- プリンターにセットされている用紙の タイプを選んで〈0〉を押します。
- ◆ レイアウトの設定画面が表示されます。
- 印刷レイアウトを選んで〈6m〉を押し ます。
- → 印刷設定画面に戻ります。

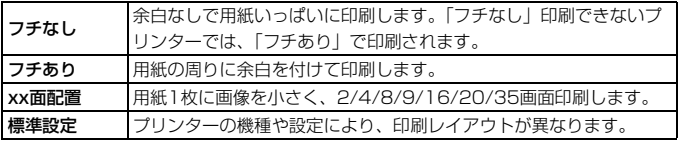

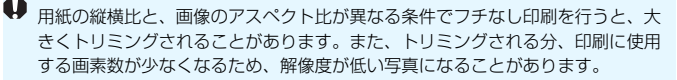

# <span id="page-88-0"></span>**印刷効果(イメージオプティマイズ)の設定**

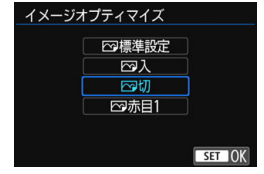

#### ● 表示される内容は、プリンターの機種に より異なります。

- 項目を選んで〈い〉を押します。
- 印刷効果を選んで〈6m〉を押します。

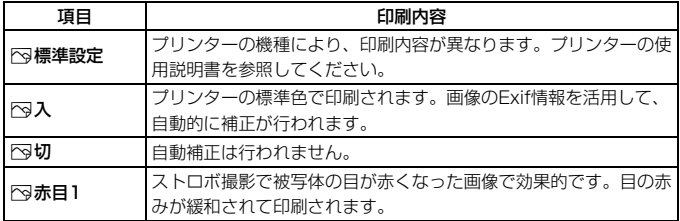

ISO感度「**H**」で撮影した画像の撮影情報を印刷すると、ISO感度が適切な値で印 刷されないことがあります。

# <span id="page-89-0"></span>**日付/画像番号印刷の設定**

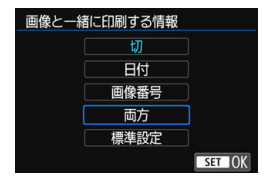

● [2] を選んで〈い〉を押します。 ● 印刷内容を選んで〈0〉を押します。

<span id="page-89-1"></span>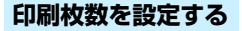

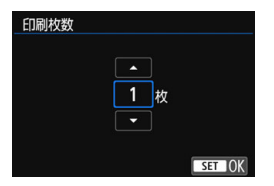

- [Da] を選んで〈6m> を押します。
- 印刷枚数を選んで〈0〉を押します。

■ 印刷効果などの選択肢にある [標準設定] は、プリンターメーカーが独自に設定す る印刷内容のことです。[標準設定]の内容は、プリンターの使用説明書を参照し てください。

# <span id="page-90-0"></span>**トリミング(印刷範囲)の設定について**

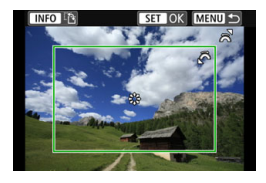

画像を部分的に拡大したり、構図を変え たような感じで印刷することができます。 トリミングの設定は、印刷する直前に 行ってください。トリミングを行ったあと で印刷設定の内容を変更すると、トリミン グの再設定が必要になることがあります。

### **1** 印刷設定画面で[トリミング]を選ぶ

#### **2** トリミング枠の大きさ、位置、縦横を設定する

● 枠で囲まれた範囲が印刷されます。枠の形状(縦横比)は、[**用紙設定**] の設定で変わります。

#### 枠の大きさを変える

〈6〉を回すと、枠の大きさが変わります。枠を小さくするほど拡 大して印刷されます。

#### 枠を移動する

〈▲〉〈▼〉または〈◀〉〈▶〉を押すと、枠が上下左右に移動しま す。好みの構図になるように枠を移動します。

#### 枠の縦/横を切り換える

〈INFO〉ボタンを押すと、枠が縦長、横長に変わります。横位置で 撮影した画像を、縦位置で撮影したように印刷することもできます。

# **3 〈6m)を押してトリミングを終了する**

➡ 印刷設定画面に戻ります。

● 印刷設定画面の左上で印刷範囲を確認することができます。

● プリンターの機種により、枠のとおりに印刷されないことがあります。 ● 枠を小さくするほど印刷の画質が粗くなります。

# ■ プリンターエラー発生時の操作について

<span id="page-91-0"></span>プリンターに関するエラー(インク切れ、用紙切れなど)を解決したあと、 [続 行]を選んでも印刷が再開されないときは、プリンター側を操作して印刷を再開 してください。印刷の再開方法については、プリンターの使用説明書を参照して ください。

#### エラーメッセージについて

印刷中に問題が発生したときは、カメラの液晶モニターにエラーメッセージが表 示されます。〈命〉を押して印刷を中止し、問題を解決してから再度印刷してく ださい。プリンターの問題解決方法については、プリンターの使用説明書を参照 してください。

#### 用紙エラー

用紙が正しくセットされているかどうか確認してください。

インクエラー

インク残量や、インク吸収体の状態を確認してください。

ハードウェアエラー

用紙、インク以外の問題が発生していないか確認してください。

ファイルエラー

選択した画像は印刷できません。別のカメラで撮影した画像や、パソコンに取 り込んで加工した画像は、印刷できないことがあります。

# **Web サービスへ 画像を送信する**

**7**

ここでは、Webサービスを利用して画像を送信する方法につい て説明しています。

● [Wi-Fi 設定] 画面で [Wi-Fi] を [使う] に設定しておいてくださ い(p[.12\)](#page-11-0)。

# <span id="page-93-0"></span>**Webサービスの事前準備**

#### **CANON iMAGE GATEWAYサービスに登録する**

Webサービスへ画像を送信するためには、CANON iMAGE GATEWAY に会員登録(無料)する必要があります。

CANON iMAGE GATEWAYでは、撮影した画像をオンラインアルバム にして公開できるほか、さまざまなサービスが使用できます。また、登録 したWebサービスで画像を共有するときも、その中継をするサイトとなり ます。パソコンなどからインターネットへ接続し、キヤノンのWeb サイト (www.canon.com/cig)で、サービス対象国/地域をご確認の上、画面の 指示にしたがって会員登録を行ってください。

CANON iMAGE GATEWAY以外のWebサービスを利用するときは、そ のWebサービスのアカウントが必要です。詳しくは、各Webサービスのサ イトを確認してください。

- **◆ CANON iMAGE GATEWAYのWebサービスは、国/地域によっては対応し** ていない場合があります。対応している国/地域の情報は、キヤノンのWebサ イト([www.canon.com/cig](http://www.canon.com/cig))でご確認ください。
	- CANON iMAGE GATEWAYをお使いいただくためには、インターネットに 接続できる環境(プロバイダーとの契約やブラウザーソフトのインストール、 各種回線接続が完了済み)が必要です。
	- CANON iMAGE GATEWAYに接続する際にお使いいただくWebブラウ ザーのバージョンや設定条件については、CANON iMAGE GATEWAYの サイトでご確認ください。
	- プロバイダーとの接続料金、およびプロバイダーのアクセスポイントへの通 信料金は、別途かかります。
	- 登録したWebサービスで、サービス内容に変更があったときは、本書の記載 と操作が異なる場合や、操作ができなくなる場合があります。
	- 会員登録については、CANON iMAGE GATEWAYのサイトでヘルプを参照 してください。
- **国 このカメラのWi-Fi機能で利用できるWebサービスについては、CANON** iMAGE GATEWAYのサイトで確認してください。

#### <span id="page-94-1"></span><span id="page-94-0"></span>**Webサービスを利用するための設定を行う**

パソコンのEOS Utilityを起動してCANON iMAGE GATEWAYにログ インし、Webサービスがカメラで利用できるように設定します。

詳しくは、EOS Utility使用説明書を参照してください。EOS Utility使用 説明書の入手方法は、カメラ使用説明書でご確認ください。

Webサービスへ画像を送信するための大まかな手順は下記のとおりで す。

#### **1** パソコンにEOS Utilityをインストールする

すでにインストール済みの方は手順2に進んでください。

### **2** パソコンなどからキヤノンのホームページにアクセスし、 CANON iMAGE GATEWAYに会員登録する(無料)

すでに登録済みの方は手順3に進んでください。

#### **3 カメラとパソコンをWi-Fi接続する** (p[.75\)](#page-74-0)

Wi-Fi接続する代わりに、カメラとパソコンをインターフェースケーブ ル(別売)で接続して設定することもできます。

**4** パソコンのEOS Utilityを起動して、Webサービスの設定の項 目からCANON iMAGE GATEWAYにログインし、Webサー ビスがカメラで利用できるように設定する

詳しくは、EOS Utility使用説明書を参照してください。

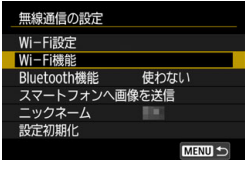

# **1** [Wi-Fi機能]を選ぶ

「無線通信の設定]の画面の「Wi-Fi機能] を選んで〈0〉を押します。

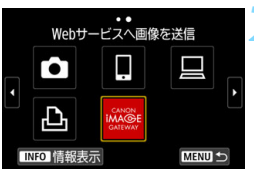

### **2** [95](#page-94-0)ページで登録したWebサービスを 選ぶ

- 履歴 (p[.126](#page-125-0)) が表示されたときは、 〈◀〉〈▶〉で画面を切り換えます。
- 選んだWebサービスの種類や設定によっ て、送信先の選択画面が表示されること があります。詳しくは[、123ペ](#page-122-0)ージを参 照してください。
- **3** アクセスポイントとWi-Fi接続する
	- [107](#page-106-0)ページ以降を参照して、アクセス ポイントとカメラをWi-Fi接続します。

# <span id="page-96-0"></span>**Webサービスへ画像を送信する**

撮影した画像を家族や友人と共有できるよう、登録したWebサービスへ カメラ内の画像を送信したり、オンラインアルバムのリンク先を送信するこ とができます。

#### **1枚ずつ送信する場合**

画像を選んで1枚ずつ送信します。

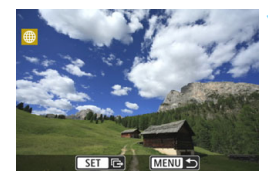

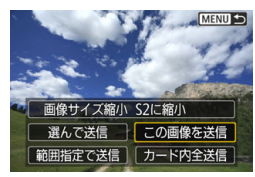

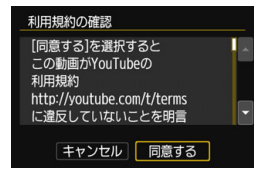

#### **1** 送信する画像を選ぶ

- ●〈◎〉を回して送信する画像を選んで 〈0〉を押します。
- ●〈Q〉ボタンを押して〈 < < ◇ を左に回 すと、インデックス表示にして選ぶこと ができます。
- **2** [この画像を送信]を選ぶ
- [画像サイズ縮小]を選んで〈())を押す と、送信する画像サイズを選択できま す。
- •[この画像を送信]を選んで〈(sr)〉を押す と、表示している画像が送信されます。
- 送信の完了画面で「OKI を選ぶと、 Wi-Fi接続を終了してWebサービスの選 択画面に戻ります。
- [利用規約の確認]の画面が表示されたとき は、内容をよくお読みのうえ、[同意する] を選びます。
- ●〈▲〉〈▼〉を押すと、画面をスクロール できます。

# **複数の画像を選んで送信する場合**

複数の画像を選んで一度に送信します。

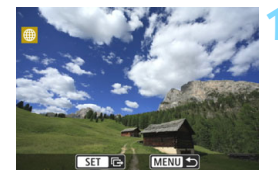

**1** 〈0〉を押す

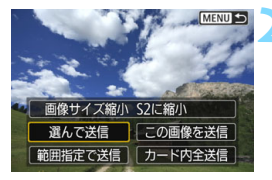

**2** [選んで送信]を選ぶ

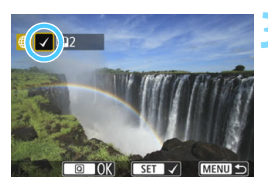

#### **3** 送信する画像を選ぶ

- ●〈◎〉を回して送信する画像を選んで 〈0〉を押します。
- → 画面の左上に [√] が表示されます。
- ●〈Q〉ボタンを押して〈 < < 
< 
を左に回 すと、3画像表示にして選ぶことができ ます。1枚表示に戻すときも〈Q〉ボタ ンを押して〈6〉を操作します。
- 他に送信する画像があるときは、手順3 を繰り返します。
- 送信する画像の選択が終わったら、 〈Q〉ボタンを押します。

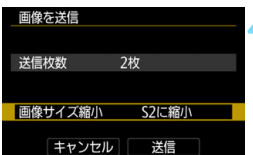

- **▲ [画像サイズ縮小]を選ぶ** 
	- 必要に応じて設定します。
	- 送信先がYouTubeのときは、[画像サイズ 縮小]は表示されません。
	- 表示される画面で画像サイズを選んで 〈0〉を押します。

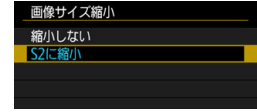

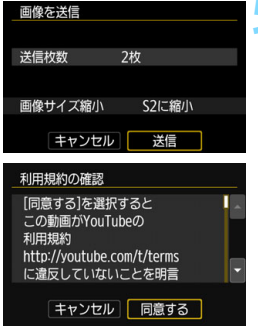

#### **5** [送信]を選ぶ

- → 画像が送信されます。
- 送信の完了画面で [OK] を選ぶと、 Wi-Fi接続を終了してWebサービスの選 択画面に戻ります。
- 「利用規約の確認」画面が表示されたとき は、内容をよくお読みのうえ、[同意する] を選びます。
- ●〈▲〉〈▼〉を押すと、画面をスクロール できます。

# **範囲を指定して送信する場合**

画像の範囲を指定して、まとめて送信します。

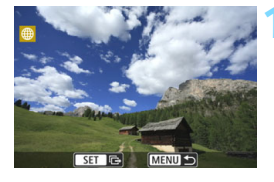

**1** 〈0〉を押す

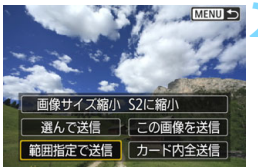

**2** [範囲指定で送信]を選ぶ

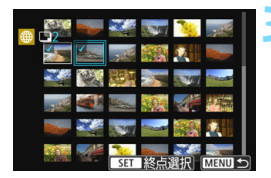

#### **3** 画像の範囲を指定する

- 始めの画像 (始点) を選んで〈6m〉を 押します。
- 最後の画像(終点)を選んで〈何〉を 押します。
- → 画像が選択され、[√]が表示されます。
- 指定を解除するときは、この操作を繰り 返します。
- ●〈Q〉ボタンを押して〈 << < を操作す ると、インデックス表示の枚数を変える ことができます。

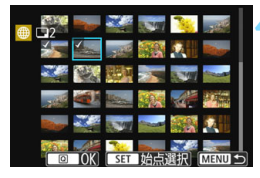

#### **4** 範囲を確定する

- ●〈Q〉ボタンを押します。
- ●〈MENU〉ボタンを押すと、元の画面に 戻ります。

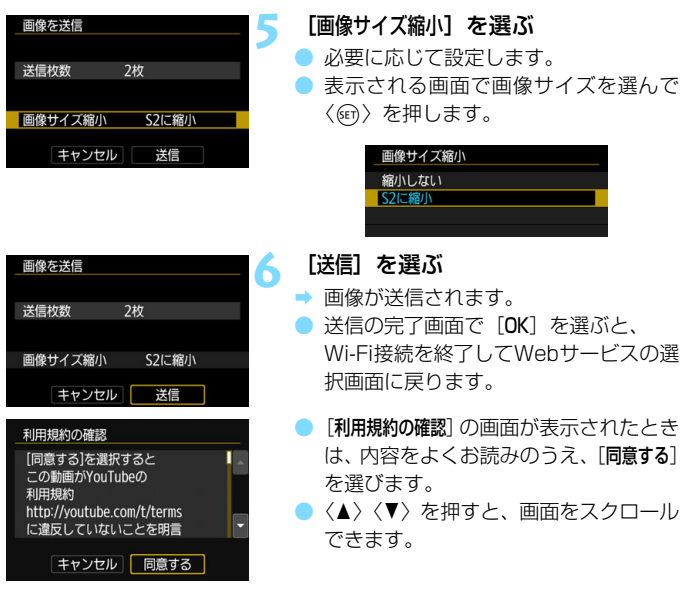

# **カード内の画像をすべて送信する場合**

カード内の画像を一度にすべて送信します。

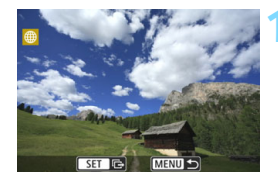

**1** 〈0〉を押す

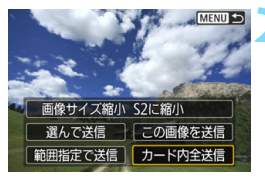

**2** [カード内全送信]を選ぶ

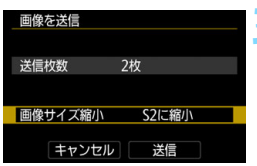

### **3** [画像サイズ縮小]を選ぶ

- 必要に応じて設定します。
- 表示される画面で画像サイズを選んで 〈0〉を押します。

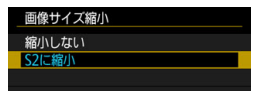

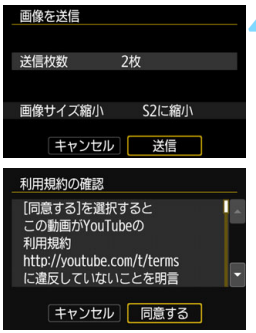

# **4** [送信]を選ぶ

- → 画像が送信されます。
- 送信の完了画面で [OK] を選ぶと、 Wi-Fi接続を終了してWebサービスの選 択画面に戻ります。
- 「利用規約の確認」画面が表示されたとき は、内容をよくお読みのうえ、[同意する] を選びます。
- ●〈▲〉〈▼〉を押すと、画面をスクロール できます。

### **検索条件が設定された画像を送信する場合**

「画像検索の条件設定条件が設定された画像をまとめて送信します。 「画像検索の条件設定」については、カメラの使用説明書の『再生する画像を 絞り込む』を参照してください。

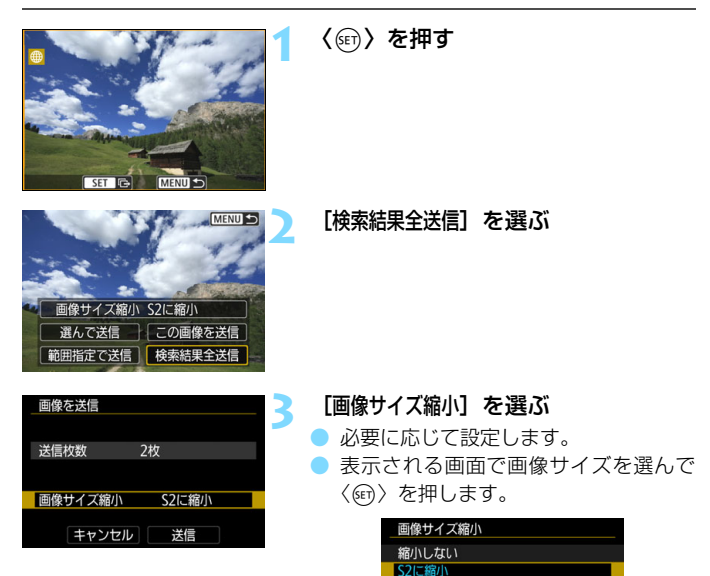

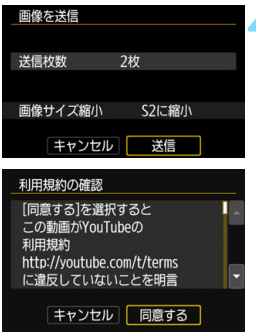

# **4** [送信]を選ぶ

- → 画像が送信されます。
- 送信の完了画面で [OK] を選ぶと、 Wi-Fi接続を終了してWebサービスの選 択画面に戻ります。
- 「利用規約の確認」の画面が表示されたとき は、内容をよくお読みのうえ、[同意する] を選びます。
- ●〈▲〉〈▼〉を押すと、画面をスクロール できます。
- **MebサービスにWi-Fi接続中は、カメラのシャッターボタンを押しても撮影で** きません。
	- RAW画像は送信できません。
	- CANON iMAGE GATEWAY以外のWebサービスへ画像を送信した場合、そ のWebサービスへ送信できていないのに、送信エラーが表示されないことが あります。このような場合の送信エラーは、CANON iMAGE GATEWAYの サイトで確認できますので、エラーの内容をご確認の上、再度送信してくだ さい。
- 围. ● Web サービスによっては送信できる画像の種類や数、動画の時間が制限され ます。
	- 「範囲指定で送信]、「カード内全送信] または [検索結果全送信] で、 ―部の画像が送 信できないことがあります。
	- 画像を縮小するときは、同時に送信する画像がすべて縮小されます。なお、動 画やS2サイズの静止画は縮小されません。
	- [**S2に縮**小] が有効になるのは、このカメラと同じ機種のカメラで撮影された 静止画だけです。それ以外のカメラで撮影された静止画は、サイズを縮小せ ずに送信します。
	- パソコンなどからCANON iMAGE GATEWAYにアクセスすると、画像を送 信したWebサービスの送信履歴が確認できます。
	- 画像を送信しないでWi-Fi接続を終了するときは、手順1の画面で〈MENU〉ボ タンを押します。
	- カメラの電源に電池を使用するときは、フル充電してから使用してください。

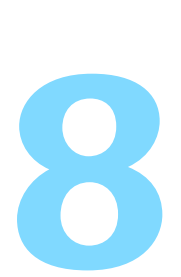

# <span id="page-106-0"></span>**高度な Wi-Fi 接続**

ここでは、主にアクセスポイントを利用したWi-Fi接続の方法に ついて説明しています。

- [Wi-Fi 設定] 画面で [Wi-Fi] を [使う] に設定しておいてくださ い(p[.12\)](#page-11-0)。
- カメラとスマートフォンとWi-Fi接続するときは、スマートフォ ンにCamera Connect をインストールしてから接続設定を 行ってください(p[.17\)](#page-16-0)。

■ ● [△](カメラ間で画像を送受信)は『カメラ同士をWi-Fi接続する』 (p[.59\)](#page-58-0)を参照してください。 ● コネクトステーションに Wi-Fi 接続するときは、『コネクトステー

ションとWi-Fi接続する』(p.[71](#page-70-0))を参照してください。

# **高度なWi-Fi接続でWi-Fi機能を使うまでの流れ**

アクセスポイントを利用して、下記のWi-Fi機能を使用することができま す。

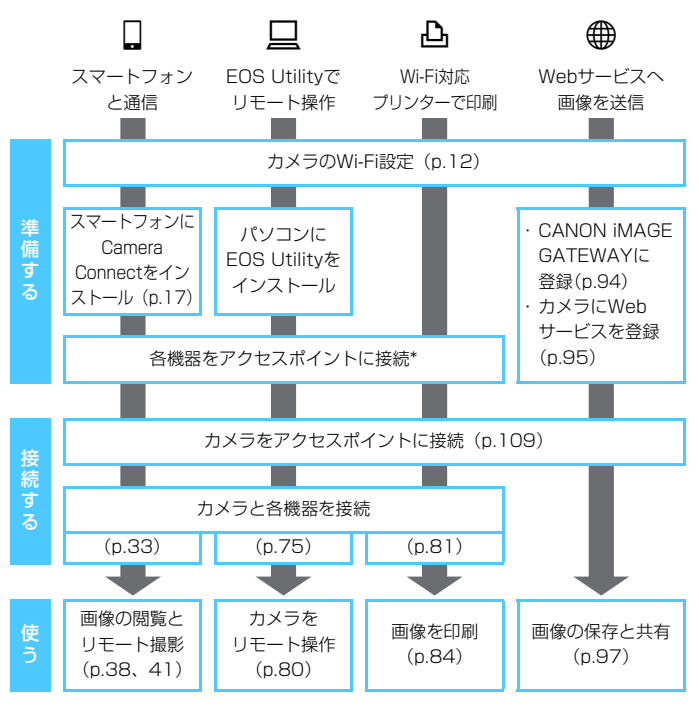

\* スマートフォンなどの各機器が、アクセスポイントに接続されていることを前提に 説明します。
# **アクセスポイントの種類を確認する**

はじめに、お使いのアクセスポイントが、Wi-Fi機器同士を簡単にWi-Fi接 続することができるWPS\* に対応しているか確認してください。

お使いのアクセスポイントがWPSに対応しているか分からないときは、 アクセスポイントの使用説明書などを参照して確認してください。 \* Wi-Fi Protected Setup (ワイファイ プロテクテッド セットアップ)の略

#### ● WPSに対応している場合

下記の2種類のWi-Fi接続方法が選択できます。WPS (PBC方式)の方 が簡単に接続できます。

- ・ WPS(PBC方式)でWi-Fi接続する場合:p[.110](#page-109-0)からの操作を行って ください。
- ・ WPS(PIN方式)でWi-Fi接続する場合:p[.114](#page-113-0)からの操作を行って ください。

#### ● WPSに対応していない場合

・ 検出したネットワークに手動でWi-Fi接続する場合:p[.118](#page-117-0)からの操作 を行ってください。

#### アクセスポイントの暗号化について

このカメラは、下記の「認証方式」と「暗号化の設定」に対応しています。そ のため、検出したネットワークに手動でWi-Fi接続する場合は、アクセスポ イントの暗号化は、下記のいずれかの設定になっている必要があります。

- <span id="page-108-1"></span><span id="page-108-0"></span>● [認証方式]: オープン、共有キー、WPA/WPA2-PSK
- ●「暗号化の設定]:WEP、TKIP、AES

# ● アクセスポイントのステルス機能を有効にしていると、Wi-Fi接続できない場 合があります。ステルス機能を無効にしてください。

● ネットワーク管理者がいるネットワークに接続するときは、ネットワーク管 理者に設定の詳細をお問い合わせください。

お使いのネットワークでMACアドレスのフィルタリングをしているときは、アク セスポイントにカメラのMACアドレスを登録してください。MACアドレスは[情 報表示]の画面(p.[135\)](#page-134-0)で確認できます。

# <span id="page-109-0"></span>**WPS(PBC方式)でWi-Fi接続する場合**

WPSに対応したアクセスポイント使用時のWi-Fi接続の方法です。PBC 方式(プッシュボタン接続方式)では、アクセスポイントのWPS用ボタン を押すことで、カメラとアクセスポイントを簡単にWi-Fi接続することがで きます。

- 周囲に複数のアクセスポイントが稼動していると、うまくWi-Fi接続でき ないことがあります。このような場合は、[WPS(PIN方式)]でWi-Fi接続 してください。
- アクセスポイントに付いているWPS用ボタンの場所を、あらかじめ確認 しておいてください。
- Wi-Fi接続の開始から完了まで1分程度かかる場合があります。

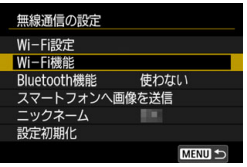

# **1** [Wi-Fi機能]を選ぶ

「無線通信の設定]の画面の [Wi-Fi機能] を選んで〈6m〉を押します。

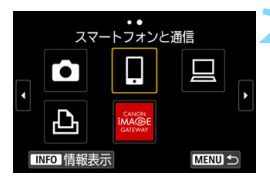

## **2** 項目を選ぶ

- 履歴(p[.126](#page-125-0))が表示されたときは、
	- 〈◀〉〈▶〉で画面を切り換えます。
- |画面が切り換わったら、〈▲〉〈▼〉また は〈◀〉〈▶〉を押して項目を選んで〈6m〉 を押します。
- 選んだ Web サービスによっては、「送信 先]の画面が表示されます。送信先を選 んでください(p[.123](#page-122-0))。

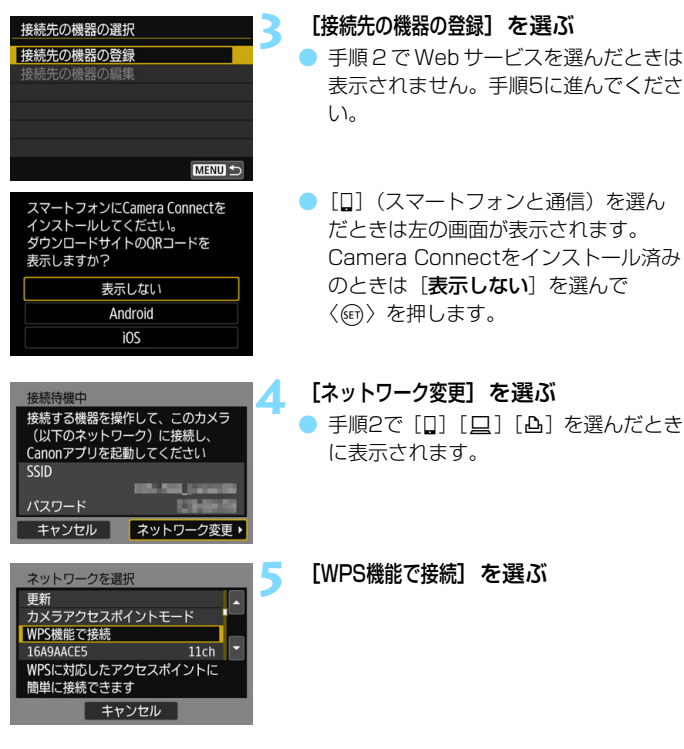

**下**<br>「コ 手順5で表示される [カメラアクセスポイントモード] については[、123ペ](#page-122-1)ージを参照 してください。

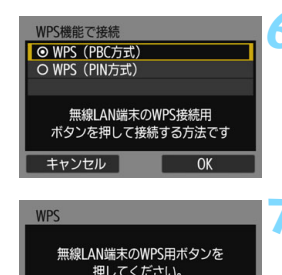

[OK]を押すと、接続を始めます

OK

キャンセル

**6** [WPS(PBC方式)]を選ぶ [OK]を選んで〈い〉を押すと、次の画

面に進みます。

# **7** アクセスポイントにWi-Fi接続する

- アクセスポイントのWPS用ボタンを押 します。ボタンの場所とボタンを押す時 間は、アクセスポイントの使用説明書を 参照してください。
- [OK] を選んで〈い〉を押すと、アクセ スポイントとのWi-Fi 接続を開始しま す。
- → アクセスポイントとのWi-Fi 接続が完了 すると次の画面に進みます。
- IPアドレス設定 ◎自動設定 ○ 手動設定 キャンセル  $\overline{X}$

# **8** [自動設定]を選ぶ

- [OK] を選んで〈6m) を押すと、手順2 で選んだWi-Fi機能に応じた設定画面が 表示されます (p[.113](#page-112-0))。
- 「自動設定」でエラーが表示されたときや 手動で設定するときは[、161](#page-160-0)ページを 参照してください。

IPアドレスを自動設定するには、DHCPサーバーや、DHCPサーバー機能を持つ アクセスポイントやルーターを使用している環境で、IPアドレスなどが自動的に 割り当てられる設定になっている必要があります。

# <span id="page-112-0"></span>**Wi-Fi機能に応じた設定を行う**

ここからは、Wi-Fi機能に応じた設定画面になります。選択したWi-Fi機能 の説明ページをお読みください。

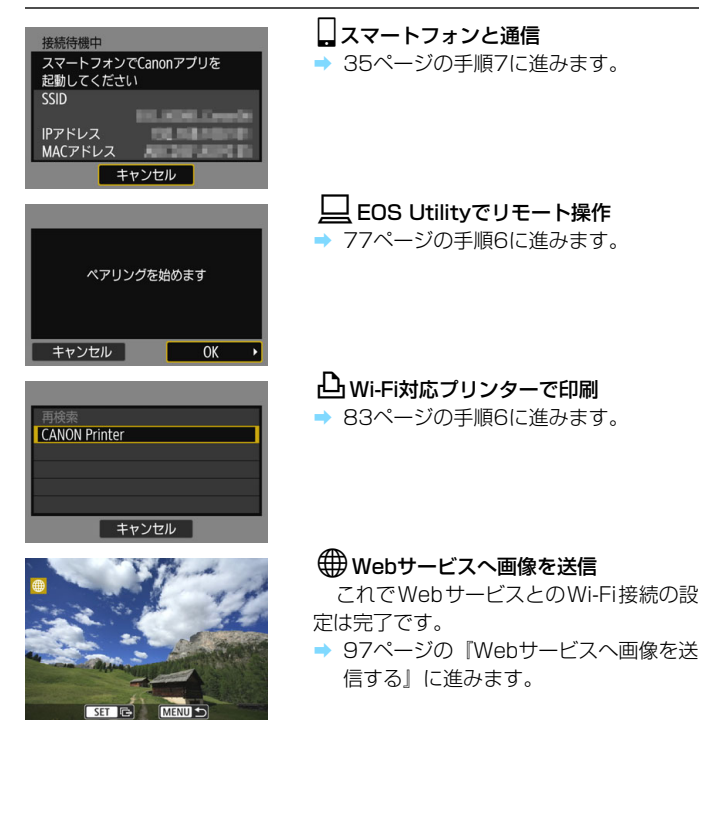

# <span id="page-113-0"></span>**WPS(PIN方式)でWi-Fi接続する場合**

WPSに対応したアクセスポイント使用時のWi-Fi接続の方法です。PIN方 式(ピンコード接続方式)では、カメラが指定する8桁の識別番号をアクセ スポイントに設定してWi-Fi接続します。

- 周囲に複数のアクセスポイントが稼動している状況でも、共通の識別番 号で比較的確実にWi-Fi接続することができます。
- Wi-Fi接続の開始から完了まで1分程度かかる場合があります。

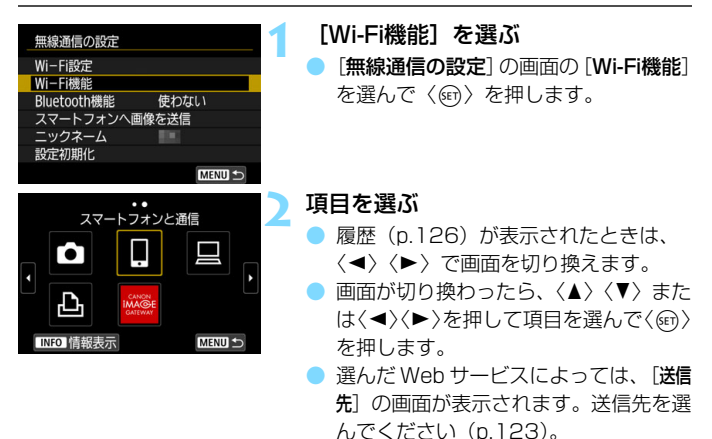

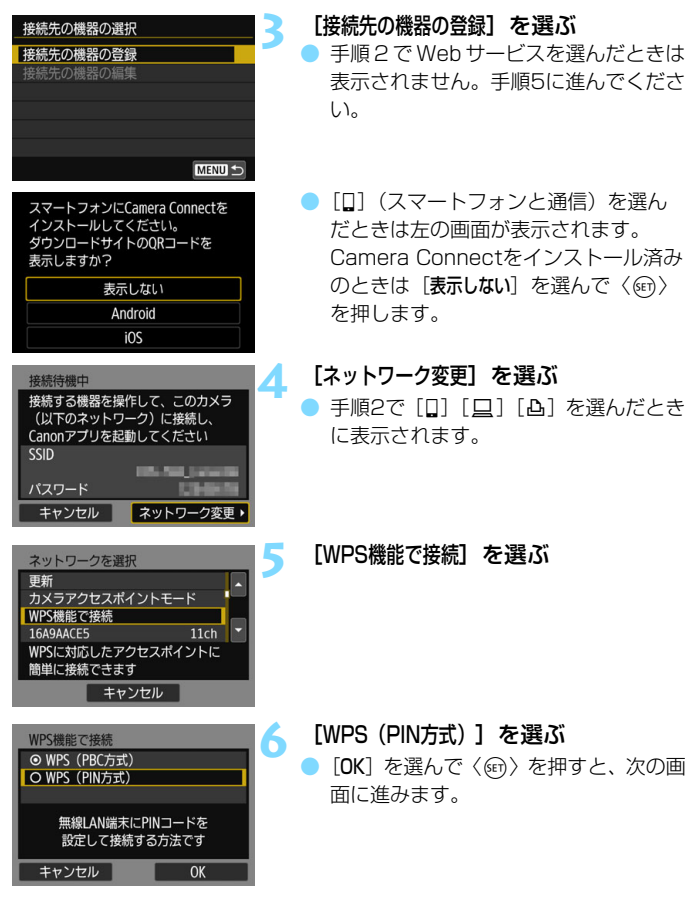

**「5)** 手順5で表示される [カメラアクセスポイントモード] については[、123ペ](#page-122-1)ージを参照 してください。

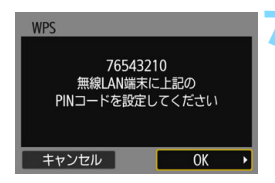

- **7** アクセスポイントにPINコードを設定 する
	- カメラの液晶モニターに表示される8桁 のPINコードを、アクセスポイントに設 定します。
	- アクセスポイントへの PIN コードの入 力方法は、アクセスポイントの使用説明 書を参照してください。
	- PINコードを設定したら [OK] を選んで 〈0〉を押します。

# **8** アクセスポイントに接続する

- [OK] を選んで〈6m) を押すと、アクセ スポイントとのWi-Fi接続を開始します。
- **→ アクセスポイントとのWi-Fi接続が完了** すると次の画面に進みます。

# IPアドレス設定 ◎自動設定 ○ 手動設定 キャンセル OK

接続を始めます

OK

## **9** [自動設定]を選ぶ

- [OK] を選んで〈6m> を押すと、手順2 で選んだWi-Fi機能に応じた設定画面が 表示されます (p[.117](#page-116-0))。
- [自動設定] でエラーが表示されたときや 手動で設定するときは[、161](#page-160-0)ページを 参照してください。

IPアドレスを自動設定するには、DHCPサーバーや、DHCPサーバー機能を持つ アクセスポイントやルーターを使用している環境で、IPアドレスなどが自動的に 割り当てられる設定になっている必要があります。

**WPS** 

キャンセル

# <span id="page-116-0"></span>**Wi-Fi機能に応じた設定を行う**

ここからは、Wi-Fi機能に応じた設定画面になります。選択したWi-Fi機能 の説明ページをお読みください。

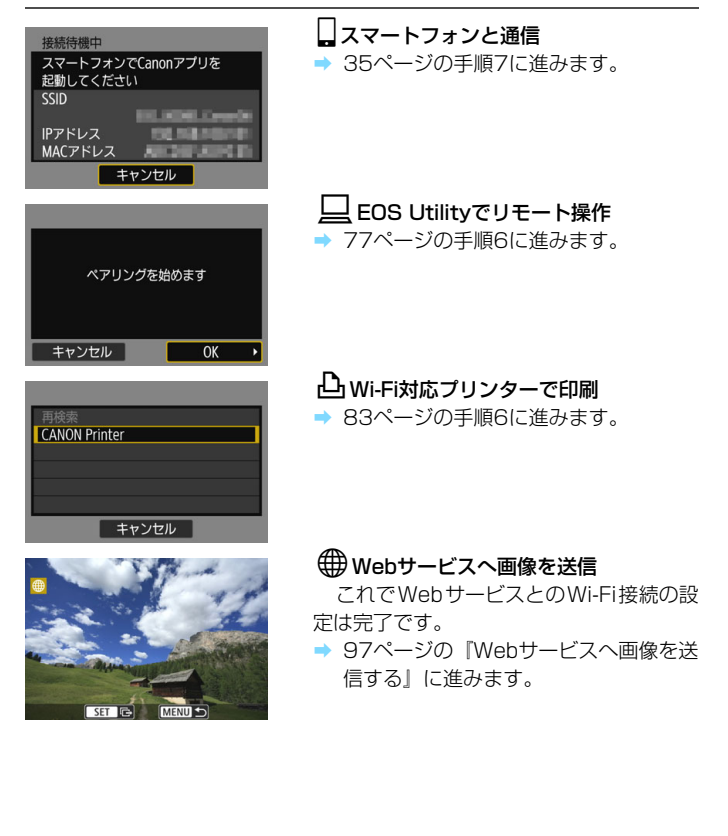

# <span id="page-117-0"></span>**検出したネットワークに手動でWi-Fi接続する場合**

近くで稼動中のアクセスポイントの一覧から、Wi-Fi接続するアクセスポ イントのSSID(またはESS-ID)を選んでWi-Fi接続します。

# **アクセスポイントを選ぶ**

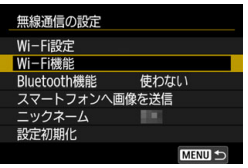

## **1** [Wi-Fi機能]を選ぶ

「無線通信の設定]の画面の [Wi-Fi機能] を選んで〈0〉を押します。

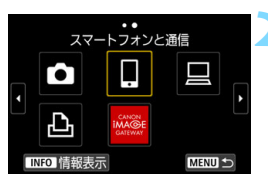

## **2** 項目を選ぶ

- 履歴 (p[.126](#page-125-0)) が表示されたときは、 〈◀〉〈▶〉で画面を切り換えます。
- |画面が切り換わったら、〈▲〉〈▼〉また は〈◀〉〈▶〉を押して項目を選んで〈6m〉 を押します。
- 選んだ Web サービスによっては、[送信 先]の画面が表示されます。送信先を選 んでください(p[.123](#page-122-0))。

# **3** [接続先の機器の登録]を選ぶ

手順 2 で Web サービスを選んだときは 表示されません。手順5に進んでくださ い。

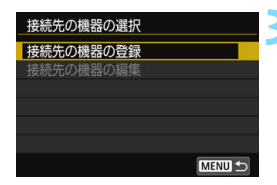

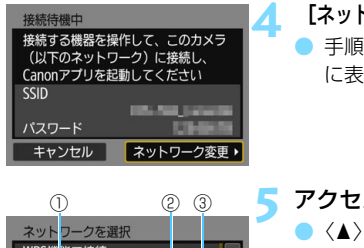

 $12ch$ 

 $13<sub>ch</sub>$ 

**4** [ネットワーク変更]を選ぶ ● 手順2で[q][D][l]を選んだとき に表示されます。

<span id="page-118-0"></span>スポイントを選ぶ

〈▼〉を押して、アクセスポイント の一覧から、Wi-Fi接続するアクセスポ イントを選びます。

①SSIDを表示

キャンセル

16A9AACE5 **26A9AACE5** 

36A9AACE5

②アクセスポイントが暗号化されているときはアイコンを表示 ③使用しているチャンネルを表示

#### [更新]と[手動設定]について

- [更新]や[手動設定]は、手順5の画面をスクロールすると表示されます。
- [更新] を選ぶと、アクセスポイントを再検索します。
- 「手動設定」を選ぶと、手動でアクセスポイントに関する設定を行うこと ができます。仮想キーボードでSSIDを入力してから、表示される内容に 従って設定してください。

**<sup>■</sup> 手順5で表示される [カメラアクセスポイントモード]** については[、123ペ](#page-122-1)ージを参照 してください。

# <span id="page-119-0"></span>**アクセスポイントのパスワードを入力する**

- アクセスポイントに設定されているパスワードを入力します。設定され ているパスワードについては、アクセスポイントの使用説明書を参照し てください。
- 下記の手順6~7で表示される画面は、アクセスポイントに設定されてい る認証方式と暗号方式によって異なります。
- 手順6~7が表示されずに、「IPアドレス設定】の画面が表示されたときは、 手順8に進んでください。

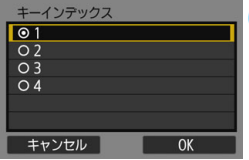

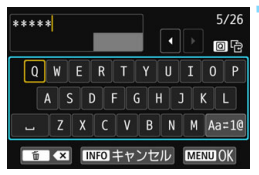

# **6** キーインデックスを選ぶ

- 「キーインデックス]の画面は、アクセスポ イントの暗号方式がWEPのときに表示 されます。
- アクセスポイントに設定されている キーインデックスの番号を選んで〈6m> を押します。
- [OK] を選んで〈6m> を押すと、次の画 面に進みます。

## **7** パスワードを入力する

- **仮想キーボード (p[.160](#page-159-0)) でパスワード** を入力し、〈M〉ボタンを押します。
- → 「IPアドレス設定]の画面 (p[.121](#page-120-0)) が表 示されます。

# <span id="page-120-1"></span><span id="page-120-0"></span>**IPアドレスを設定する**

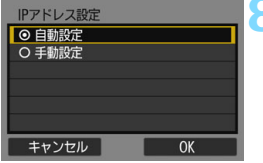

## **8** [自動設定]を選ぶ

- [OK] を選んで〈い〉を押すと、手順2 で選んだWi-Fi機能に応じた設定画面が 表示されます (p.[122\)](#page-121-0)。
- 「自動設定」でエラーが表示されたときや 手動で設定するときは[、161](#page-160-0)ページを 参照してください。

IPアドレスを自動設定するには、DHCPサーバーや、DHCPサーバー機能を持つ アクセスポイントやルーターを使用している環境で、IPアドレスなどが自動的に 割り当てられる設定になっている必要があります。

# <span id="page-121-0"></span>**Wi-Fi機能に応じた設定を行う**

ここからは、Wi-Fi機能に応じた設定画面になります。選択したWi-Fi機能 の説明ページをお読みください。

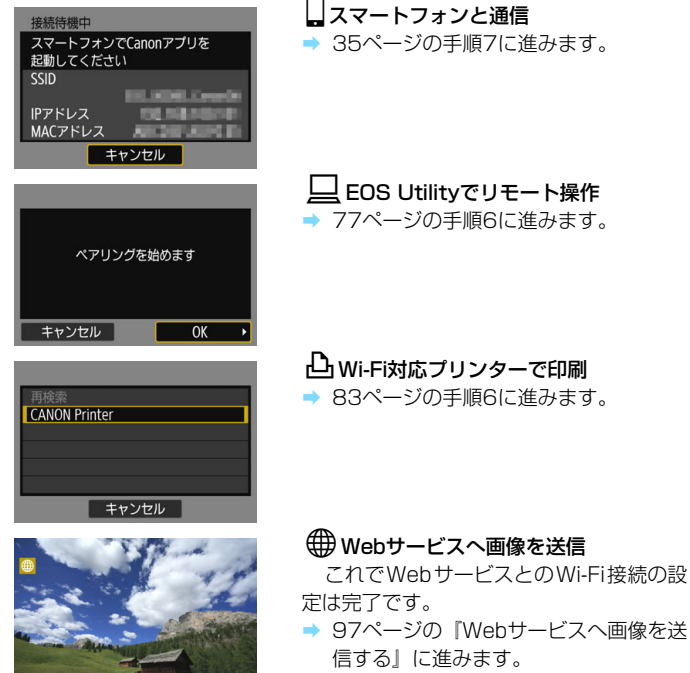

122

**SET IG** 

MENU<sup>+</sup>

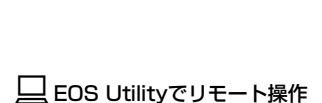

# <span id="page-122-0"></span>**送信先画面について**

[Wi-Fi機能]で選んだWebサービスによっては、送信先の選択画面が表示 されることがあります。

送信先の登録や送信時の設定は、パソコンで行います。設定方法について は、EOS Utility使用説明書を参照してください。

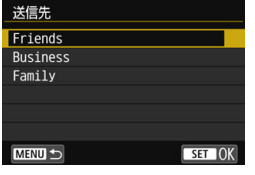

- [Webサービスへ画像を送信] 画面で [M] (メール)などを選んだときは、「送信 先]の画面が表示されることがありま す。
- 登録した送信先の一覧から、送信先を選 んで〈6m〉を押します。
- 接続設定や画像の送信方法は、他の Webサービスと同じです。

# <span id="page-122-1"></span>**カメラアクセスポイントモードについて**

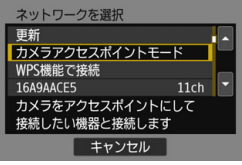

カメラアクセスポイントモードは、カメ ラと各機器を直接Wi-Fi接続する方法です。 「Wi-Fi機能]で、「□]「□]「凸]を選ん だときに表示されます。

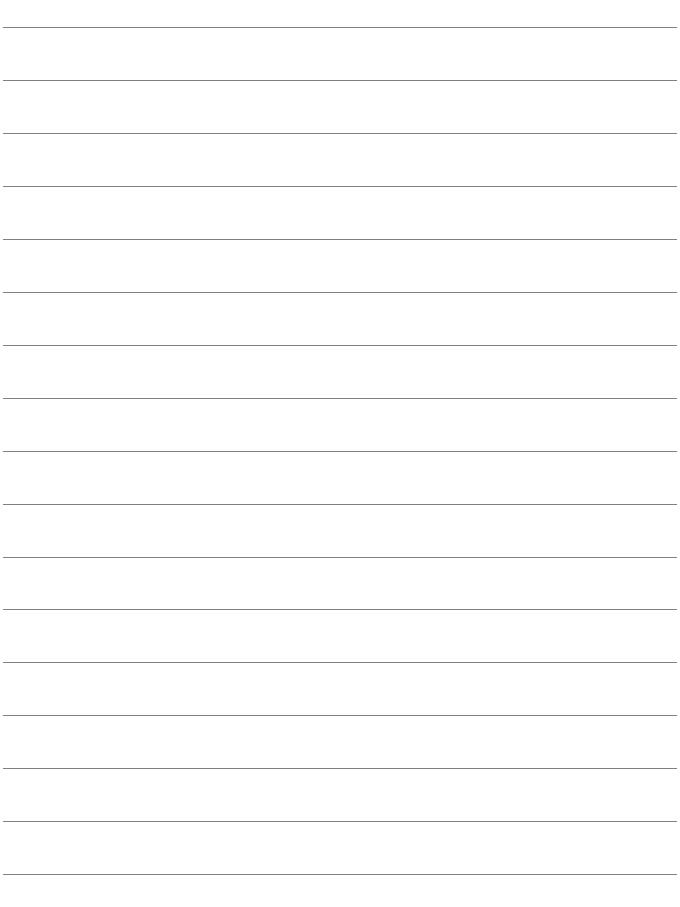

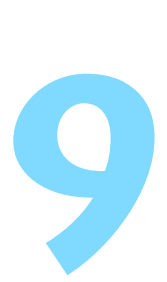

# **2 回目以降の Wi-Fi 接続**

ここでは、すでにWi-Fi接続を行った機器と再接続する方法や、 複数の接続設定を登録する方法について説明しています。

# <span id="page-125-0"></span>**2回目以降のWi-Fi接続**

一度Wi-Fi接続して接続設定が登録された機器やWebサービスに、再度 Wi-Fi接続します。

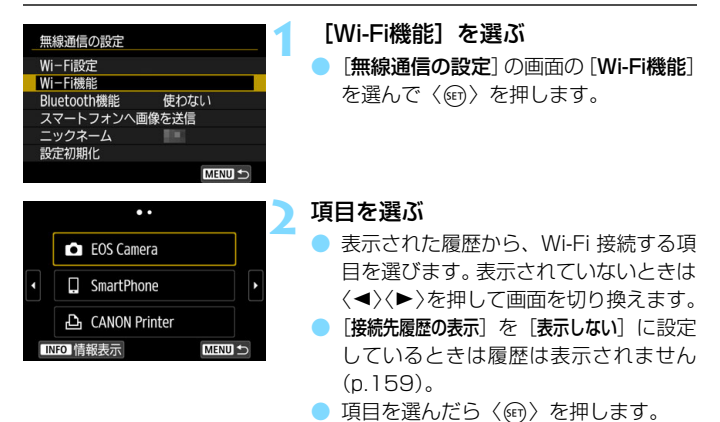

# **3** 接続先の機器を操作する

#### q スマートフォンの場合

- スマートフォンのWi-Fi機能をONにして、Camera Connectを起 動します。
- スマートフォンの接続先が変更されているときは、カメラ、または カメラと同じアクセスポイントにWi-Fi接続するように設定し直し ます。
- **→ カメラとスマートフォンを直接 Wi-Fi 接続するときは、SSID の末尾** に「 Canon0A」と表示されます。

#### **△** カメラ同士をWi-Fi接続する場合

- 接続先のカメラでも再接続の操作を行います。
- 設定の名称は、初期設定では接続先のカメラのニックネームが表示 されます。

#### D EOS Utilityの場合

- パソコンでEOS Utilityを起動します。
- パソコンの接続先が変更されているときは、カメラ、またはカメラ と同じアクセスポイントにWi-Fi接続するように設定し直します。
- →カメラとパソコンを直接 Wi-Fi 接続するときは、SSID の末尾に 「\_Canon0A」と表示されます。

#### l プリンターの場合

- プリンターの接続先が変更されているときは、カメラ、またはカメ ラと同じアクセスポイントにWi-Fi接続するように設定し直しま す。
- **→カメラとプリンターを直接 Wi-Fi 接続するときは、SSID の末尾に** 「\_Canon0A」と表示されます。

#### Webサービスの場合

● 再接続の操作は完了です。

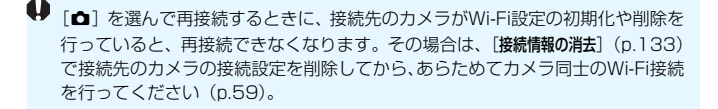

<sup>■</sup> 接続先履歴は、登録された順に3項目まで表示されます。接続設定が追加される と、古い履歴から削除されます。

# **Bluetooth接続中のスマートフォンとのWi-Fi接続**

カメラとスマートフォンがBluetooth接続中のとき、2回目以降のスマー トフォンとのWi-Fi接続は以下の手順で行います。

# **Androidの場合**

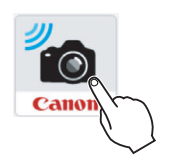

Camera Connect

ro

かんたん接続ガイド

**Ro** ライブビュー撮

□ \* ……

カメラ内の画像一覧 位置情報 カメラ設定 ł

# **1** Camera Connectを起動する

● スマートフォンのCamera Connectの アイコンをタッチして起動します。

# **2** Camera Connectの機能を選ぶ

- 使用したいCamera Connectの機能を 選びます。
- 自動的にWi-Fi接続されます。 Wi-Fi接続が完了すると、選んだ機能の 画面が表示されます。
- Camera Connectの機能については [38](#page-37-0)ページを参照してください。

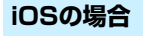

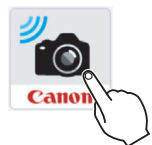

**1** Camera Connectを起動する

# **2** Camera Connectの機能を選ぶ

# **3** SSIDを確認する

● スマートフォンに表示されたカメラの SSID (ネットワーク名)を確認しま す。

## **4** スマートフォンを操作してWi-Fi接続 する

- スマートフォンのWi-Fi機能の画面か ら、手順3で確認したSSIDを選びま す。
- → SSIDの末尾には「 Canon0AI と表示さ れます。
- Camera Connect画面を表示します。
- ◆ Wi-Fi接続が完了すると、選んだ機能の 画面が表示されます。

## スマートフォンの画面例

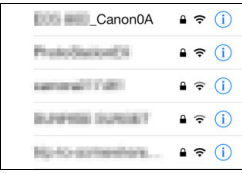

# **複数の接続設定を登録するには**

Wi-Fi機能全体で、接続設定を20個まで登録することができます。

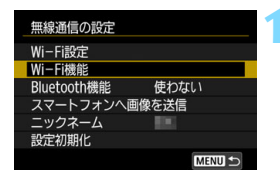

- **1** [Wi-Fi機能]を選ぶ
	- 「無線通信の設定]の画面の「Wi-Fi機能] を選んで〈6m〉を押します。

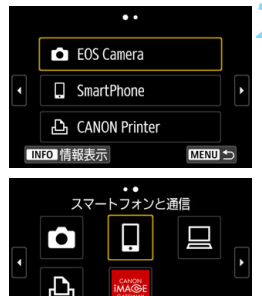

MENU +

TNFO 情報表示

# **2** 項目を選ぶ

- ・左の画面が表示されたら〈◀〉〈▶〉を 押して画面を切り換えます。
- 左の画面から、新たにWi-Fi接続する項 目を選んで〈6m〉を押します。
- ●「■】(カメラ間で画像を送受信)は『力 メラ同士をWi-Fi接続する』(p.[59](#page-58-0))を 参照してください。
- 「ロ] (スマートフォンと通信) は『[Wi-Fi 機能]メニューからスマートフォンと Wi-Fi接続する』(p[.33\)](#page-32-0)を参照してく ださい。
- [口] (EOS Utilityでリモート操作)は 『EOS UtilityとWi-Fi接続する』(p[.75\)](#page-74-0) を参照してください。
- ●「A】(Wi-Fi対応プリンターで印刷)は 『プリンターとWi-Fi接続する』(p[.81\)](#page-80-0) を参照してください。
- Webサービスへ画像を送信するときは 『Webサービスを利用するための設定を 行う』(p.[95](#page-94-0))を参照してください。

接続設定を削除するときは[、132](#page-131-0)ページを参照してください。

# **10**

# **接続設定の確認と操作**

ここでは接続設定の変更や削除、無線通信機能の初期化などに ついて説明しています。

# <span id="page-131-0"></span>**接続設定を変更/削除する**

カメラに保存されている接続設定の変更や削除を行います。接続設定の変 更や削除は、Wi-Fi接続を終了してから操作します。

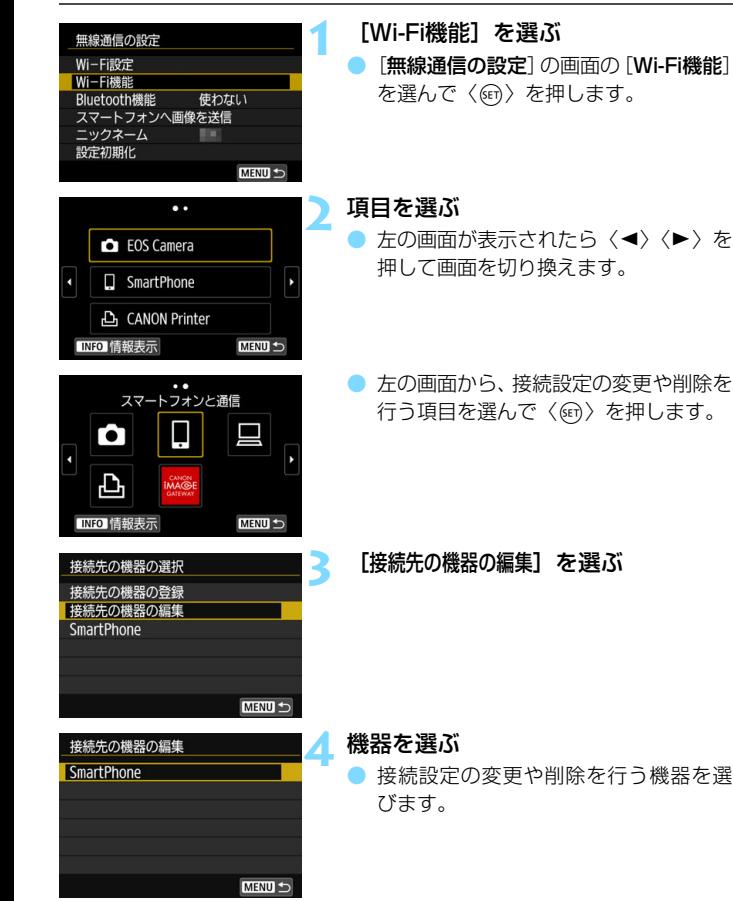

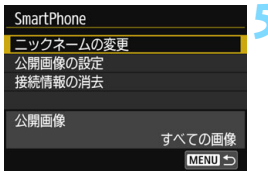

## **5** 接続設定の確認や変更を行う

● 項目を選んで〈何〉を押し、表示され る画面で接続設定の変更や削除を行い ます。

#### ニックネームの変更 (p.[158\)](#page-157-0)

ニックネームを仮想キーボード(p[.160](#page-159-0))で変更できます。

## 公開画像の設定(p.[55\)](#page-54-0)

[q](スマートフォンと通信)を選んだときに表示されます。設定し た内容が画面の下側に表示されます。

### <span id="page-132-0"></span>接続情報の消去

カメラに保存されている接続設定を削除することができます。 なお、Webサービスの接続設定は、EOS Utilityを使用して削除しま す。詳しくはEOS Utilityの使用説明書を参照してください。

# **無線通信の設定を初期化する**

無線通信の設定をすべて削除します。カメラを貸与したり譲渡したとき に、無線通信の設定情報が流出することを防ぐことができます。

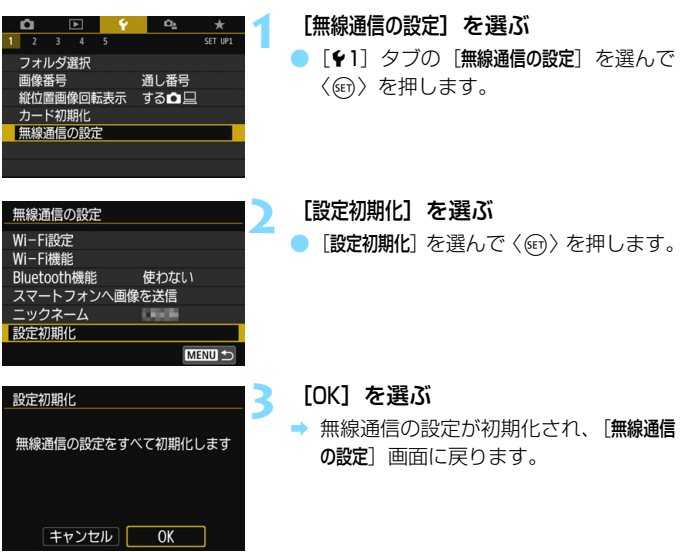

[54:設定解除]の[カメラ設定初期化]を行っても、無線通信の設定情報は削除され ません。

# <span id="page-134-0"></span>**情報表示画面について**

[情報表示]画面では、エラーの内容とMACアドレスを確認することがで きます。

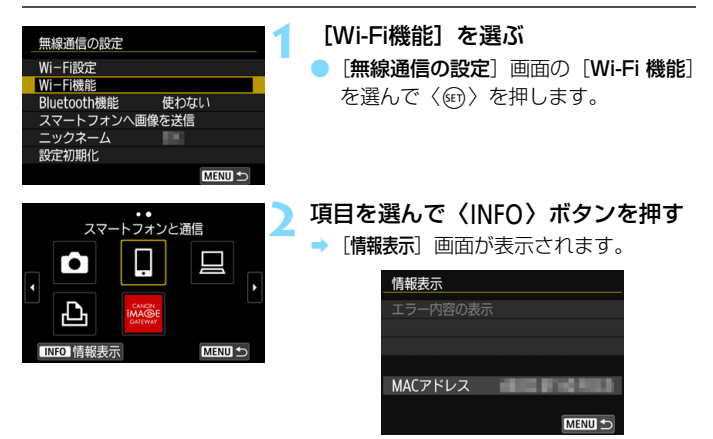

- エラーが発生しているときに〈命〉を押すと、エラーの内容が表示され ます。
- カメラのMACアドレスはこの画面で確認できます。

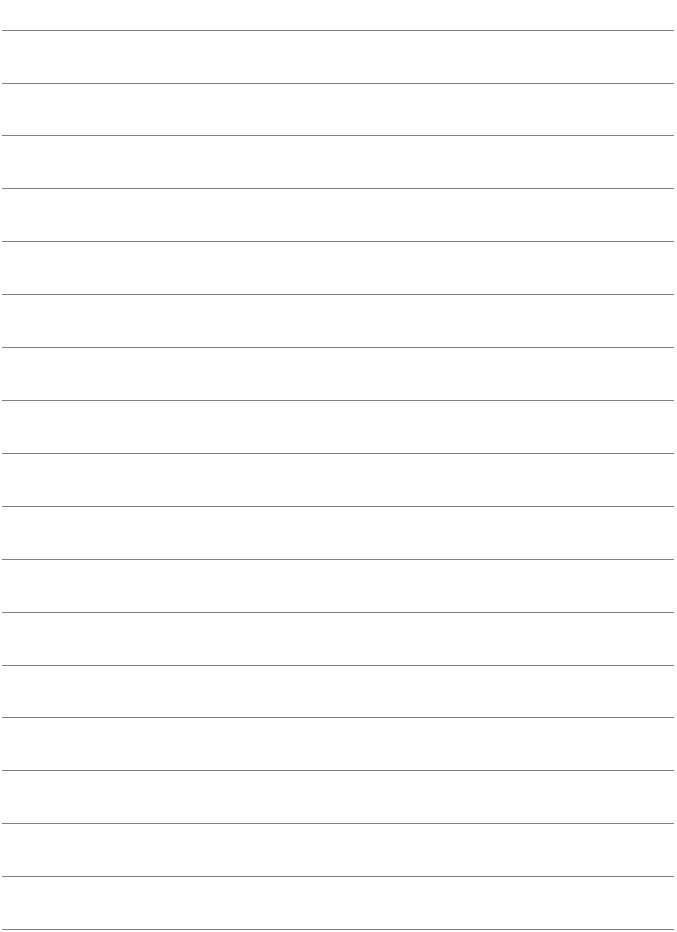

# **トラブルシューティング**

# **エラー表示の対応**

エラーが発生したときは、下記のいずれかの方法でエラー内容を表示して ください。その後、この章の対応例を参考にしてエラーの原因を取り除いて ください。

● [情報表示] 画面で〈6m> を押す (p[.135](#page-134-0))。

● [Wi-Fi動作中] 画面で [エラー内容の表示] を選んで〈60〉を押す。

下記のエラー番号のページをクリックすると該当ページにジャンプしま す。

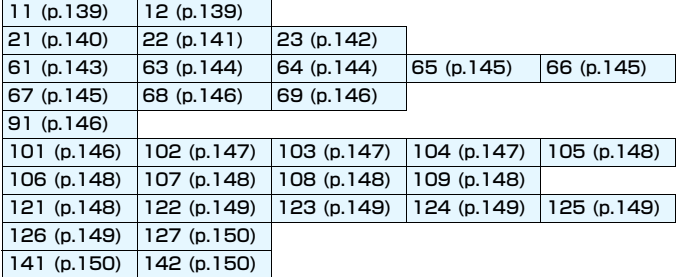

エラーが発生したときは、[Wi-Fi機能]画面の右上に[Err\*\*]と表示されます。カ メラの電源を〈2〉にすると表示されなくなります。

## <span id="page-138-0"></span>11: 接続先が見つかりません

- [□] の場合、Camera Connectは起動していますか?
- → Camera Connectから接続操作を行ってください (p[.35\)](#page-34-0)。
- [凸] の場合、プリンターの電源は入っていますか?
- → プリンターの電源を入れてください。
- ●「□1の場合、EOS Utilityは起動していますか?
- → EOS Utilityを起動して、再度接続操作を行ってください (p.[77](#page-76-1))。
- カメラとアクセスポイントで、同じ認証用のパスワードを設定してい ますか?
- → 暗号化の認証方式が [オープン] の設定で、パスワードを間違えるとこ のエラーになります。 大文字、小文字の使い分けも確認して、正しい認証用のパスワードを カメラに設定してください(p.[120\)](#page-119-0)。

#### <span id="page-138-1"></span>12: 接続先が見つかりません

- 接続先の機器とアクセスポイントの電源は入っていますか?
- 接続先の機器とアクセスポイントの電源を入れて、しばらくお待ちく ださい。それでも接続できないときは、再度接続操作を行ってくださ い。

## <span id="page-139-0"></span>21: DHCP サーバーからアドレスが割り当てられていません

#### カメラの確認内容

- カメラの設定がIPアドレス「自動設定】になっています。この設定で間 違いありませんか?
- **→ DHCPサーバーを使用していない場合は、カメラをIPアドレス「手動設** 定]にして設定を行ってください(p[.161](#page-160-0))。

#### DHCPサーバーの確認内容

- DHCPサーバーの電源は入っていますか?
- **DHCPサーバーの電源を入れてください。**
- DHCPサーバーから割り当てられるアドレスに余裕はありますか?
- **→ DHCPサーバーが割り振るアドレスを増やしてください。**
- → DHCP サーバーからアドレスが割り振られている端末を、ネットワー クから外して減らしてください。
- DHCPサーバーは正常に機能していますか?
- **→ DHCPサーバーの設定を確認して、DHCPサーバーとして正常に機能** しているか確認してください。
- ➡ ネットワーク管理者がいるときは、DHCP サーバーを使用できる状態 にするよう依頼してください。

#### <span id="page-140-0"></span>22: DNS サーバーから応答がありません

#### カメラの確認内容

- カメラに設定しているDNSサーバーのIPアドレスは合っていますか?
- **→ IPアドレス「手動設定」にして、使用するDNSサーバーと同じIPアドレ** スをカメラに設定してください(p.[156](#page-155-0)[、161](#page-160-0))。

#### DNSサーバーの確認内容

## ● DNSサーバーの電源は入っていますか?

- DNSサーバーの電源を入れてください。
- DNSサーバーにIPアドレスと、そのアドレスに対応する名前を正しく 設定していますか?
- → DNSサーバーにIPアドレスと、そのアドレスに対応する名前を正しく 設定してください。
- DNSサーバーは正常に機能していますか?
- → DNSサーバーの設定を確認して、DNSサーバーとして正常に機能して いるか確認してください。
- ネットワーク管理者がいるときは、DNSサーバーを使用できる状態に するよう依頼してください。

#### ネットワーク全体の確認内容

- Wi-Fi接続しようとしているネットワークに、ゲートウェイ機能を持つ ルーターなどが使用されていませんか?
- → ネットワーク管理者がいるときは、ネットワークのゲートウェイアド レスを聞いて、その内容をカメラに設定してください(p[.156](#page-155-0)[、161](#page-160-0))。
- → カメラを含むネットワーク機器すべてに、ゲートウェイアドレスを正 しく設定してください。

## <span id="page-141-0"></span>23: ネットワーク上に同じ IP アドレスの機器が存在します

#### カメラの確認内容

- カメラと同じネットワークにWi-Fi接続している機器が、カメラと同じ IPアドレスを使用していませんか?
- **→ カメラのIPアドレスを変更して、同じネットワークに接続している機** 器とIPアドレスが重複しないようにしてください。または、IPアドレ スが重複している他の機器のIPアドレスを変更してください。
- **→ DHCPサーバーを使用するネットワーク環境で、カメラがIPアドレス** [手動設定]の設定になっているときは、IPアドレス[自動設定]の設定 にしてください(p.[121\)](#page-120-1)。

### コ エラー 20番台の対応について エラー 21~23が表示された場合は、下記の確認も行ってください。 カメラとアクセスポイントで、同じ認証用のパスワードを設定していますか? ● 暗号化の認証方式が [オープン] の設定で、パスワードを間違えるとこのエラー になります。大文字、小文字の使い分けも確認して、正しい認証用のパスワー ドをカメラに設定してください(p[.120](#page-119-0))。

- <span id="page-142-0"></span>61: 同じ SSID の無線 LAN ネットワークがみつかりません
	- アクセスポイントのアンテナとカメラの間に、見通しをさえぎる障害 物はありませんか?
	- → アクセスポイントのアンテナを、カメラからよく見える場所に移動し てください(p.[153](#page-152-0))。

#### カメラの確認内容

- カメラにアクセスポイントと同じSSIDを設定していますか?
- B アクセスポイントのSSIDを確認して、同じSSIDをカメラに設定して ください(p.[119\)](#page-118-0)。

#### アクセスポイントの確認内容

- アクセスポイントの電源は入っていますか?
- アクセスポイントの雷源を入れてください。
- MACアドレスでフィルタリングしている場合、使用しているカメラの MACアドレスをアクセスポイントに登録していますか?
- **→ 使用しているカメラの MAC アドレスをアクセスポイントに登録して** ください。MACアドレスは[情報表示]の画面(p.[135\)](#page-134-0)で確認できます。
- <span id="page-143-0"></span>63: 無線 LAN の認証に失敗しました
- カメラとアクセスポイントで、同じ認証方式を設定していますか?
- → カメラで設定できる認証方式は、[オープン]、[共有キー]、「WPA/WPA2-PSK]です(p[.109](#page-108-0))。
- カメラとアクセスポイントで、同じ認証用のパスワードを設定してい ますか?
- → 大文字、小文字の使い分けも確認して、正しい認証用のパスワードを カメラに設定してください(p[.120](#page-119-0))。
- MACアドレスでフィルタリングしている場合、使用しているカメラの MACアドレスをアクセスポイントに登録していますか?
- ➡ 使用しているカメラの MAC アドレスをアクセスポイントに登録して ください。MACアドレスは [情報表示] の画面 (p[.135](#page-134-0)) で確認できます。

#### <span id="page-143-1"></span>64: 無線 LAN 端末に接続できません

- カメラとアクセスポイントで、同じ暗号化方式を設定していますか?
- → カメラで設定できる暗号化方式は、WEP、TKIP、AESです  $(p.109)$  $(p.109)$
- MACアドレスでフィルタリングしている場合、使用しているカメラの MACアドレスをアクセスポイントに登録していますか?
- ➡ 使用しているカメラの MAC アドレスをアクセスポイントに登録して ください。MACアドレスは[情報表示]の画面(p[.135](#page-134-0))で確認できます。
#### 65: 無線 LAN の接続が切れました

- アクセスポイントのアンテナとカメラの間に、見通しをさえぎる障害 物はありませんか?
- → アクセスポイントのアンテナを、カメラからよく見える場所に移動さ せてください(p.[153\)](#page-152-0)。
- 何らかの理由で、Wi-Fi接続が切れ、再接続できない状態になっていま す。
- ➡ アクセスポイントにほかの機器からのアクセスが集中している場合 や、電子レンジなどが近くで使用されている場合(IEEE 802.11b/ g/n(2.4GHz帯))、雨天や高湿度などの影響が考えられます (p.[153\)](#page-152-0)。

### 66: 無線 LAN のパスワードが違います

- カメラとアクセスポイントで、同じ認証用のパスワードを設定してい ますか?
- → 大文字、小文字の使い分けも確認して、正しい認証用のパスワードを カメラに設定してください(p.[120\)](#page-119-0)。

## 67: 無線 LAN の暗号方式が違います

- カメラとアクセスポイントで、同じ暗号化方式を設定していますか?
- ➡ カメラで設定できる暗号化方式は、WEP、TKIP、AESです  $(p.109)$  $(p.109)$ <sub>0</sub>
- MACアドレスでフィルタリングしている場合、使用しているカメラの MACアドレスをアクセスポイントに登録していますか?
- → 使用しているカメラの MAC アドレスをアクセスポイントに登録して ください。MACアドレスは[情報表示]の画面(p.[135\)](#page-134-0)で確認できます。
- 68: 無線 LAN 端末に接続できませんでした。始めからやり直して ください。
	- アクセスポイントのWPS (Wi-Fi Protected Setup) ボタンは、ア クセスポイントで指示されている時間押し続けましたか?
- → WPSボタンをアクセスポイントの使用説明書で指示されている時間 押し続けてください。
- アクセスポイントのすぐ近くで接続操作をしていますか?
- ➡ 両方の機器にすぐ手が届く距離で接続操作を行ってください。
- 69: 複数の無線 LAN 端末を検出したため、接続できませんでし た。始めからやり直してください。
- ほかのアクセスポイントがWPS (Wi-Fi Protected Setup) のPBC 方式(プッシュボタン接続方式)で接続操作を行っています。
- → しばらく待ってから接続操作を行うか、PIN 方式 (ピンコード接続方 式)で接続操作を行ってください(p.[114\)](#page-113-0)。

#### 91: その他のエラー

- エラー 11~69以外の異常が発生しました。
- カメラの電源スイッチを入れ直してください。
- 101: 接続に失敗しました
- Wi-Fi接続するカメラ側でもカメラ間の接続操作を行っていますか?
- ◆ Wi-Fi接続するカメラ側でもカメラ間の接続操作を行ってください。
- ➡ 接続設定を登録したカメラ同士でも、Wi-Fi接続を終了したあと再接続 するときには、両方のカメラで再接続の操作を行ってください。
- 複数のカメラがWi-Fi接続しようとしていませんか?
- **→ 一度にWi-Fi接続できるカメラは1台だけです。近くで接続操作を行っ** ているカメラがないか確認し、再度接続操作を行ってください。

#### 102: 送信に失敗しました

- 受信側カメラのカード残量が不足していませんか?
- ➡ 受信側カメラのカードを確認し、カードを交換するか、十分な容量を 確保してから再度送信してください。
- 受信側カメラのカードがロックされていませんか?
- → 受信側カメラのカードを確認し、ロックを解除してから再度送信して ください。
- 受信側カメラのフォルダー番号が999で、画像番号が9999になって いませんか?
- → フォルダーやファイル名を自動生成できません。受信側カメラのカー ドを交換してから、再度送信してください。
- カードは正常に動作していますか?
- → 受信側カメラのカードを交換してから、再度送信してください。
- 受信側のカメラは、MP4形式の動画再生に対応していますか?
- → 受信側のカメラがMP4形式の動画再生に対応していないときは、 MP4形式の動画を送信できません。

#### 103: 受信に失敗しました

- 受信側カメラはデータを受信できる状態ですか?
- ➡ 受信側カメラのバッテリーや通信状態を確認し、再度送信してくださ い。

### 104: 受信に失敗しました。カードがいっぱいです

#### ● 受信側カメラのカード残量が不足していませんか?

➡ 受信側カメラのカードを確認し、カードを交換するか、十分な容量を 確保してから再度送信してください。

### 105: 受信に失敗しました。カードのスイッチが書き込み禁止位 置になっています

#### ● 受信側カメラのカードがロックされていませんか?

➡ 受信側カメラのカードを確認し、ロックを解除してから再度送信して ください。

#### 106: 受信に失敗しました。フォルダと画像番号がいっぱいです

● 受信側カメラのフォルダー番号が999で、画像番号が9999になって いませんか?

➡ フォルダーやファイル名を自動生成できません。受信側カメラのカー ドを交換してから、再度送信してください。

#### 107: 受信に失敗しました。カードにアクセスできません

#### ● カードは正常に動作していますか?

➡ 受信側カメラのカードを交換してから、再度送信してください。

### 108: 接続が切断されました

#### ● 接続先のカメラが接続を終了していませんか?

➡ 通信状態を確認し、カメラ間のWi-Fi接続をやり直してください。

#### 109: エラーが発生しました

## ● カメラ間の接続中に、エラー 101~108以外の異常が発生しました。

● カメラ間のWi-Fi接続をやり直してください。

#### 121: サーバーの空き容量が不足しています

#### ● 送信先Webサーバーの空き容量が不足しています。

➡ Webサーバー内の不要な画像を削除し、Webサーバーの空き容量を確 認してから再度送信してください。

- 122: パソコンと接続し、EOS 用ソフトウェアで Web サービス の設定をし直してください
- Webサービスの設定に失敗した可能性があります。
- → カメラとパソコンをWi-Fiまたは別売のインターフェースケーブルで 接続し、EOS UtilityでWebサービスの設定(p.[95\)](#page-94-0)をやり直してく ださい。

123: Web サービスにログインできません。パソコンと接続し、 EOS 用ソフトウェアで設定し直してください

- カメラの登録情報やカメラに登録したWebサービスが、CANON iMAGE GATEWAY上で削除されていませんか?
- → カメラとパソコンをWi-Fiまたは別売のインターフェースケーブルで 接続し、EOS UtilityでWebサービスの設定(p.[95\)](#page-94-0)をやり直してく ださい。

## 124: SSL 証明書が無効です。パソコンと接続し、EOS 用ソフ トウェアで設定し直してください

● ルート証明書が期限切れであるか、ルート証明書が不正です。

- ➡ カメラとパソコンをWi-Fiまたは別売のインターフェースケーブルで 接続し、EOS UtilityでWebサービスの設定(p.[95\)](#page-94-0)をやり直してく ださい。
- B カメラの時刻設定が、実際の時刻から大きくずれているとこのエラー が表示されることがあります。カメラの時刻が正しく設定されている か確認してください。

#### 125: ネットワークの設定を確認してください

#### ● ネットワークが接続されていますか?

● ネットワークの接続状態を確認してください。

#### 126: サーバーと接続できませんでした

- CANON iMAGE GATEWAYがメンテナンス中か、一時的に負荷が集 中しています。
- ➡ しばらくしてからWebサービスの接続をやり直してください。

#### 127: エラーが発生しました

- Webサービスの接続中に、エラー 121~126以外の異常が発生しま した。
- ➡ WebサービスのWi-Fi接続をやり直してください。

#### 141: プリンターは処理中です。もう一度接続してください

- プリンターが印刷中ではありませんか?
- → 印刷が終わってからWi-Fi接続をやり直してください。
- プリンターにほかのカメラがWi-Fi接続していませんか?
- → ほかのカメラのWi-Fi接続を終了してから、Wi-Fi接続をやり直してく ださい。

### 142: プリンター情報の取得に失敗しました。もう一度接続して ください

- プリンターの電源は入っていますか?
- プリンターの電源を入れてから、Wi-Fi接続をやり直してください。

# **故障かな?と思ったら**

「カメラが故障したのかな?」と思ったら、下記の例を参考にしてカメラ をチェックしてください。なお、チェックしても状態が改善しないときは、 別紙の修理お問合せ専用窓口にご相談ください。

## インターフェースケーブルで接続した機器が使えない

● Wi-Fi接続中は、カメラとコネクトステーション、パソコンなどを、イ ンターフェースケーブルで接続して使用することはできません。Wi-Fi 接続を終了してからインターフェースケーブルで接続してください。

#### [無線通信の設定] が選択できない

● インターフェースケーブルでカメラとコネクトステーション、パソコ ンなどを接続しているときは、「♥1:無線通信の設定]を選択できません。 インターフェースケーブルを取り外してから設定してください。

#### 撮影や再生などの操作ができない

● Wi-Fi接続中は、撮影や再生などの操作ができないことがあります。 Wi-Fi接続を終了してから操作を行ってください。

### スマートフォンに再接続できない

- 同じカメラとスマートフォンの組み合わせでも、設定を変更したり、異 なる設定を選んでいるときは、同じSSIDを選んでも再接続できなくな ることがあります。そのときは、スマートフォンのWi-Fi設定で、カメ ラとの接続設定を削除してから、接続設定をやり直してください。
- 接続設定をやり直すときに、Camera Connectを起動したままにして いると、接続できないことがあります。そのときは、Camera Connect を再起動してください。

## スマートフォンとペアリングできない

● 一度ペアリングしたスマートフォンと再びペアリングするときに、ス マートフォン側に前回ペアリングしたときのカメラの登録が残ってい ると、ペアリングすることができません。そのときは、スマートフォ ンのBluetooth設定で残っているカメラの登録を解除してから、ペア リングをやり直してください(p.[19](#page-18-0))。

# <span id="page-152-1"></span><span id="page-152-0"></span>**無線通信機能での注意事項**

無線通信機能使用時に「通信速度が遅くなる」、「接続が途切れる」などの 現象が起きたときは、下記の例を参考にして対応してみてください。

### カメラとスマートフォンとの距離について

カメラとスマートフォンが離れすぎていると、Bluetooth接続は可能で もWi-Fi接続ができないことがあります。その場合は、カメラとスマートフォ ンを近づけてWi-Fi接続を行ってください。

## アクセスポイントのアンテナの設置場所について

● 室内で使用する場合、カメラを使用している部屋に設置してください。 ● カメラとの間に、人や遮蔽物が入らない場所に設置してください。

#### 近くにある電子機器について

下記の電子機器の影響でWi-Fiの通信速度が遅くなるときは、電子機器の 使用をやめるか、機器から離れた場所で通信を行ってください。

● カメラのIEEE 802.11b/g/nは、2.4GHz帯の電波を使用してWi-Fi の通信を行っています。そのため、同じ周波数帯を使用する Bluetooth機器や電子レンジ、コードレス電話機、マイク、スマート フォン、他のカメラなどを使うとWi-Fiの通信速度が遅くなります。

## カメラを複数使うときの注意

- 1つのアクセスポイントに複数のカメラをWi-Fi接続するときは、カメ ラのIPアドレスが重複しないよう注意してください。
- 1つのアクヤスポイントに複数のカメラをWi-Fi接続すると、通信速度 が遅くなります。
- IEEE 802.11b/g/n (2.4GHz帯) のアクヤスポイントが複数あると きは、電波干渉を少なくするために、Wi-Fiのチャンネルを、「1/6/11」、 「2/7」、「3/8」というように5チャンネル分、間を開けてください。

## Eye-Fi カードの使用について

● [Wi-Fi] を [使う] に設定しているときは、Eye-Fi カードでの画像転送 はできません。

## ワイヤレスリモートコントローラー BR-E1 の使用について

● [Bluetooth機能]を[リモコン]に設定してワイヤレスリモートコント ローラー BR-E1を使用しているときは、スマートフォンとBluetooth 接続することはできません。

# **セキュリティーについて**

セキュリティーに関する設定が適切に行われていないときは、次のような 問題が発生する恐れがありますので注意してください。

● 通信の傍受

悪意ある第三者によってWi-Fiの電波を傍受され、通信内容を盗み見ら れる恐れがあります。

● ネットワークへの不正アクセス 悪意ある第三者によって、お使いのネットワークに不正に侵入され、情 報の盗難・改ざん・破壊をされるといった被害に遭う恐れがあります。 また、別の人物を装ってネットワークに不正な情報を流す「なりすま し」通信がされたり、「踏み台」と呼ばれる別の不正アクセスへの中継 地点にされたりする恐れもあります。

こうした問題が発生する可能性を少なくするため、ネットワークのセキュ リティーを確保するための仕組みや機能を使用することをおすすめします。

# <span id="page-155-0"></span>**ネットワークの設定を確認する**

● Windowsの場合

Windowsの「コマンドプロンプト]を開き、ipconfig/all と入力して 〈**Enter**〉キーを押します。

パソコンに割り当てられているIPアドレスのほかに、サブネットマス ク、ゲートウェイ、DNSサーバーの情報が表示されます。

### ● Mac OSの場合

Mac OS Xの[ターミナル]を開き、 ifconfig -aと入力して〈**Return**〉 キーを押します。[en0]項目 [inet]の \*\*\*.\*\*\*.\*\*\*\* がパソコンに割り 当てられているIPアドレスです。

\*[ターミナル]については、Mac OS Xのヘルプを参照してください。

なお[、161](#page-160-0)ページでカメラに割り当てるIPアドレスを設定するときは、 パソコンやほかのネットワーク接続機器とIPアドレスが重複しないよう、一 番右側の数字を変えて設定します。

例) 192.168.1.10

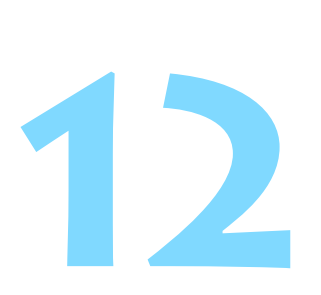

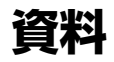

# **[無線通信の設定] の画面について**

「無線通信の設定」の画面では、無線通信機能の設定を変更できます。

〈MENU〉ボタンを押して、[♥1]タブの[無線通信の設定]を選んで〈☞)〉 を押します。

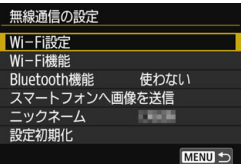

### Wi-Fi設定

● 次ページを参照してください。

### Wi-Fi機能

以下のWi-Fi機能が選択できます。

- スマートフォンと通信
- カメラ間で画像を送受信
- EOS Utilityでリモート操作
- Wi-Fi対応プリンターで印刷
- Webサービスへ画像を送信

## Bluetooth機能 (p.[19](#page-18-1))

[Bluetooth機能]の画面を表示して、 Bluetooth機能の設定や確認ができます。

## スマートフォンへ画像を送信(p[.41\)](#page-40-0)

スマートフォンと接続中に、カメラ内の 画像をスマートフォンへ送信するときに使 用します。

## <span id="page-157-0"></span>ニックネーム (p.[13](#page-12-0))

ニックネームを仮想キーボード (p.[160](#page-159-0)) で変更できます。

## 設定初期化 (p.[134\)](#page-133-0)

無線通信の設定をすべて削除して初期化 を行います。

# <span id="page-158-0"></span>**[Wi-Fi設定]の画面について**

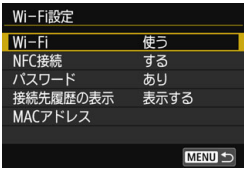

Wi-Fi

- 無線通信機能の「使う]/「使わない〕が 設定できます。
- 飛行機内や病院内などで、電子機器や無 線機器の使用が禁止されているときは、 [使わない]に設定してください。

## **NFC接続** (p[.28\)](#page-27-0)

NFC接続を「する]/「しない]が設定で きます。

## <span id="page-158-2"></span>パスワード

[なし]に設定すると、Wi-Fi接続時のパス ワードの入力を省略することができます。 (アクセスポイントとのWi-Fi接続時および iOSのスマートフォンでBluetooth接続か らWi-Fi接続を行う場合を除く)

## <span id="page-158-1"></span>接続先履歴の表示

Wi-Fi接続した機器の履歴を[表示する]/ [表示しない]が設定できます。

## MACアドレス

カメラのMACアドレスの確認ができま す。

# <span id="page-159-1"></span><span id="page-159-0"></span>**仮想キーボードの操作方法について**

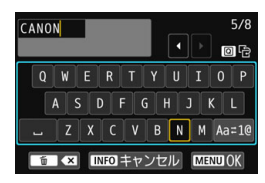

● 入力エリアの切り換え

〈Q〉ボタンを押すと、上下の入力エ リアが交互に切り換わります。

●カーソルの移動

上側のエリアで〈◀〉〈▶〉を押すと、 カーソルが移動します。

#### ●文字の入力

下側のエリアで〈▲〉〈▼〉または〈◀〉〈▶〉を押して文字を選び、 〈0〉を押して文字を入力します。

画面右上の「\*/\*」で、入力した文字数と入力できる文字数を確認する ことができます。

#### ● 入力モードの切り換え\*

下側のエリアの一番右下の [Aa=1@] を選びます。〈6m〉を押すたび に、小文字→数字/記号1→数字/記号2→大文字に切り換わります。

\*[タッチ操作:しない]設定時は、1画面ですべての文字入力ができます。

#### ● 文字の削除

〈而〉ボタンを押すと1文字消去されます。

#### ●入力の終了

〈M〉ボタンを押すと、入力を確定して終了します。確認画面が表 示されたときは、[OK]を選んで終了します。

#### ●入力のキャンセル

〈INFO〉ボタンを押すと、入力をキャンセルして終了します。確認画 面が表示されたときは、[OK]を選んで終了します。

# <span id="page-160-0"></span>**IPアドレスを手動で設定する場合**

IPアドレス設定を手動で行います。なお、表示される項目はWi-Fi機能に よって異なります。

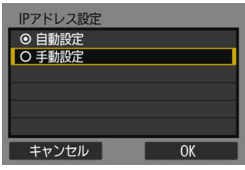

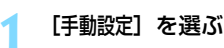

[OK] を選んで〈(ET)〉を押すと、次の画 面に進みます。

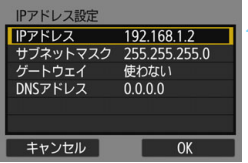

### **2** 設定する項目を選ぶ

- 項目を選んで〈6m〉を押すと、数値の 入力画面が表示されます。
- ゲートウェイを使う場合は、「使う] を選 んでから [アドレス] を選び、〈67) を押 します。

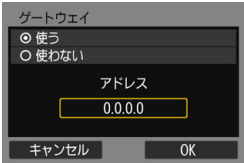

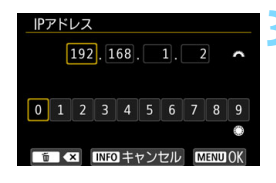

## **3** 数値を入力する

- ●〈《為〉を回して上側の入力場所を選び、 〈5〉を回して入力する数値を選びま す。〈(&)〉を押すと選んだ数値が入力さ れます。
- ●〈M〉ボタンを押すと、入力を確定 して手順2の画面に戻ります。

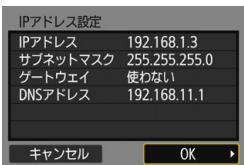

# **4** [OK]を選ぶ

- 必要な項目の設定が完了したら [OK] を 選んで〈回〉を押します。
- → Wi-Fi 機能に応じた設定画面が表示され ます(p[.113](#page-112-0))。
- 設定する内容が分からない場合は、 『ネットワークの設定を確認する』 (p[.156\)](#page-155-0)を参照するか、ネットワーク 管理者、またはネットワークに詳しい 方に問い合わせてください。

# **無線通信機能の接続状態について**

<span id="page-162-0"></span>カメラの液晶モニターと表示パネルで、無線通信機能の接続状態を確認す ることができます。

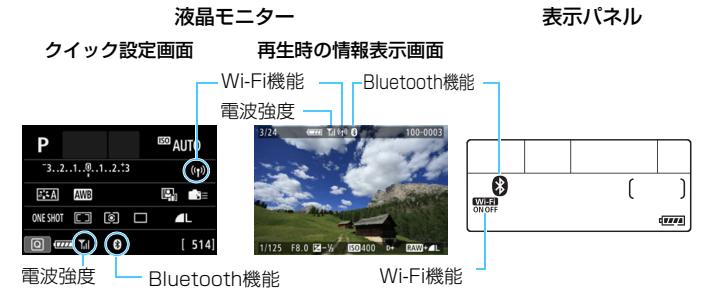

<span id="page-162-1"></span>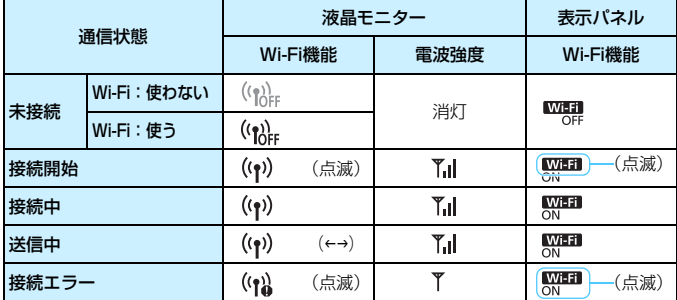

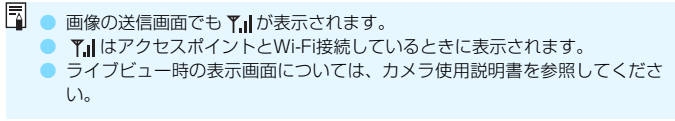

## Bluetooth機能の表示

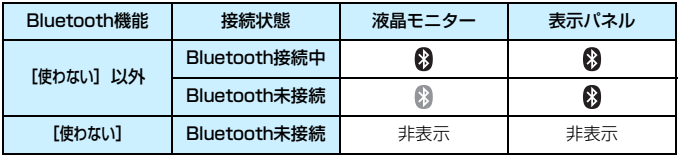

\* Wi-Fi接続中はBluetooth未接続になります。

## <span id="page-163-0"></span>Camera Connectの表示

#### Bluetooth接続中

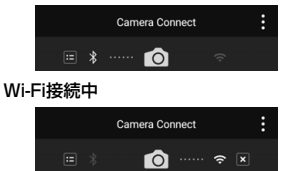

# **主な仕様**

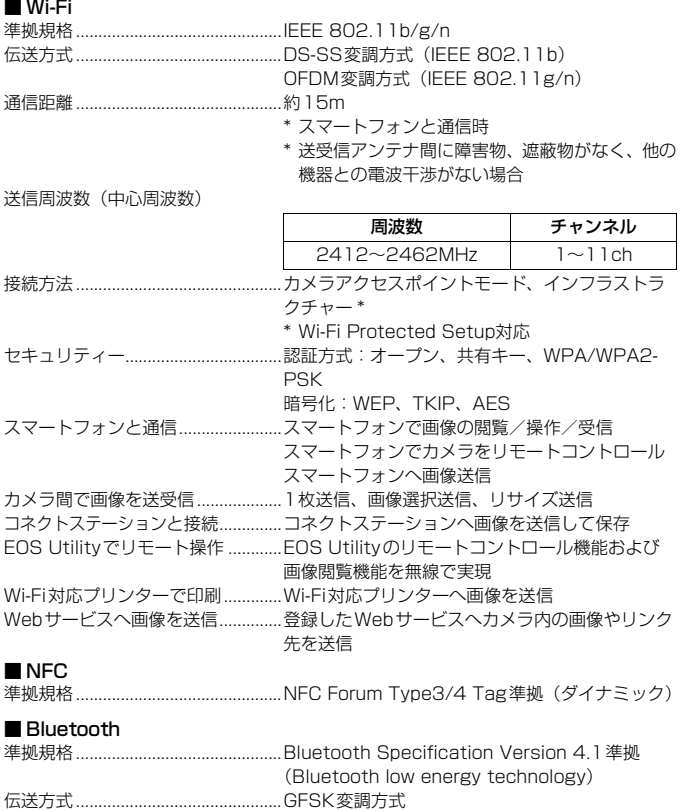

● 記載データはすべて当社試験基準によります。

# **無線通信機能について**

#### ■ 無線通信機能が使える国や地域について

無線通信機能の使用は、国や地域ごとの法令等により規制されていることがあるた め、違反すると罰せられることがあります。そのため、無線通信機能が使用できる国や 地域については、キヤノンのWebサイトで確認してください。

なお、それ以外の国や地域で無線通信機能を使用した際のトラブル等については、弊 社は一切責任を負いかねます。

#### ■ モデルナンバー

EOS 6D Mark II:DS126631

(無線モジュールモデル:ES202, Bluetoothモジュールモデル:WM500)

- ・ 次の事項を行うと、法律で罰せられることがあります。「本製品を分解、改造する こと」、「本製品上の証明ラベルをはがすこと」。
- ・ 医療用の装置や、電子機器の近くで本製品を使用しないでください。医療用の装置 や、電子機器の動作に影響を及ぼす恐れがあります。
- ・ EOS 6D Mark IIには、電波法に基づく認証を受けた無線装置が内蔵されており、 証明ラベルは無線設備に添付されています。

#### ■ 電波干渉に関するご注意

この機器の使用周波数帯では、電子レンジなどの産業・科学・医療用機器のほか、工 場の製造ライン等で使用されている移動体識別用の構内無線局(免許を要する無線局)、 および特定小電力無線局(免許を要しない無線局)並びにアマチュア無線局(免許を要 する無線局)が運用されています。

- ① この機器を使用する前に、近くで移動体識別用の構内無線局、および特定小電力 無線局並びにアマチュア無線局が運用されていないことを確認して下さい。
- ② 万一、この機器から移動体識別用の構内無線局に対して有害な電波干渉の事例が 発生した場合には、速やかに使用周波数を変更するか、または電波の発射を停止 した上、お客様相談センターにご連絡いただき、混信回避のための処置等(例え ば、パーティションの設置など)についてご相談下さい。
- ③ その他、この機器から移動体識別用の特定小電力無線局、あるいはアマチュア無 線局に対して有害な電波干渉の事例が発生した場合など何かお困りのことが起き たときは、お客様相談センターへお問い合わせ下さい。
- ・ 本製品は、他の電波を発する機器から、電波干渉を受ける場合があります。これらの 機器からできるだけ遠く離すか、ご利用時間を分けるなどして、電波干渉を避けて使 用してください。

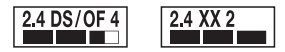

この表示は、2.4GHz帯を使用している無線機器であることを意味します。

## 商標について

- Microsoft、Windowsは、Microsoft Corporationの米国およびその他の国に おける商標または登録商標です。
- Macintosh、Mac OSは、米国およびその他の国で登録されているApple Inc. の商標です。
- Wi-Fi CERTIFIEDロゴおよびWi-Fi Protected SetupマークはWi-Fi Alliance の商標です。
- カメラの設定画面と本書内で使用されている「WPS」は、Wi-Fi Protected Setupを意味しています。
- UPnPは、UPnP Implementers Corporationの商標です。
- Bluetooth®のワードマークおよびロゴは、Bluetooth SIG, Inc.が所有する登 録商標であり、キヤノン株式会社はこれらのマークをライセンスに基づいて使用 しています。その他の商標およびトレードネームは、それぞれの所有者に帰属し ます。
- N-Markは米国およびその他の国におけるNFC Forum, Inc.の商標または登録 商標です。
- **おサイフケータイは株式会社NTTドコモの登録商標です。**
- その他の社名、商品名などは、各社の商標または登録商標です。

# 索 引

## 英数字

ż

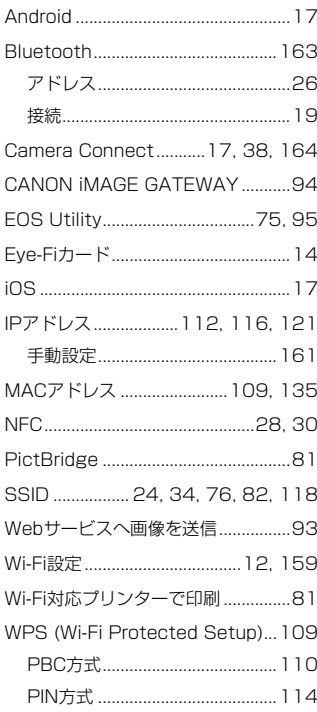

## ぁ

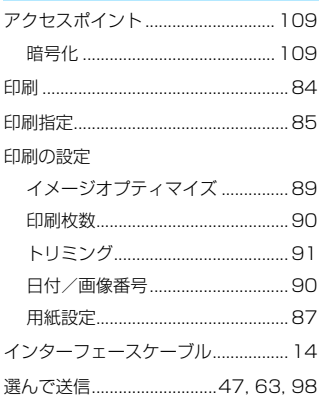

## ゕ

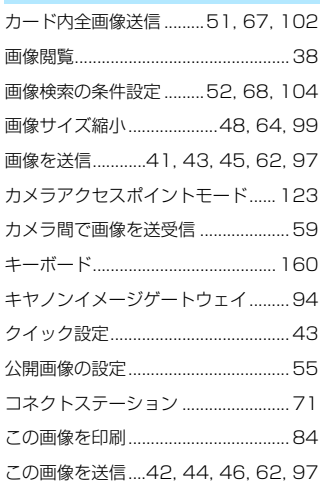

## さ

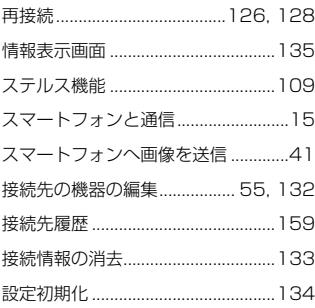

# $\hbar$

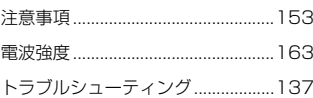

# $\overline{u}$

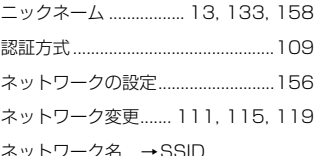

# $\overline{a}$

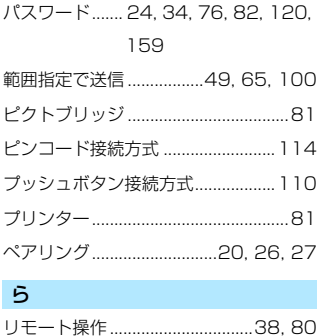

## $\triangleright$

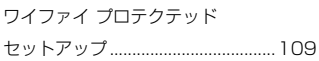

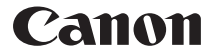

キヤノン株式会社 キヤノンマーケティングジャパン株式会社 〒 108-8011 東京都港区港南 2-16-6

# 製品情報や取り扱い方法に関するご相談窓口

製品に関する情報や、よくあるお問い合わせなどのサポート情報を掲載しています。 インターネットをご利用の方は、お気軽にお立ち寄りください。

# EOSホームページ[:canon.jp/eos](http://canon.jp/eos)  EOS・サポートナビ[:canon.jp/eos-navi](http://canon.jp/eos-navi)

電話でのお問い合わせは、以下へお願いします。

お客様相談センター(全国共通番号) 050-555-90002

受付時間:9:00 ~ 18:00 (1月 1 日~ 1 月 3 日は休ませていただきます)

- ※ おかけ間違いのないようにご注意ください。
- ※ 上記番号をご利用いただけない方は、043-211-9556 をご利用ください。
- ※ IP 電話をご利用の場合、プロバイダーのサービスによりつながらない場合が あります。
- ※ 受付時間は予告なく変更する場合があります。あらかじめご了承ください。

## 修理受付窓口

別紙の修理お問合せ専用窓口にお問い合わせください。